## **ภาคผนวก ก**

# **คูมือการติดต ั้งโปรแกรมระบบงานทะเบียนโรงเรียนเทพบดินทรวิทยาจังหวัดเชียงใหม**

ขั้นตอนการติดตั้งโปรแกรมซึ่งบรรจุอยู่ในแผ่นซีดีรอม มีวิธีการติดตั้งดังนี้ คือ ั้ ั้ ี้

1. ใสแผนซีดีรอมสําหรับติดต ั้งโปรแกรมระบบทะเบียน เขาไปที่ ซีดีรอมไดรฟ (CD-ROM Drive)

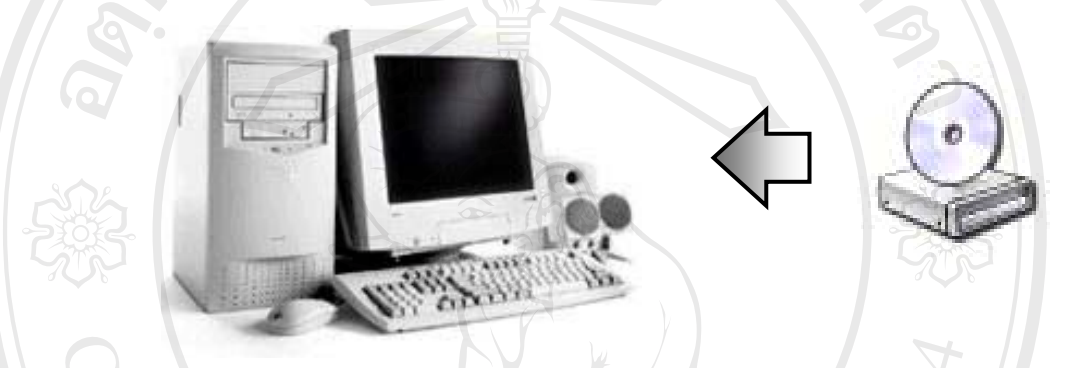

รูป ก.1 นําแผนซีดีรอมใสลงในซีดีรอมไดรฟ 2. เลื่อนพอยเตอร์เมาส์ไปดับเบิ้ลคลิกที่ไอคอน "My Computer" บนจอภาพ ื่ ิ้

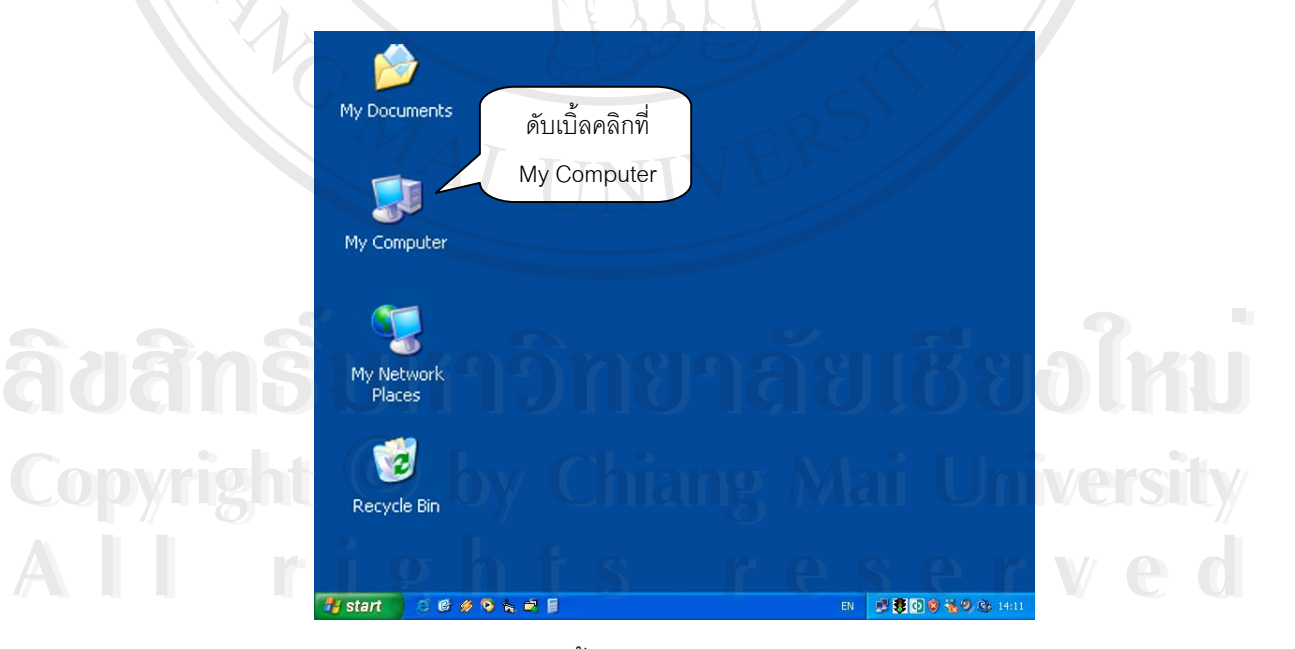

รูป ก.2 ดับเบ ลคลิกบนไอคอน My Computer ิ้ 3. เลือกไปที่ไอคอนซีดีรอมไดรฟที่ใสแผนซีดีรอมการติดต ั้งโปรแกรมระบบทะเบียน โรงเรียนเทพบดินทรวิทยาเชียงใหม

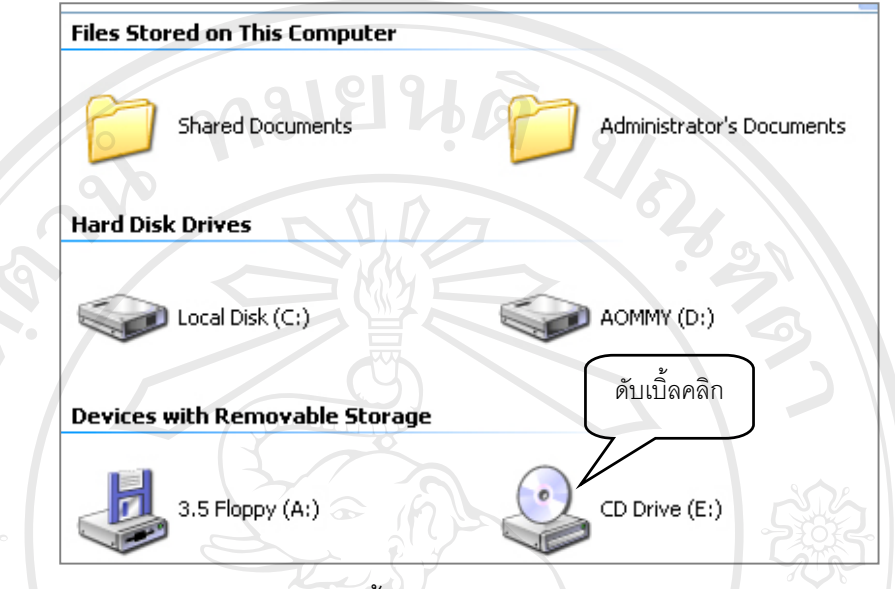

รูป ก.3 ดับเบ ลคลิกบนไอคอนซีดีรอมไดรฟ

4. จะปรากฏโฟลเดอร์ 2 โฟลเดอร์ ให้เลื่อนพอยเตอร์เมาส์ไปชี้ที่ Program แล้วทำการดับเบิ้ลคลิก ื่

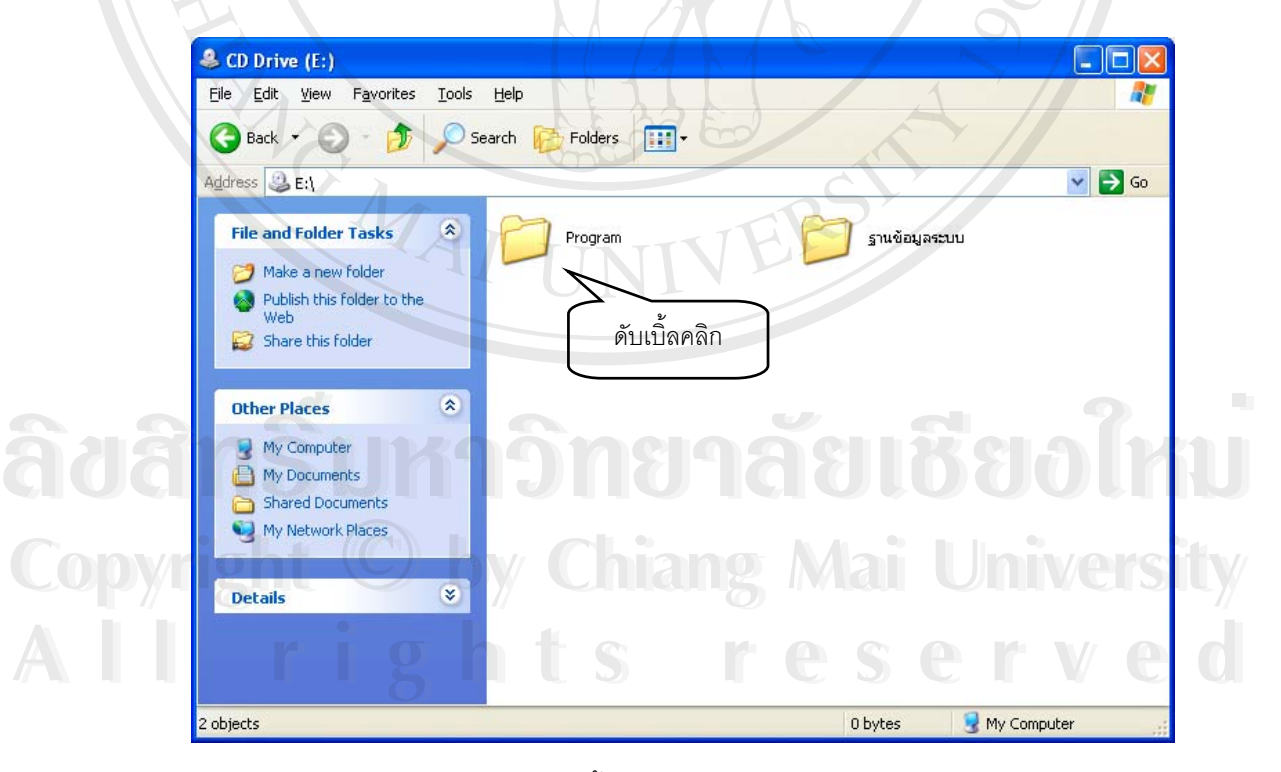

รูป ก.4 ดับเบ ลคลิกบนไอคอนซีดีรอมไดรฟ

5. เมื่อดับเบิ้ลคลิกที่โฟลเดอร์ Program แล้วจะปรากฏ หน้าจอดังรูป ก.5 ให้ทำการดับเบิ้ลคลิก ที่ ื่ ิ้ ิ้ Folder Setup

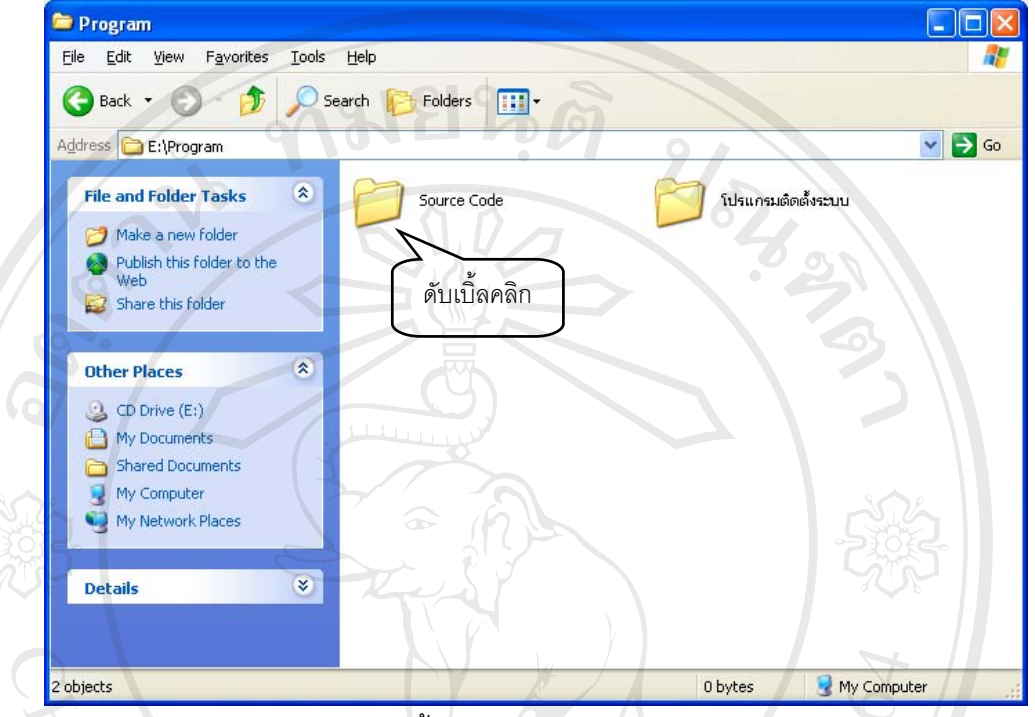

รูป ก.5 ดับเบ ลคลิกบนโฟลเดอร Source Code

6. เมื่อเข้าไปแล้วจะปรากฏหน้าจอดังรูป ก.6 ให้ดับเบิ้ลคลิกไอคอนชื่อ Setup เพื่อติดตั้งโปรแกรม ื่ ิ้ ื่

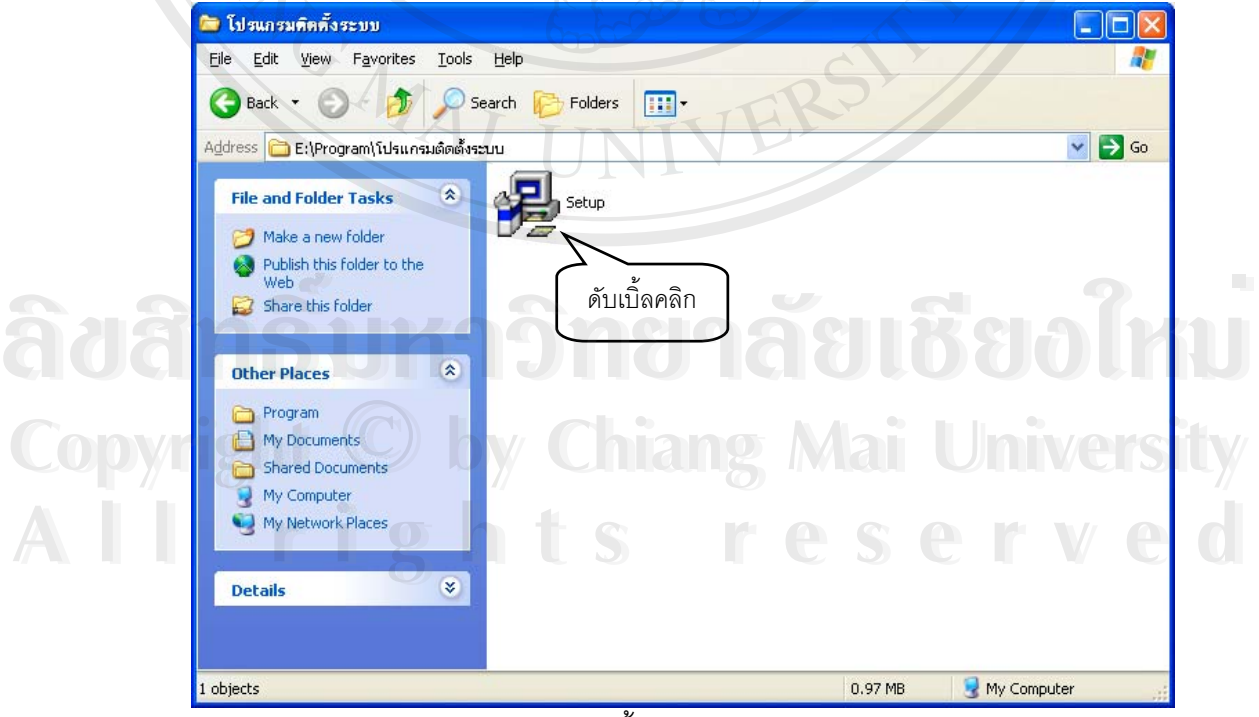

รูป ก.6 ดับเบ ลคลิกบนไอคอน Setup ิ้

7. หลังจากนั้นจะเข้าสู่หน้าจอการเริ่มต้นติดตั้งโปรแกรม Registry System ดังรูป ก.7 ให้คลิกที่ ั้ ์<br>เ ปุ่ม Next เพื่อดำเนินการต่อ ื่

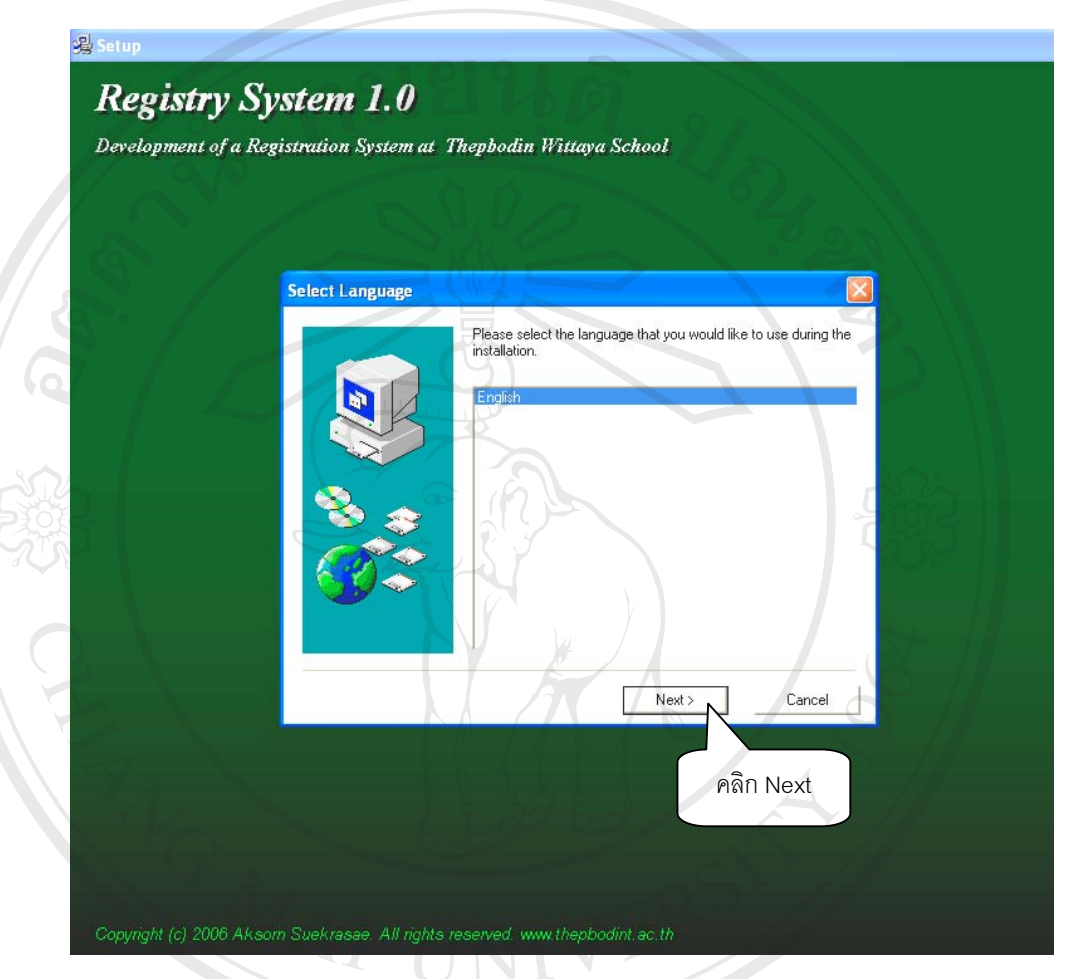

### รูป ก.7 แสดงหน้าจอการเริ่มต้นติดตั้งโปรแกรม ิ่

8. หลังจากนั้นจะปรากฏหน้าจอแสดงการต้อนรับเข้าสู่การเริ่มต้นติดตั้งโปรแกรม ให้คลิกที่ปุ่ม Next เพ อเขาสูขั้ นตอนตอไป ดังรูป ก.8 ื่

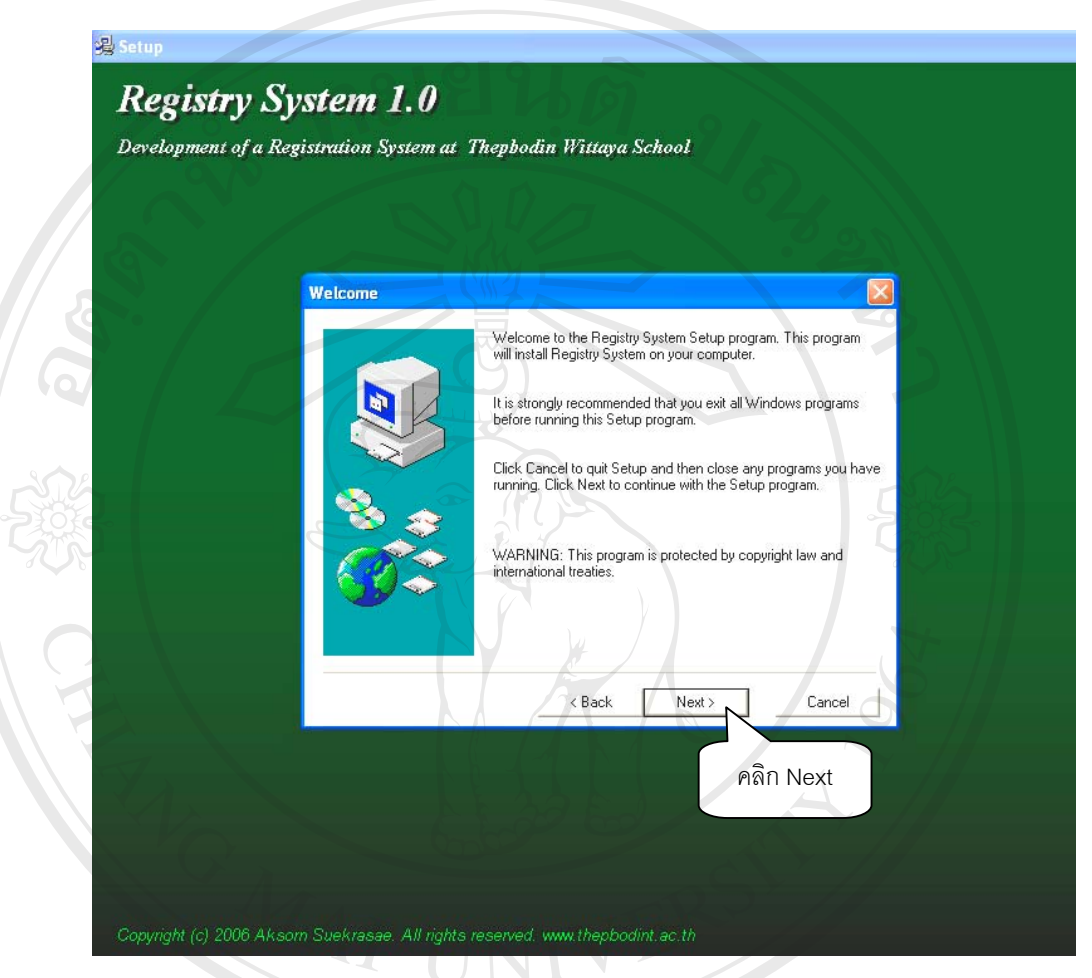

รูป ก.8 แสดงหน้าจอต้อนรับเพื่อเข้าสู่การติดตั้งโปรแกรม ื่

9. จากนั้นโปรแกรมจะบอกตำแหน่งที่จะติดตั้งโปรแกรม และทำการคำนวณพื้นที่ในการติดตั้ง ี่ ื้ โปรแกรม ดังรูป ก.9 หลังจากข นตอนน ี้ใหคลิกที่ปุม Next เพ อเขาสูขั้ นตอนตอไป ั้ ื่

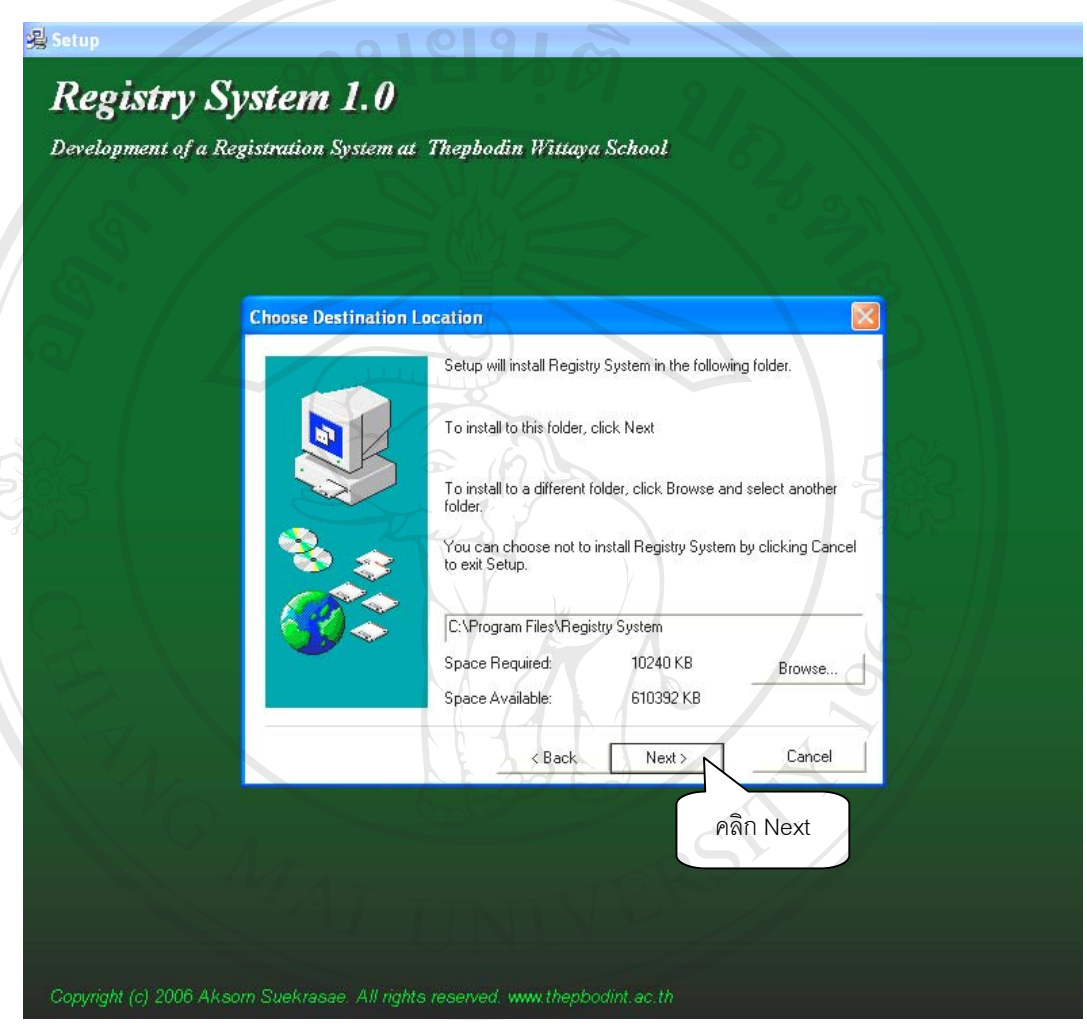

รูป ก.9 แสดงหน้าจอตำแหน่งที่จะติดตั้งโปรแกรมและคำนวณเนื้อที่ในการติดตั้งโปรแกรม ี่ ื้ **ÅÔ¢ÊÔ·¸ÔìÁËÒÇÔ·ÂÒÅÑÂàªÕ§ãËÁè ÅÔ¢ÊÔ·¸ÔìÁËÒÇÔ·ÂÒÅÑÂàªÕ§ãËÁè Copyright by Chiang Mai University Copyright by Chiang Mai University All rights reserved All rights reserved**

10. จากนั้นเข้าสู่ขั้นตอนการคัดลอกไฟล์เพื่อติดตั้งโปรแกรม ดังรูปที่ ก.11 และให้ทำการกดปุ่ม ั้ ื่ Next เพ อเร มติดต ั้งโปรแกรม ื่ ิ่

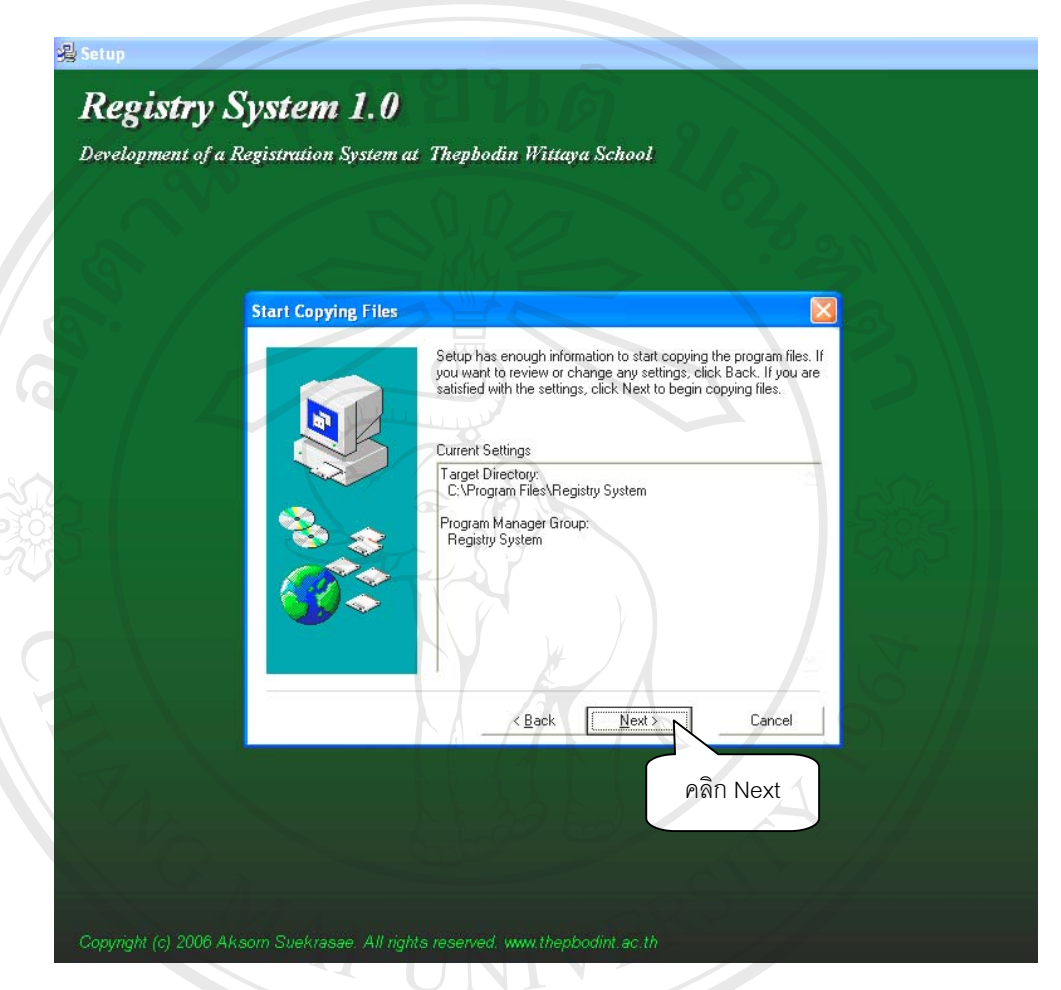

รูป ก.10 แสดงหน้าจอการเริ่มต้นการคัดลอกไฟล์เพื่อติดตั้งโปรแกรม ิ่ ื่

11. จากน ั้นโปรแกรมจะถูกติดตั้ง ดังรูป ก.11

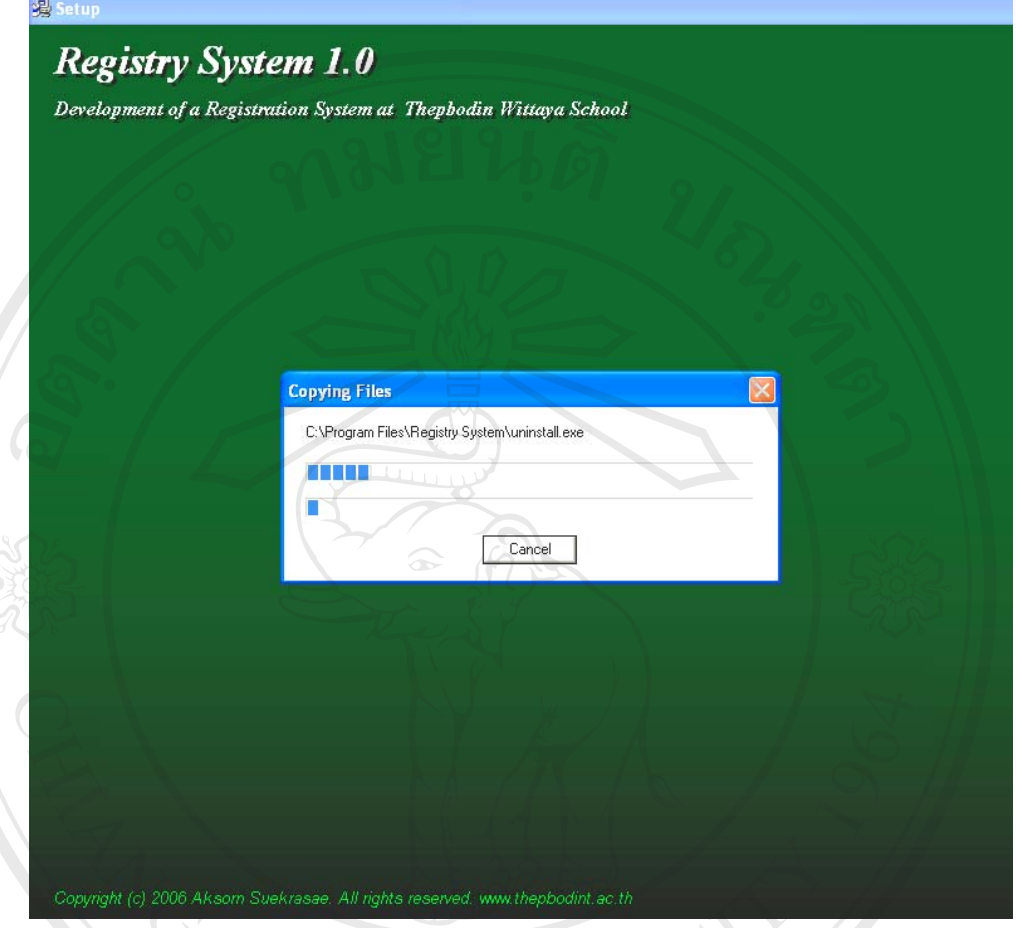

รูป ก.11 แสดงหน้าจอกำลังติดตั้งโปรแกรม

12. เมื่อติดตั้งเสร็จจะปรากฏหน้าจอ ดังรูป ก.12 ให้ทำการคลิกที่ปุ่ม Finish เพื่อเสร็จสิ้นการติดตั้ง ื่ ั้ ื่ ิ้

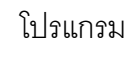

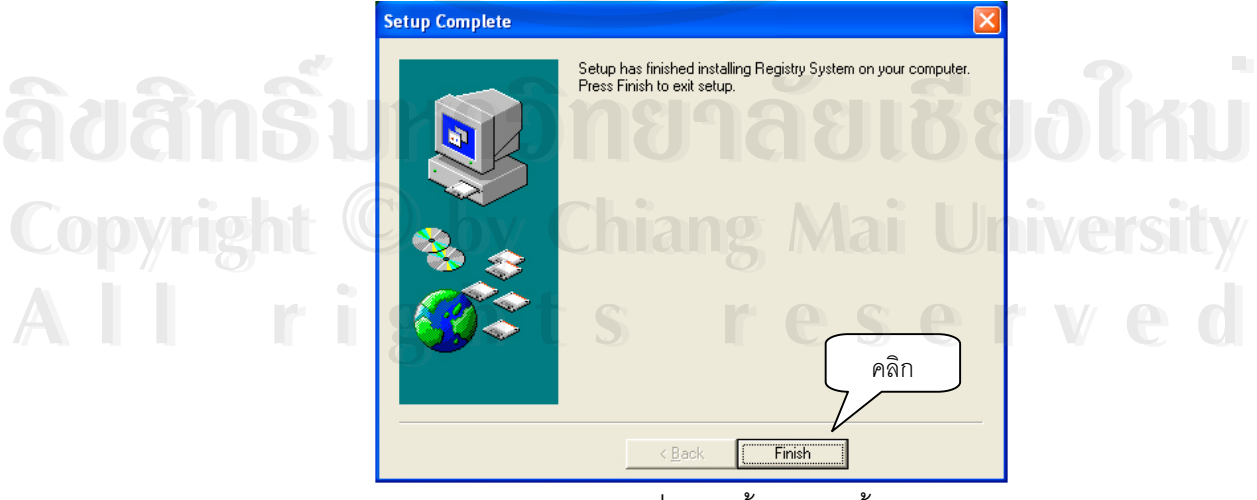

รูป ก.12 แสดงหน้าจอเมื่อเสร็จสิ้นการติดตั้งโปรแกรม ื่ ิ้ 13. ขั้นตอนต่อไปคือการทำชอร์ทคัทเพื่อเรียกใช้โปรแกรม ให้ทำการดับเบิ้ลคลิกที่ Mycomputer ั้ ื่ ิ้ ที่หน้าจ<sub>อ Desktop</sub> ี่

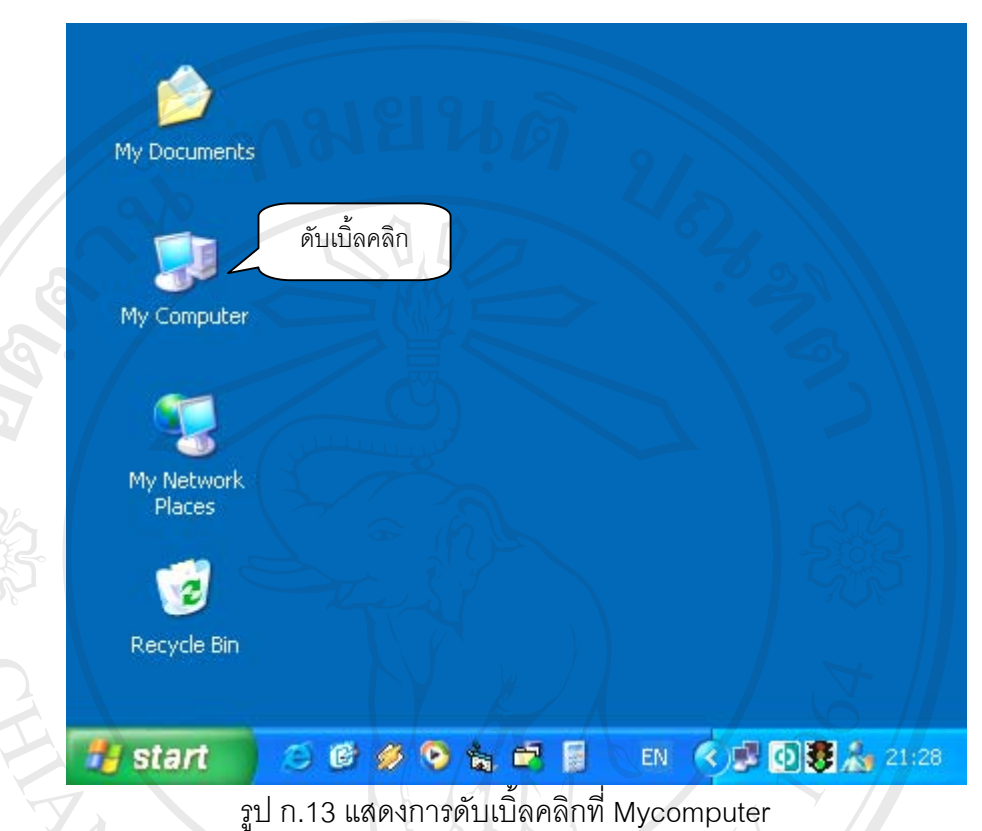

14. หลังจากนั้นดับเบิ้ลคลิกที่ ไดร์ฟซี ดังรูป ก.14 ั้ ิ้

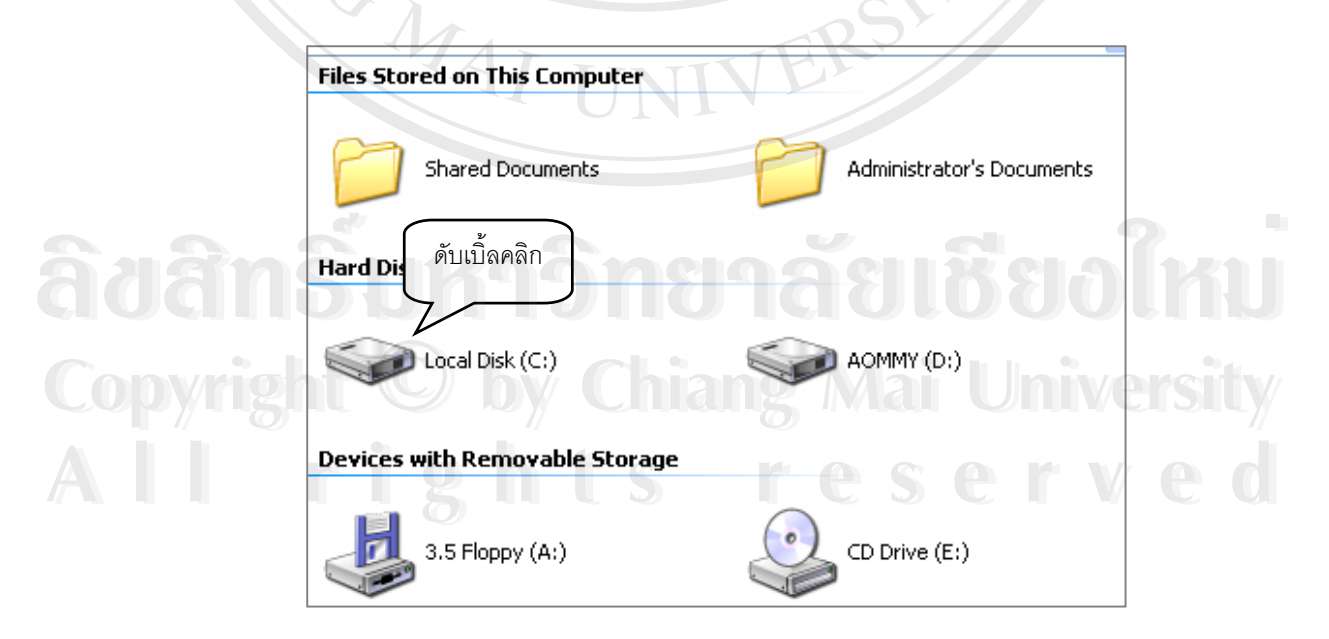

รูป ก.14 แสดงการดับเบ ลคลิกท ี่ ไดรฟซี ิ้ 15. จากนั้นให้ดับเบิ้ลคลิกที่โฟลเดอร์ Program Files ดังรูป ก.15 ิ้

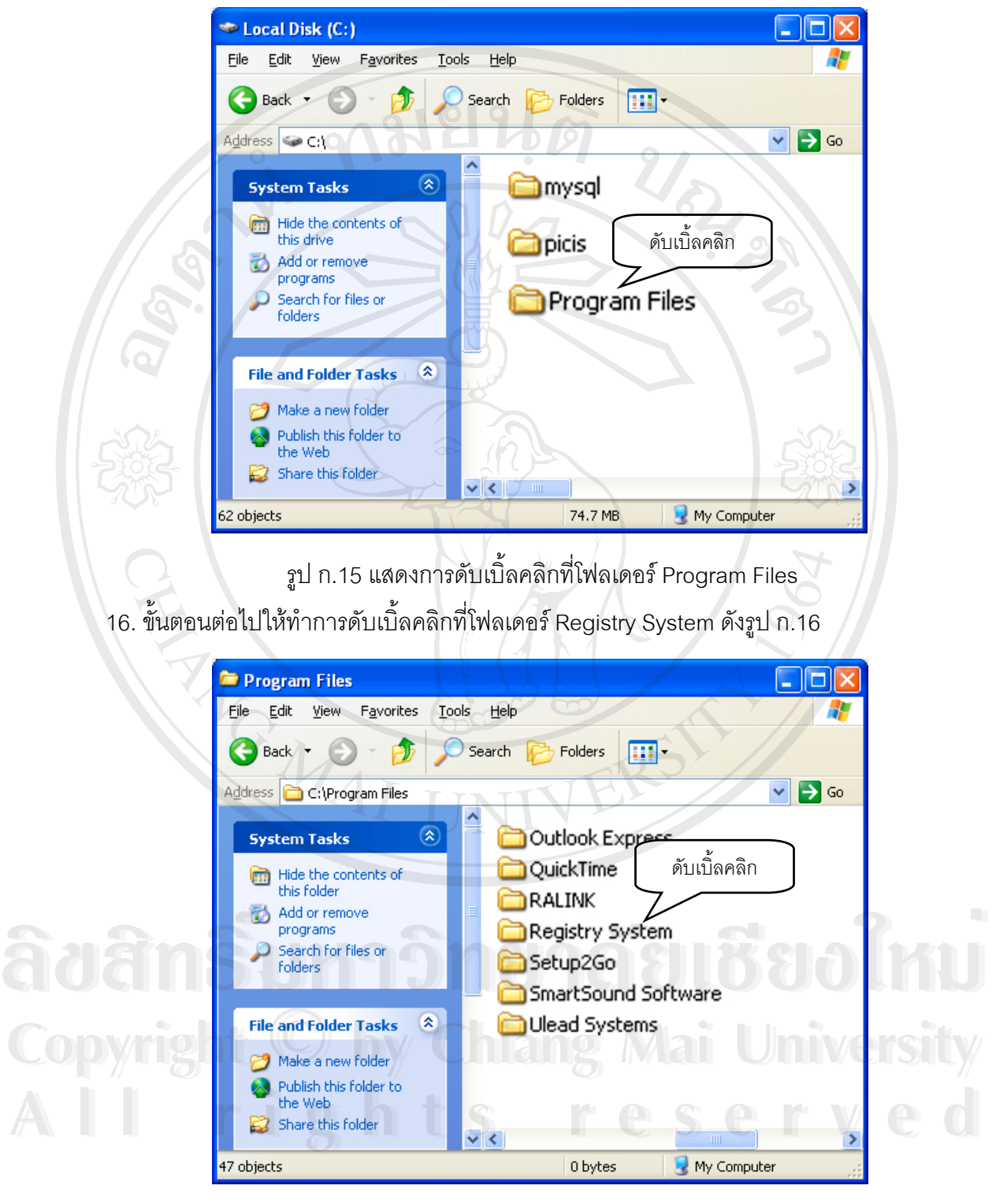

รูป ก.16 แสดงการดับเบ ลคลิกท ี่โฟลเดอร Registry System ิ้ 17. จากน ั้นจะปรากฏไอคอน Registry ดังรูป ก.17 ใหนําพอยเตอรเมาสไปชี้ที่ไอคอน แล้วทำการ คลิกเมาส์ด้านขวา จะปรากฏป็อปอัพเมนู ดังรูป ก.18

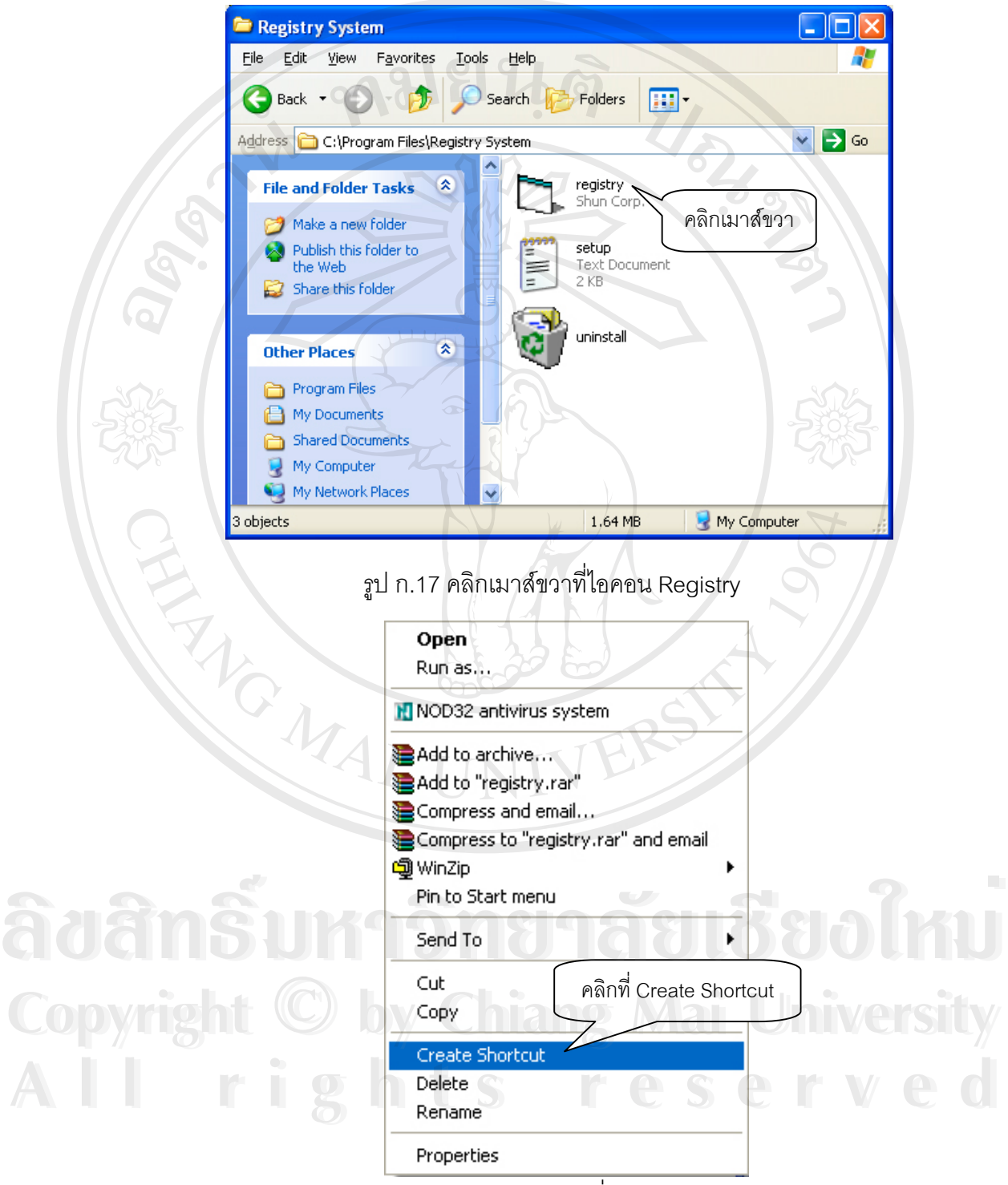

รูป ก.18 แสดงภาพการคลิกท ี่ Create Shortcut

18. จากน ั้นจะปรากฏไอคอน Shortcut to Registry ดังรูป ก.19

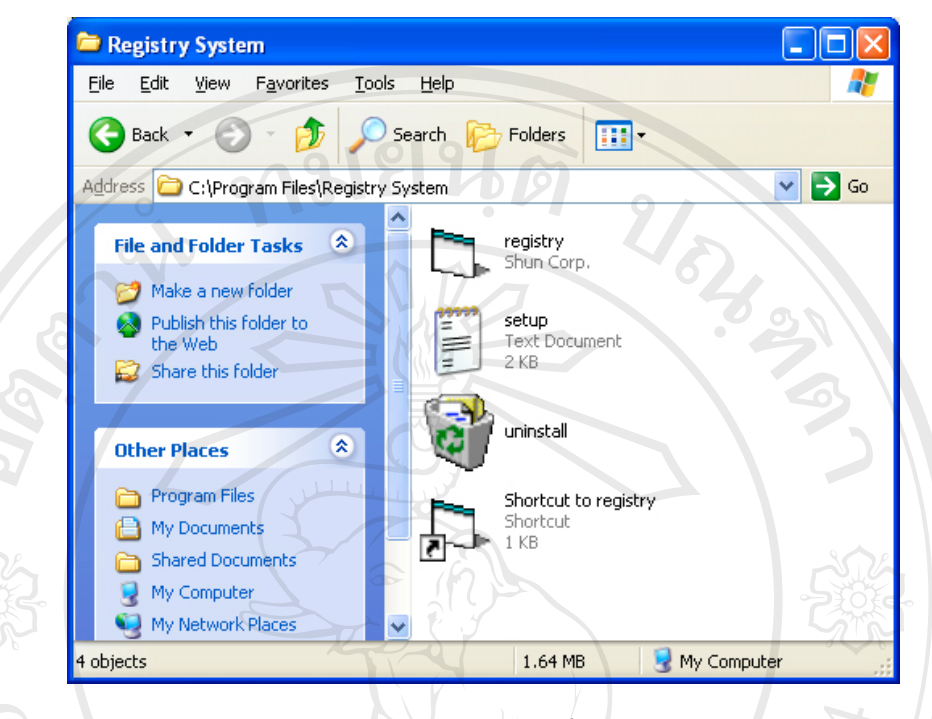

รูป ก.19 แสดงภาพชอรทคัทไอคอน Registry

19. นำพอยเตอร์เมาส์ไปชี้ที่ ไอคอน Shortcut to registry คลิกปุ่มเมาส์ด้านซ้ายค้างไว้ จากนั้น ลากไอคอนออกมาไวบนหนาจอ Desktop แลวปลอยการคลิก ดังรูป ก.20

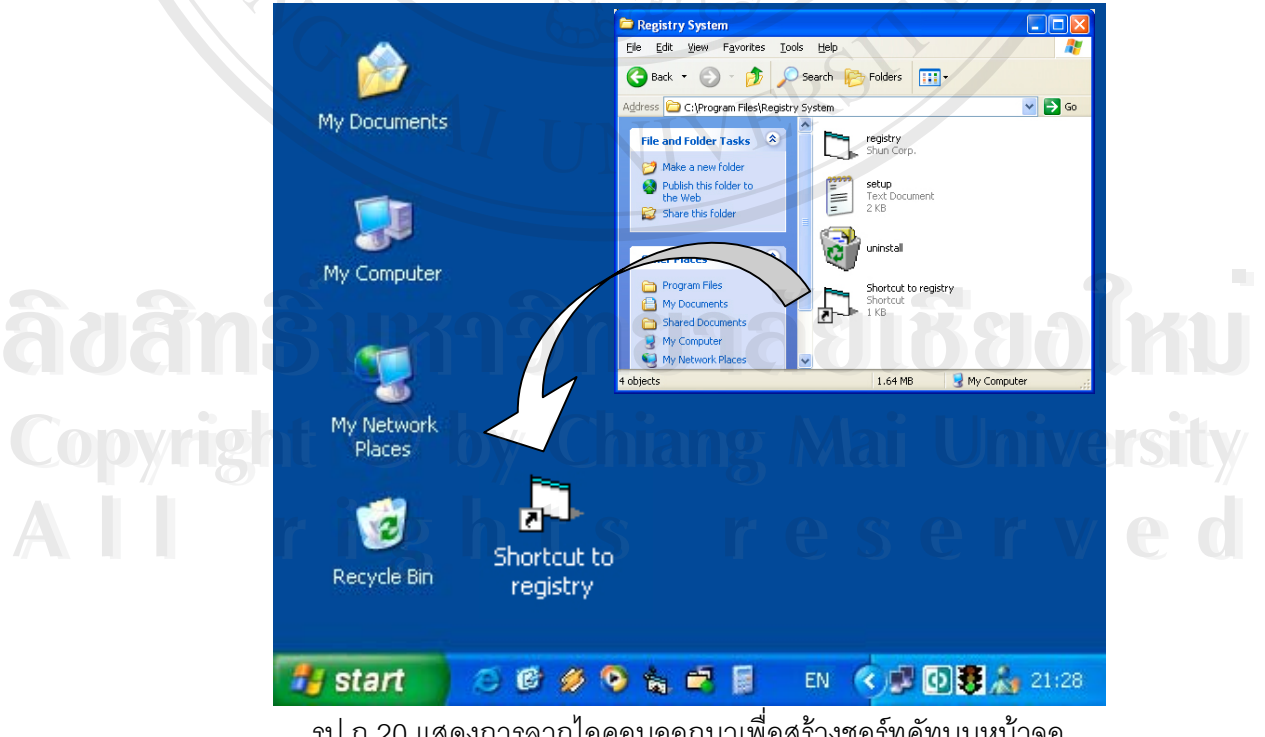

รูป ก.20 แสดงการลากไอคอนออกมาเพื่อสร้างชอร์ทคัทบนหน้าจอ

- 20. จากขั้นตอนนี้ เป็นอันเสร็จสิ้นการติดตั้งชอร์ทคัทเพื่อพร้อมสำหรับการเรียกใช้งานโปรแกรม ั้ ิ้ ื่ ระบบงานทะเบียนโรงเรียนเทพบดินทรวิทยาจังหวัดเชียงใหม
- 21. สามารถเรียกใช้งานได้โดยการดับเบิ้ลคลิกที่ไอคอน Shortcut to registry ดังรูป ก.21 ิ้

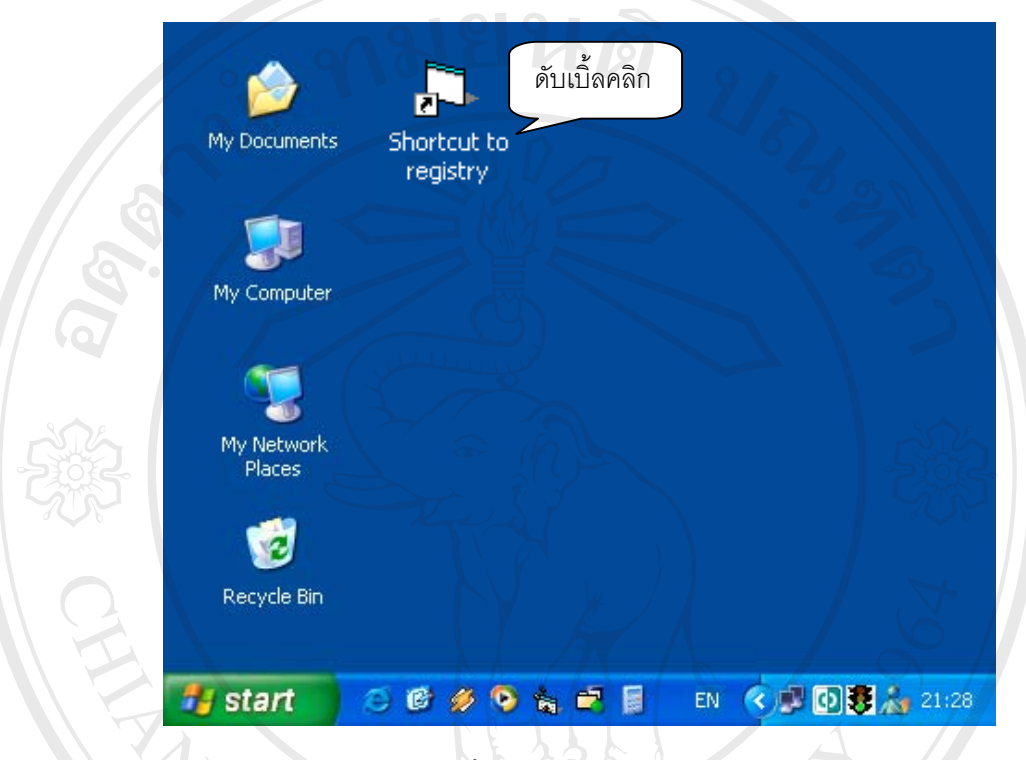

รูป ก.21 แสดงภาพการดับเบิ้ลคลิกเพื่อเริ่มใช้งานโปรแกรมระบบงานทะเบียน ื่

**หมายเหตุ** เครื่องที่จะทำการใช้งานโปรแกรมระบบงานทะเบียนได้ ต้องทำการติดตั้งโปรแกรม ื่ ี่ มายโอดีบีซีและทำการปรับแต่งค่าของโปรแกรม เพื่อให้สามารถทำการเชื่อมต่อกับเครื่องเซิฟเวอร์ ื่ ื่ ให้บริการข้อมูลโปรแกรมมายเอสคิวแอลโดยจะได้กล่าวถึงในภาคผนวก ข

ີລີບ**ີ**ດີກຣີບหาວີກຍາລັຍເชีຍວໃหม **Copyright by Chiang Mai University Copyright by Chiang Mai University All rights reserved All rights reservedÅÔ¢ÊÔ·¸ÔìÁËÒÇÔ·ÂÒÅÑÂàªÕ§ãËÁè**

## **ภาคผนวก ข**

# **คูมือการติดต ั้งโปรแกรมมายโอดีบีซี(MyODBC) สําหรับโปรแกรมฐานขอมูลมายเอสคิวแอล(MySQL)**

ขั้นตอนการติดตั้งโปรแกรมมายโอดีบีซี(MyODBC) สำหรับโปรแกรมฐานข้อมูล ั้ มายเอสคิวแอล(MySQL) มีวิธีการติดต งดังตอไปนี้ ั้

1. ใสแผนซีดีรอมสําหรับติดต ั้งโปรแกรมระบบทะเบียน เขาไปที่ ซีดีรอมไดรฟ (CD-ROM Drive)

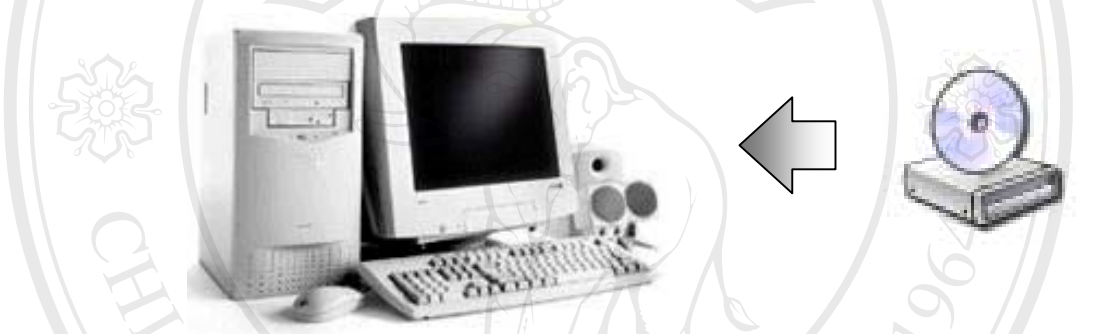

รูป ข.1 นําแผนซีดีรอมใสลงในซีดีรอมไดรฟ

2. เลื่อนพอยเตอร์เมาส์ไปดับเบิ้ลคลิกที่ไอคอน "My Computer" บนจอภาพ ื่ ิ้

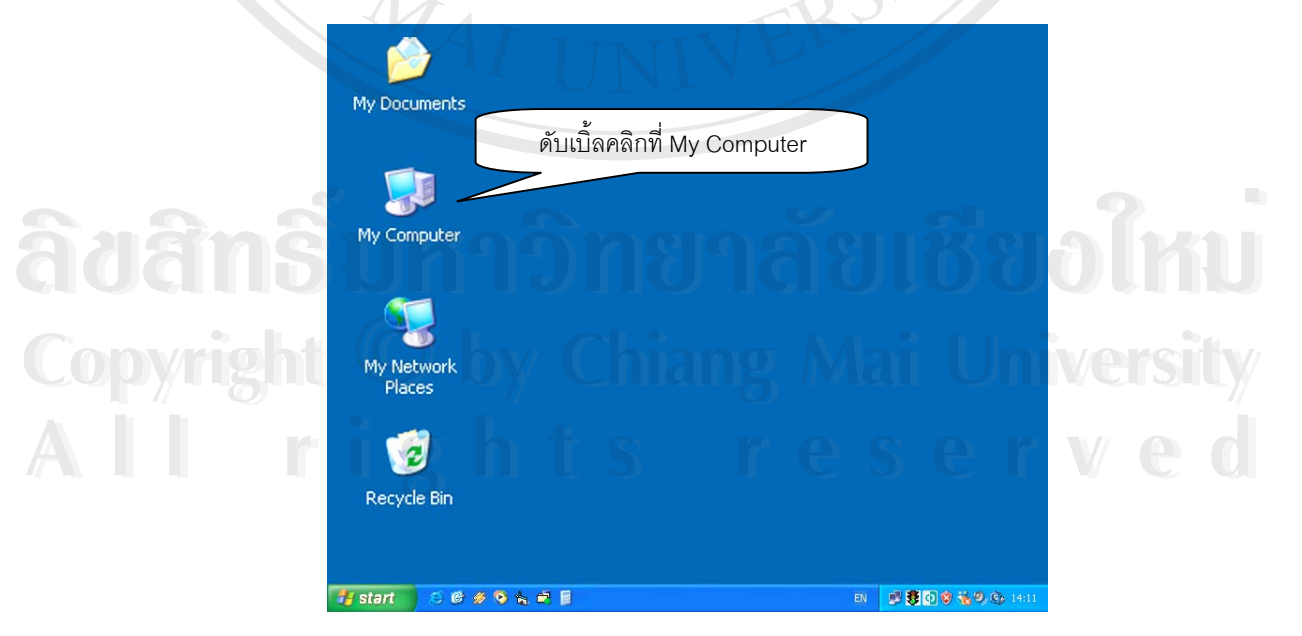

รูป ข.2 ดับเบ ลคลิกบนไอคอน My Computer ิ้

3. เลือกไปที่ไอคอนซีดีรอมไดรฟที่ใสแผนซีดีรอมการติดต ั้งโปรแกรมระบบทะเบียน โรงเรียนเทพบดินทรวิทยาเชียงใหม

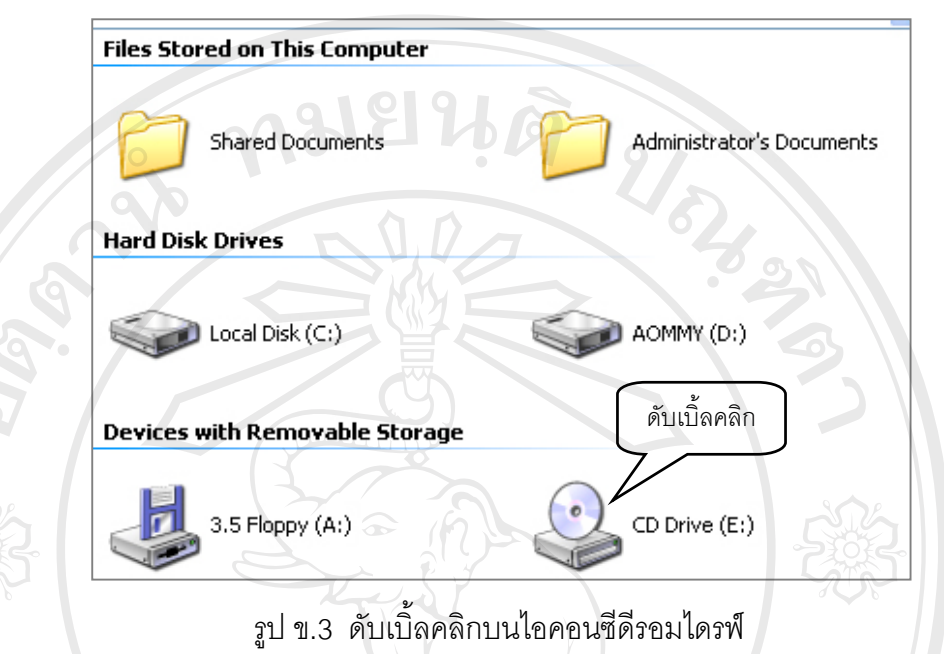

4. จะปรากฏไอคอนชื่อ "Setup" ให้เลื่อนพอยเตอร์เมาส์ไปชี้ที่ไอคอน แล้วทำการดับเบิ้ลคลิก ื่

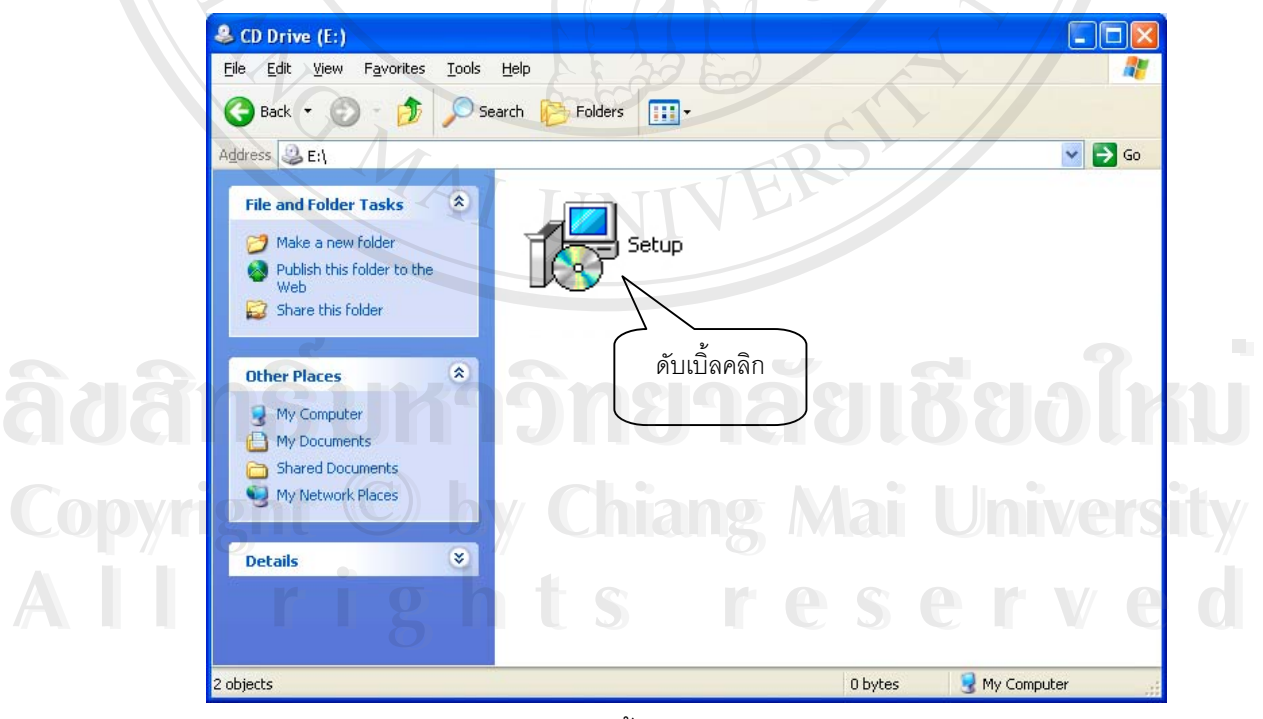

รูป ข.4 ดับเบ ลคลิกบนไอคอน Setup ิ้

5. จะปรากฏหน้าต่างการติดตั้งโปรแกรมระบบงานรับสมัครขึ้นมาดังในรูป ข.5 ึ้

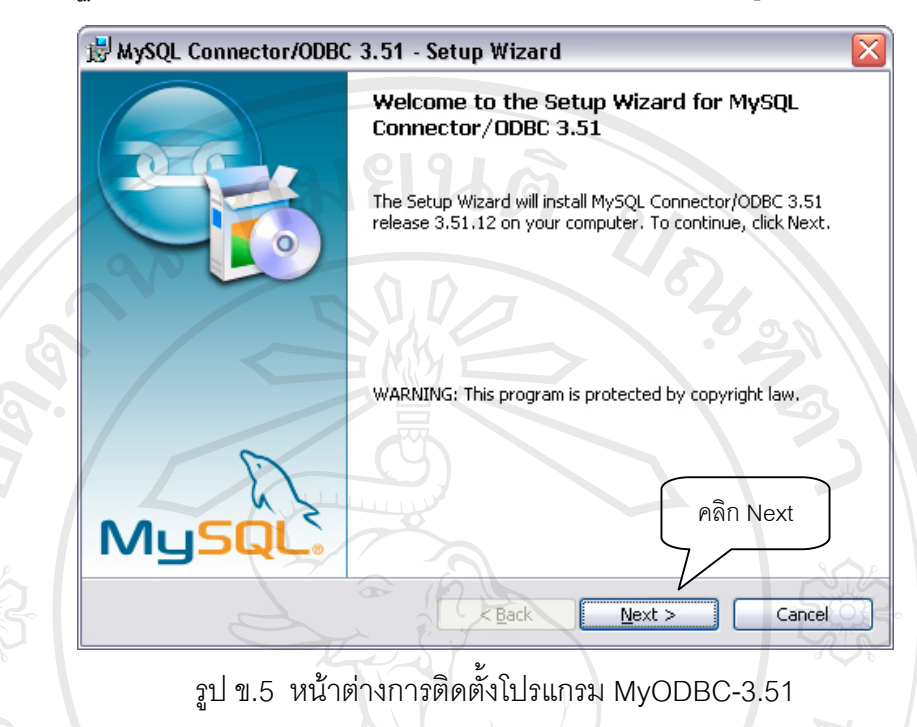

6. เลื่อนพอยเตอร์เมาส์ไปคลิกบนปุ่ม "<u>N</u>ext" เพื่อเข้าสู่กระบวนการติดตั้งขั้นตอนต่อไป ื่ ื่ ั้ ั้

7. หน้าต่างการติดตั้งจะเปลี่ยนไป เลื่อนพอยเตอร์เมาส์ไปคลิกบนปุ่ม "<u>N</u>ext" เพื่อเข้าสู่กระบวน ื่ ื่ การติดต งข นตอนตอไป ดังแสดงในรูปที่ ข.6 ั้ ั้

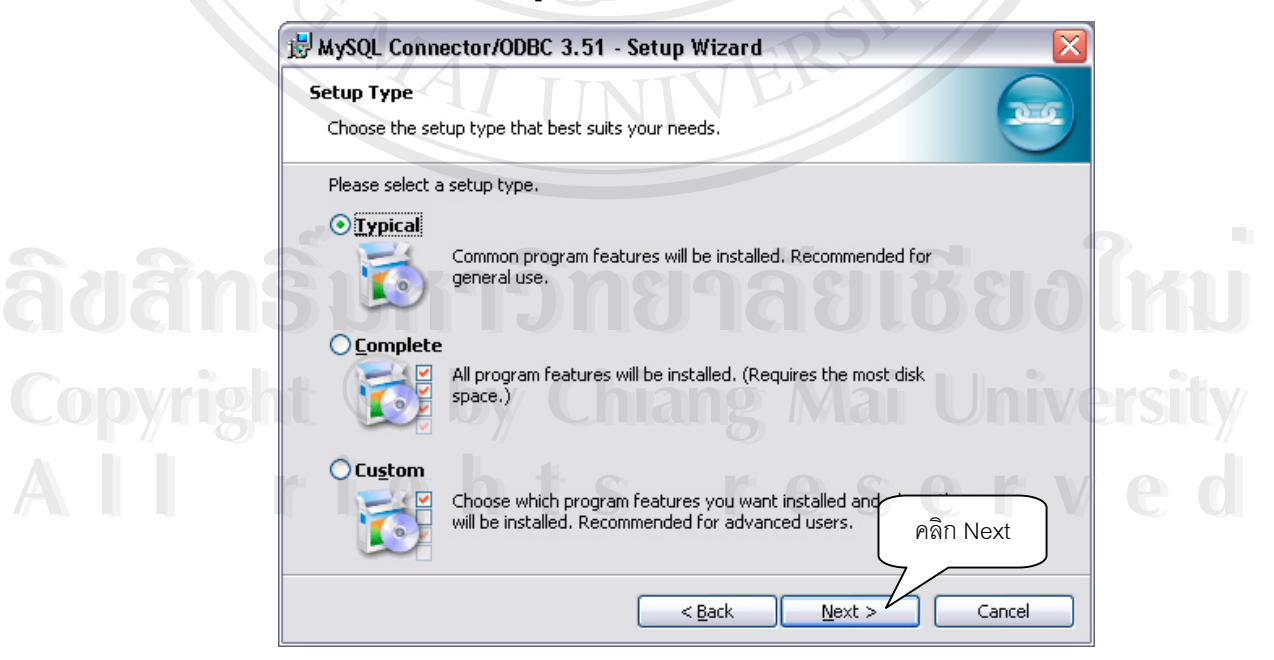

รูป ข.6 หน้าต่างการติดตั้งโปรแกรม MyODBC-3.51 รายละเอียดของโปรแกรม

8. ข้อความบนหน้าต่างจะเปลี่ยนไป เลื่อนพอยเตอร์เมาส์ไปคลิกบนปุ่มปุ่ม "<u>I</u>nstall" โปรแกรมจะ ื่ เริ่มทำการติดตั้งลงในเครื่อง ดังแสดงในรูปที่ ข.7 ิ่

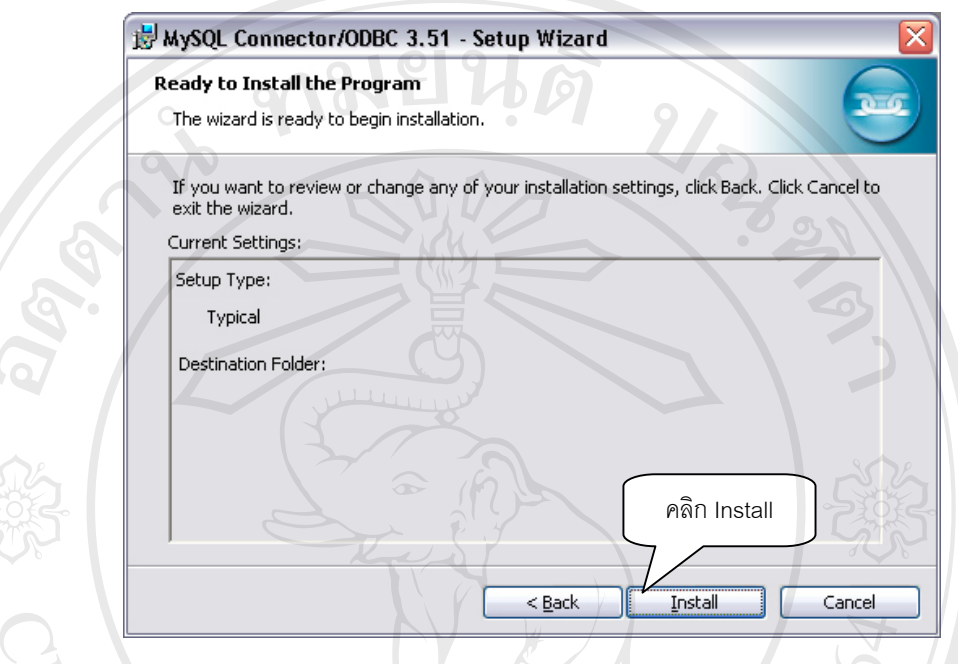

รูป ข.7 หน้าต่างแจ้งการเริ่มการติดตั้งโปรแกรม ์<br>เ

9. โปรแกรมจะอยู่ในระหว่างการติดตั้งลงในเครื่องดังแสดงในรูปที่ ข.8

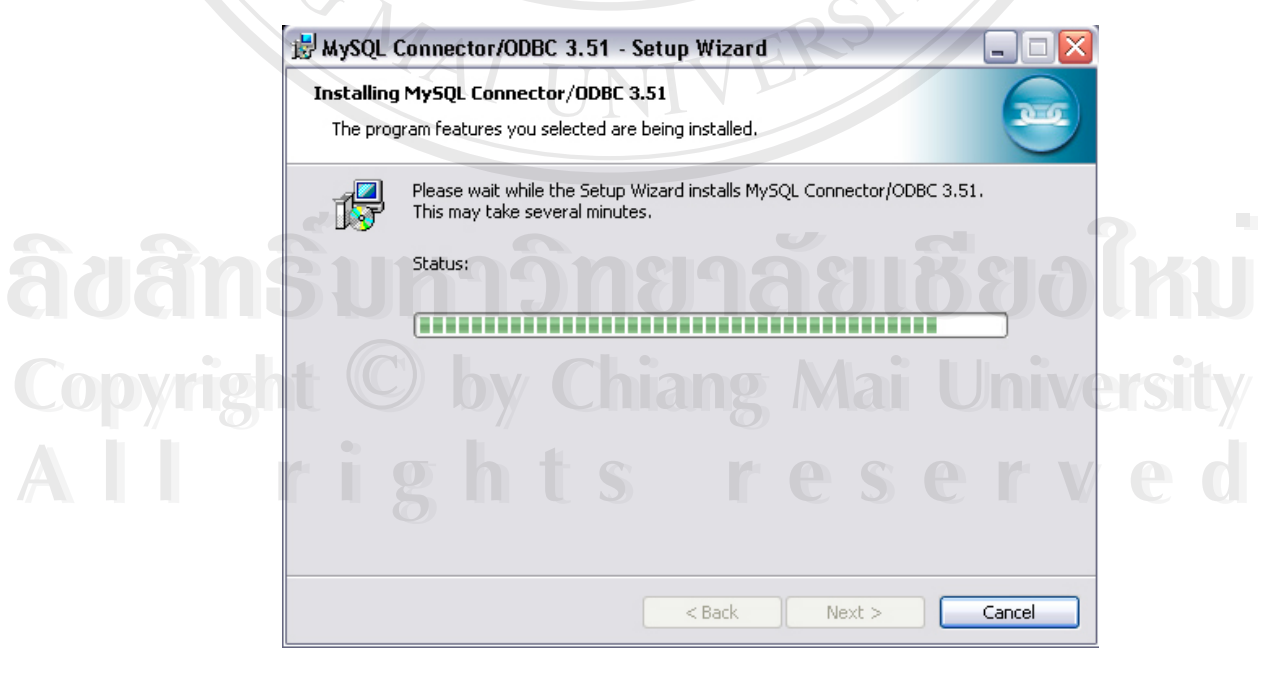

รูป ข.8 หน้าต่างแสดงความก้าวหน้าในการติดตั้งโปรแกรม

10. เมื่อเสร็จสิ้นการติดตั้งโปรแกรมจะปรากฏหน้าต่างขึ้นมาให้เลื่อนพอยเตอร์เมาส์ไปคลิกบนปุ่ม ื่ ิ้ ื่ "<u>F</u>inish" ดังแสดงในรูปที่ ข.9

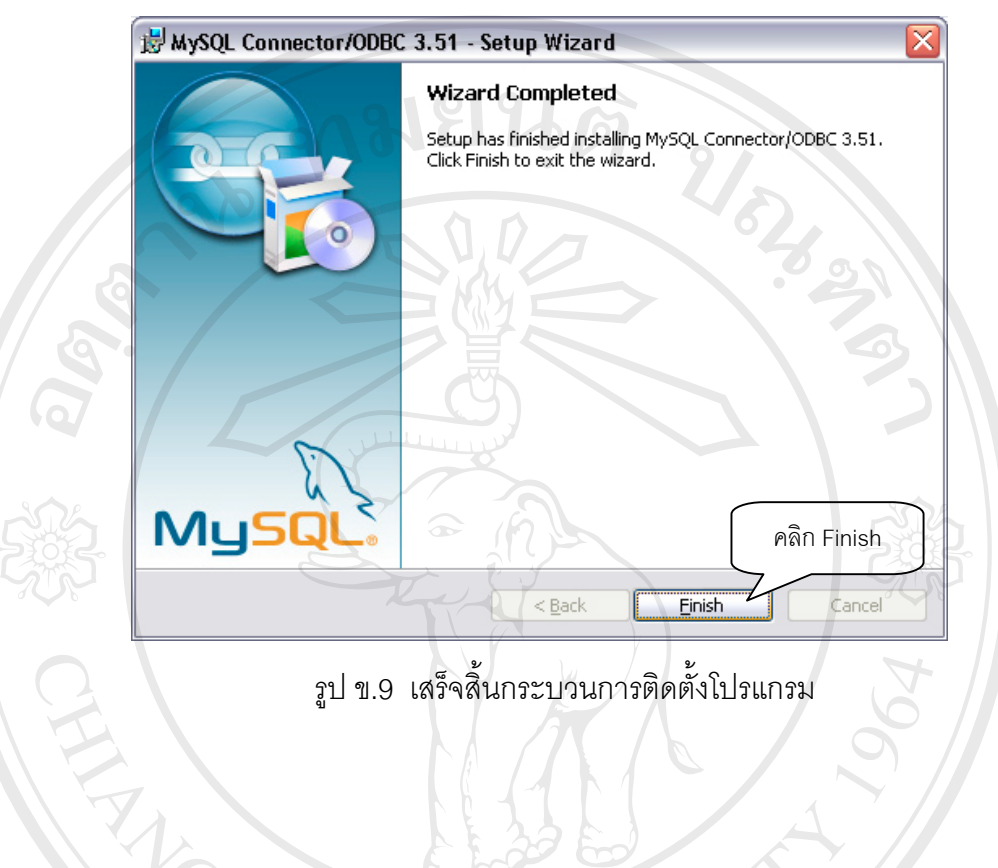

11. ขั้นตอนต่อไปจะเป็นกระบวนการปรับแต่ค่าโปรแกรมโอดีบีซีเพื่อทำให้โปรแกรมระบบงานรับ ั้ สมัครสอบในเครื่องสามารถติดต่อกับเครื่องให้บริการฐานข้อมูลมายเอสคิวแอลได้ 12. เลื่อนพอยเตอร์เมาส์ไปคลิกบนปุ่ม "Start" บน Task Bar จะปรากฏแถบเมนูเพิ่มขึ้นมา ื่ ิ่ ึ้ เลื่อนพอยเตอร์เมาส์ไปชื้บนข้อความ "Control Panel" แล้วคลิก ดังแสดงในรูปที่ ข.10 ื่

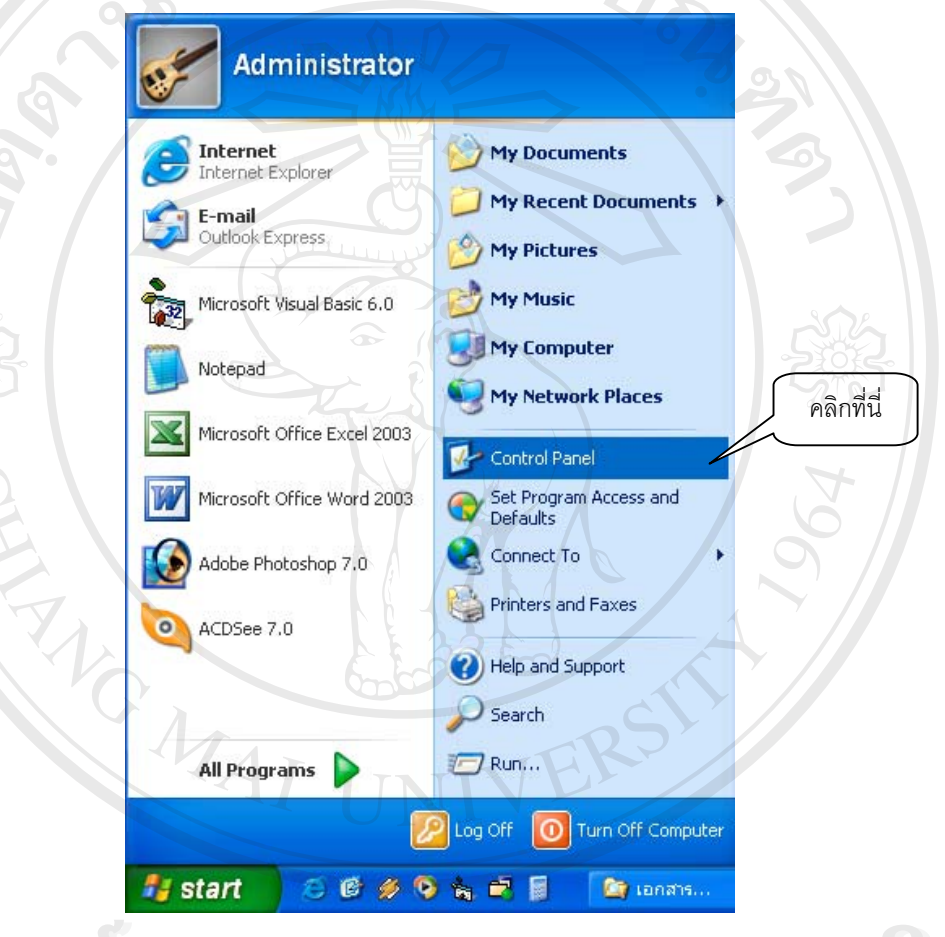

รูป ข.10 ขั้นตอนการเรียกหน้าต่าง Control Panel ั้ **ÅÔ¢ÊÔ·¸ÔìÁËÒÇÔ·ÂÒÅÑÂàªÕ§ãËÁè ÅÔ¢ÊÔ·¸ÔìÁËÒÇÔ·ÂÒÅÑÂàªÕ§ãËÁè Copyright by Chiang Mai University Copyright by Chiang Mai University All rights reserved All rights reserved**

13. จะปรากฏหน้าต่างของ Control Panel เลื่อนพอยเตอร์ไปชื้บนไอคอน "Administrator Tools" ื่ แลวดับเบิลคลิก ดังแสดงในรูปที่ ข.11

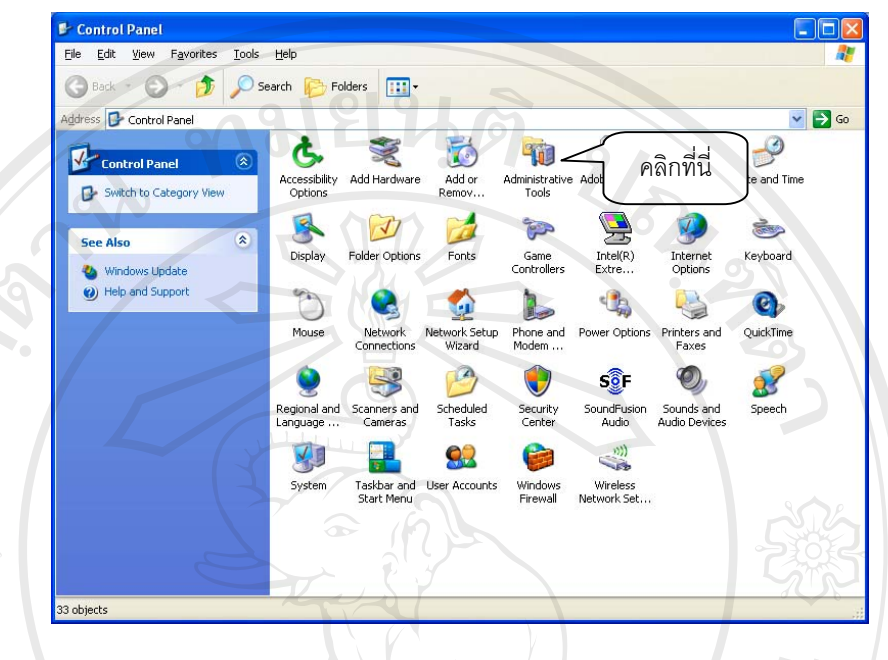

รูป ข.11 ขั้นตอนการเข้าไปปรับแต่งค่าโปรแกรมมายโอดีบีซี ขั้นตอนที่ 1 ั้ ั้

14. ไอคอนในหน้าต่างจะเปลี่ยนไป เลื่อนพอยเตอร์เมาส์ไปชี้บนไอคอน Data Source (ODBC) ื่ แลวดับเบ ลคลิก ดังแสดงในรูปที่ ข.12 ิ้

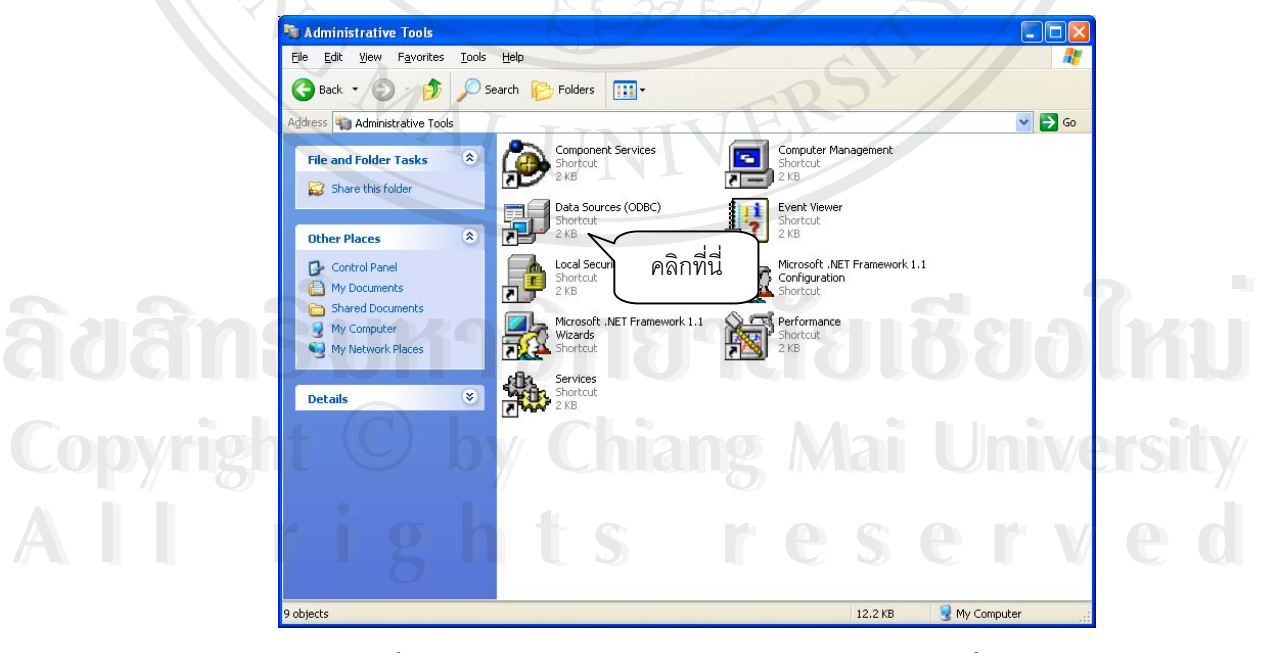

รูป ข.12 ขั้นตอนการเข้าไปปรับแต่งค่าโปรแกรมมายโอดีบีซี ขั้นตอนที่ 2 ั้ ั้

15. จะปรากฏหน้าต่าง "ODBC Data Source Administrator" ดังแสดงในรูป ข.13

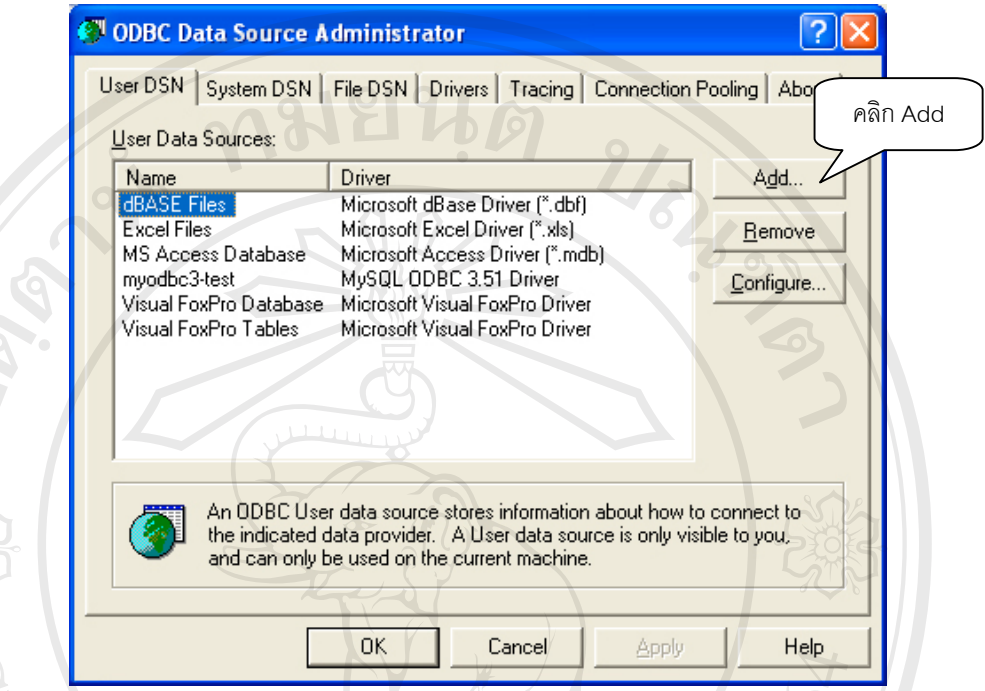

รูป ข.13 หน้าต่าง ODBC Data Source Administrator

16. เลื่อนพอยเตอร์เมาส์ไปคลิกบนปุ่ม "Add…" จะปรากฏหน้าต่าง ื่

"Create New Data Source" ดังแสดงในรูป ข.14

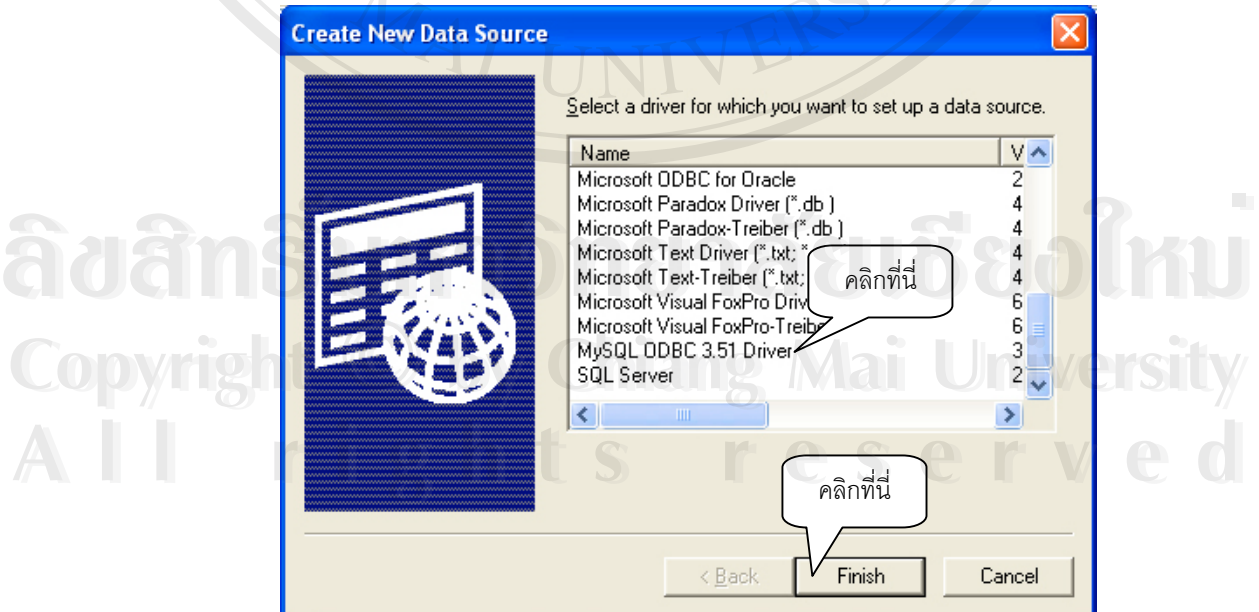

รูป ข.14 หน้าต่าง Create New Data Source

17. เลื่อน Scroll Bar หาข้อความ "MySQL ODBC 3.51 Driver" เมื่อพบแล้วให้เลื่อนพอยเตอร์ ื่ ื่ เมาส์ไปคลิก ต่อจากนั้นเลื่อนพอยเตอร์เมาส์ไปคลิกบนปุ่ม "Finish" ั้ ื่

18. จะปรากฏหน้าต่าง "My ODBC 3.51 Driver – DNS Configuration" ดังแสดงในรูป ข.15

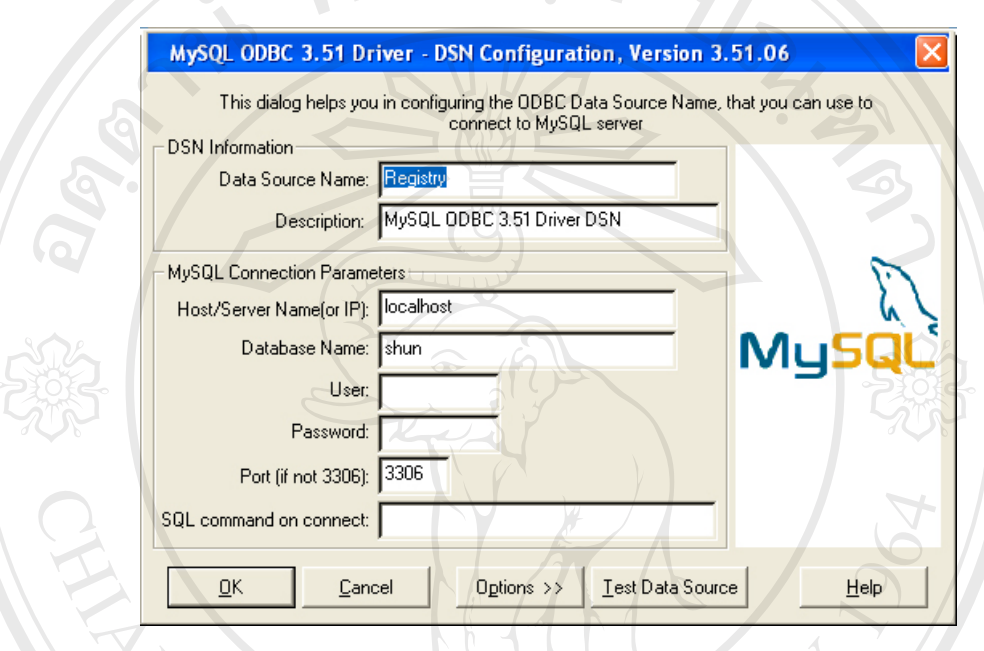

รูป ข.15 การปรับคาใหกับมายเอสคิวแอลโอดีบีซี

19. ให้ทำการปรับแต่งค่าต่าง ๆ ดังต่อไปนี้

ตาราง ข.1 ขอมูลที่ตองกรอกลงในรายการการปรับแตงคาโปรแกรมมายโอดีบีซี

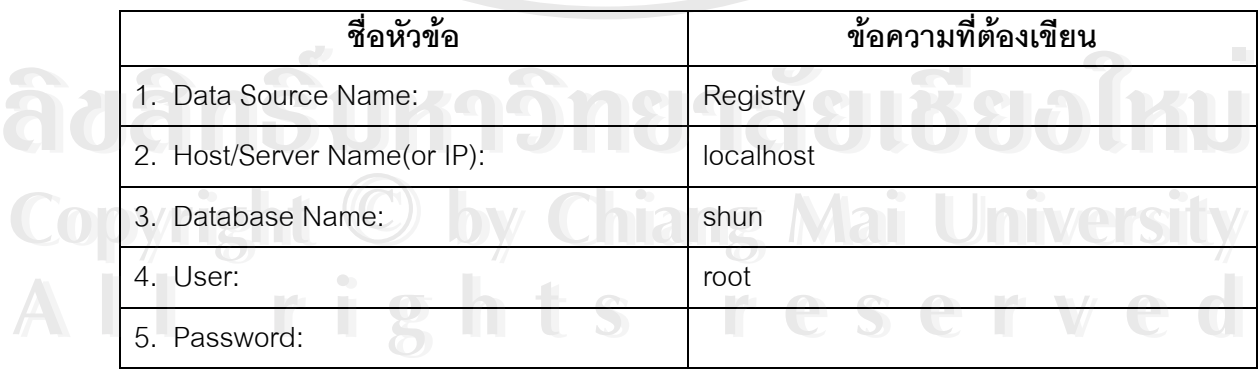

**หมายเหตุ** User: และ Password: สามารถทําการเปลี่ยนแปลงไดภายหลังจากการปรับ ค่าที่เครื่องให้บริการฐานข้อมูลมายเอสคิวแอล)  $\mathcal{L}^{\mathcal{L}}$ 

20. เมื่อกรอกข้อความต่าง ๆ เสร็จเรียบร้อยให้ทดสอบการเชื่อมต่อฐานข้อมูลโดยการเลื่อน ื่ ื่ พอยเตอร์เมาส์ไปคลิกปุ่ม "Test Data Source" ถ้าไม่มีปัญหาอะไรในการเชื่อมต่อจะปรากฏหน้า ตาง "MySQL ODBC 3.51 Driver, Version :03.51.06" ดังแสดงในรูป ข.16

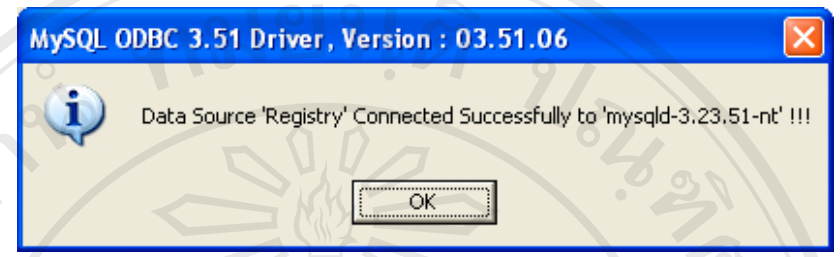

รูป ข.16 หน้าต่างรายงานการเชื่อมต่อกับเครื่องให้บริการฐานข้อมูลมายเอสคิวแอลสำเร็จ ื่ 21. เลื่อนพอยเตอร์เมาส์คลิกบนปุ่ม "OK" จะปรากฏชื่อของโอดีบีซีที่เราเพิ่มเข้ามาดังรูป ข.17 ื่ ิ่

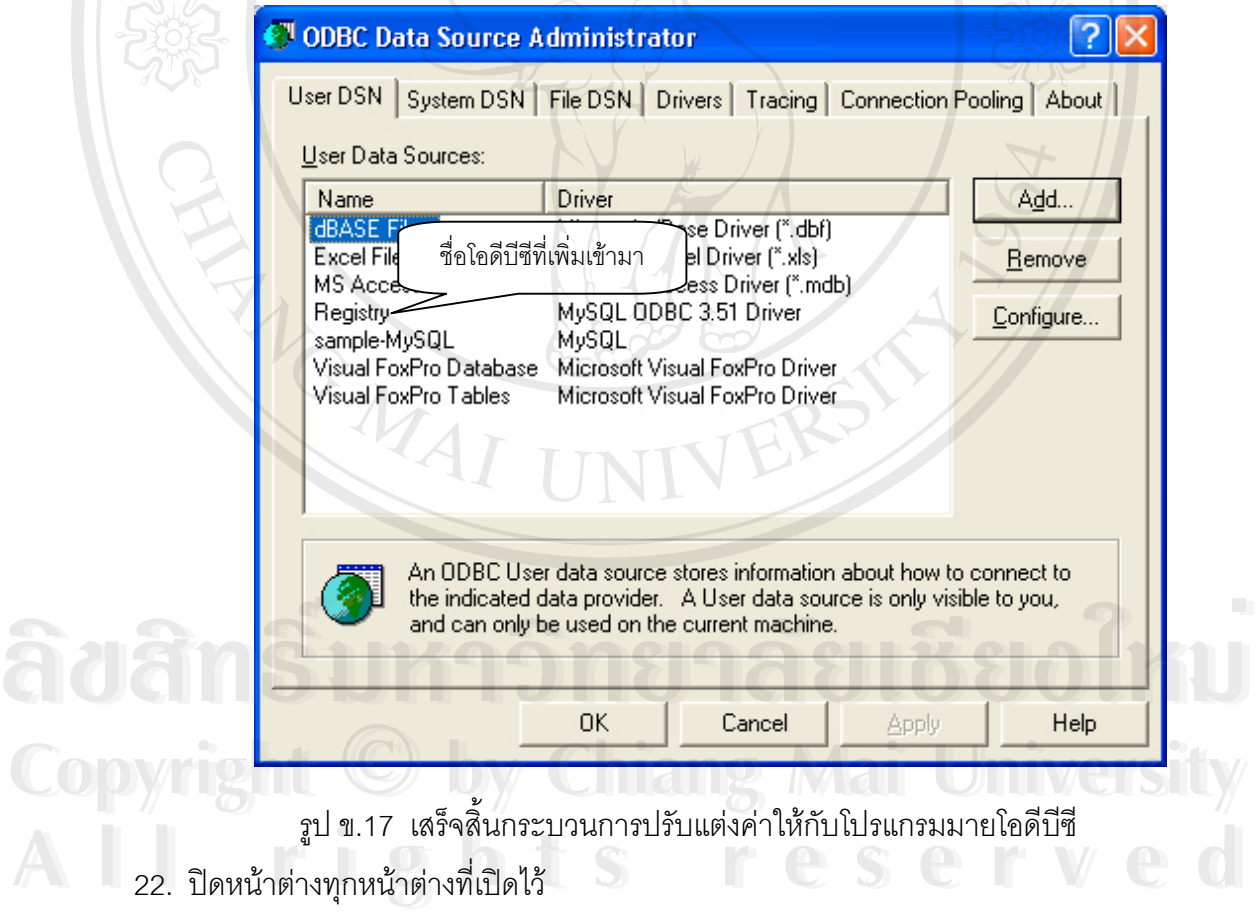

**หมายเหตุ** หากทำการตรวจสอบแล้วว่าทำถูกต้องตามขั้นตอน แต่ยังไม่สามารถเชื่อมต่อกับเครื่อง ั้ ื่ ื่ ให้บริการฐานข้อมูลมายเอสคิวแอลได้ ให้ติดต่อกับผู้เขียนโปรแกรมหรือผู้ดูแลระบบ

## **ภาคผนวก ค**

**คูมือการใชโปรแกรมระบบงานทะเบียนโรงเรียนเทพบดินทรวิทยาจังหวัดเชียงใหม**

**ี้**

#### **1. เร มเขาสูโปรแกรม ิ่**

 **1.1 เม อเขาสูโปรแกรมจะปรากฏจอภาพการ Login ดังน ื่**

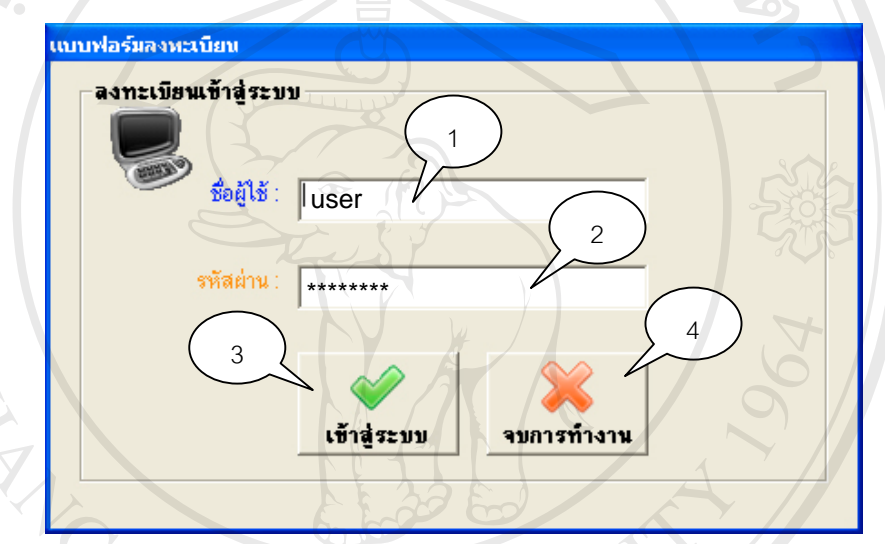

รูป ค.1 แสดงการ Login เขาสูระบบ

**คำอธิบาย** : ก่อนเริ่มเข้าสู่การใช้งานโปรแกรม โปรแกรมจะให้ผู้ใช้ใส่ ชื่อผู้ใช้และ ิ่ ื่ รหัสผ่าน ถ้าใส่ข้อมูลถูกต้องจะสามารถเข้าไปใช้งานโปรแกรมได้

- y **หมายเลข 1** ชองกรอก Username
- y **หมายเลข 2** ชองกรอก Password ● หมายเลข 1 ช่องกรอก Username<br>● หมายเลข 2 ช่องกรอก Password<br>● หมายเลข 3 ปุ่มเข้าสู่ระบบ
	- y **หมายเลข 3** ปุมเขาสูระบบ
- **Copyright หมายเลข 3 ปุ่มเข้าสู่ระบบ**<br>**Copyright หมายเลข 4 ปุ่มจบการทำงานโปรแกรม Mai University All rights reserved All rights reserved**

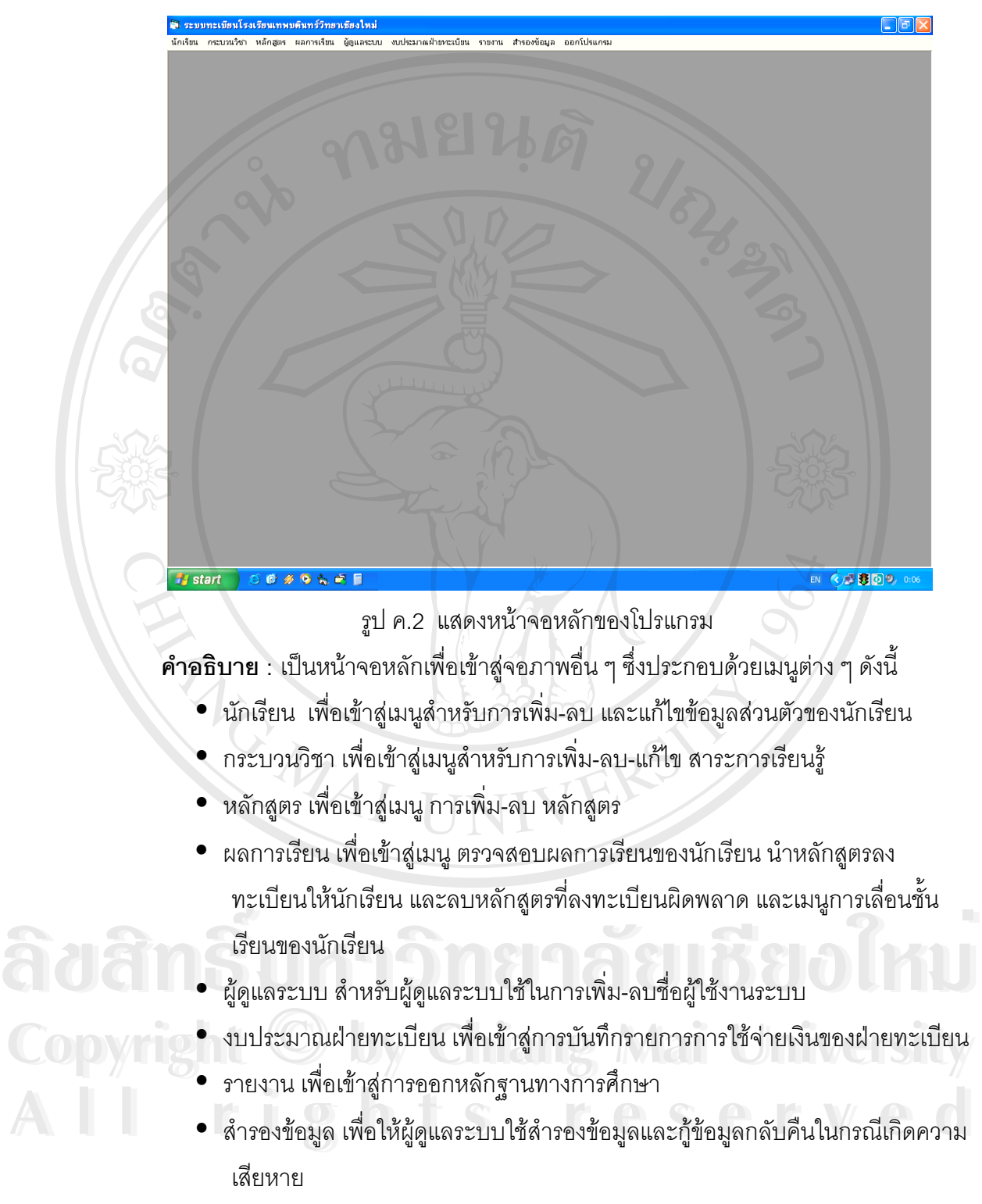

● ออกโปรแกรม ใช้เมื่อต้องการจบการทำงานของโปรแกรม ื่

## **2. นักเรียน**

เม อเขาสูเมนูนักเรียน จะปรากฏหนาจอดังรูป ค.3 ื่

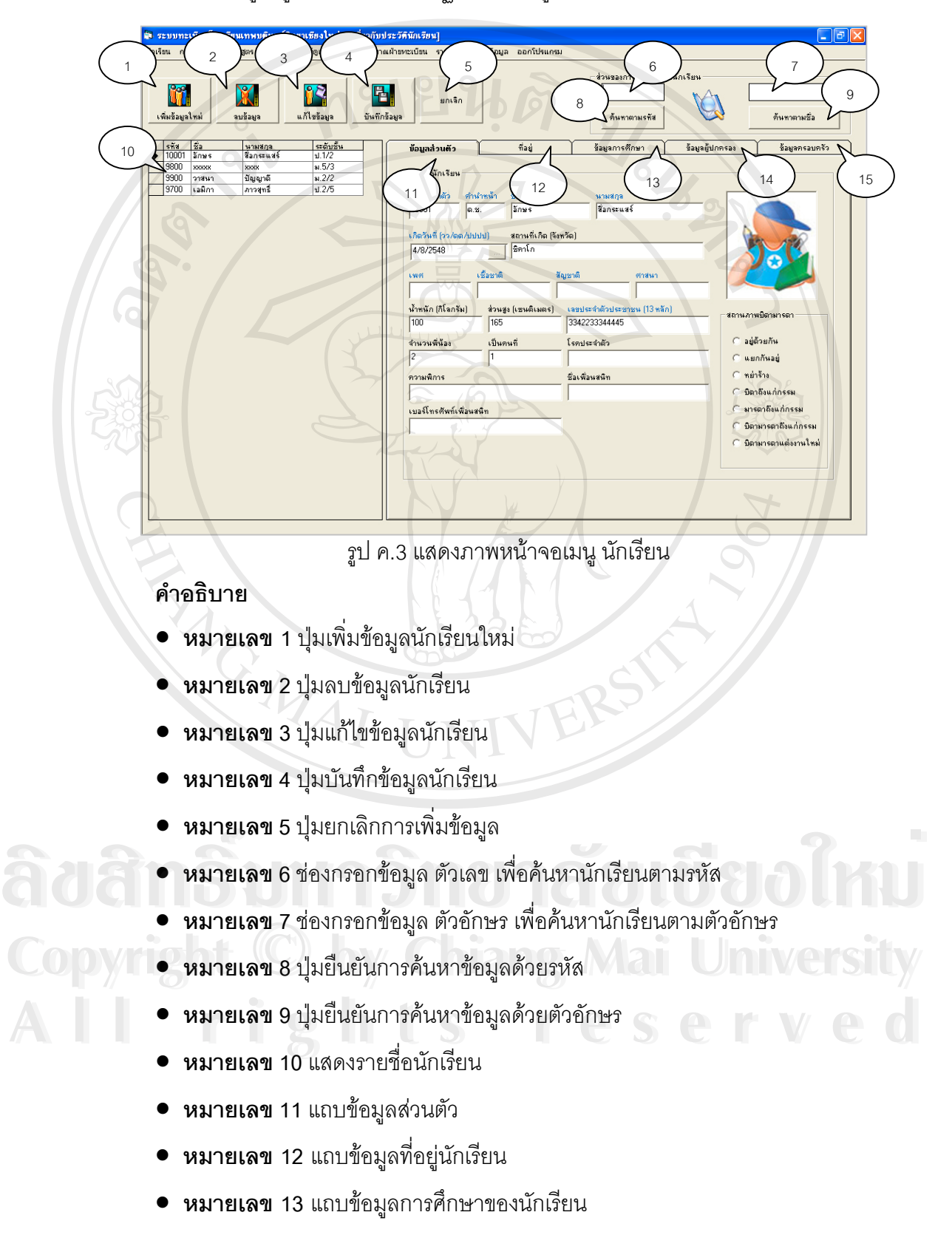

- **หมายเลข 14** แถบขอมูลผูปกครอง
- **หมายเลข 15** แถบขอมูลครอบครัว

โดยสามารถอธิบายแถบข้อมูลต่าง ๆ ได้ดังนี้ ี้

**2.1 แถบขอมูลสวนตัว**

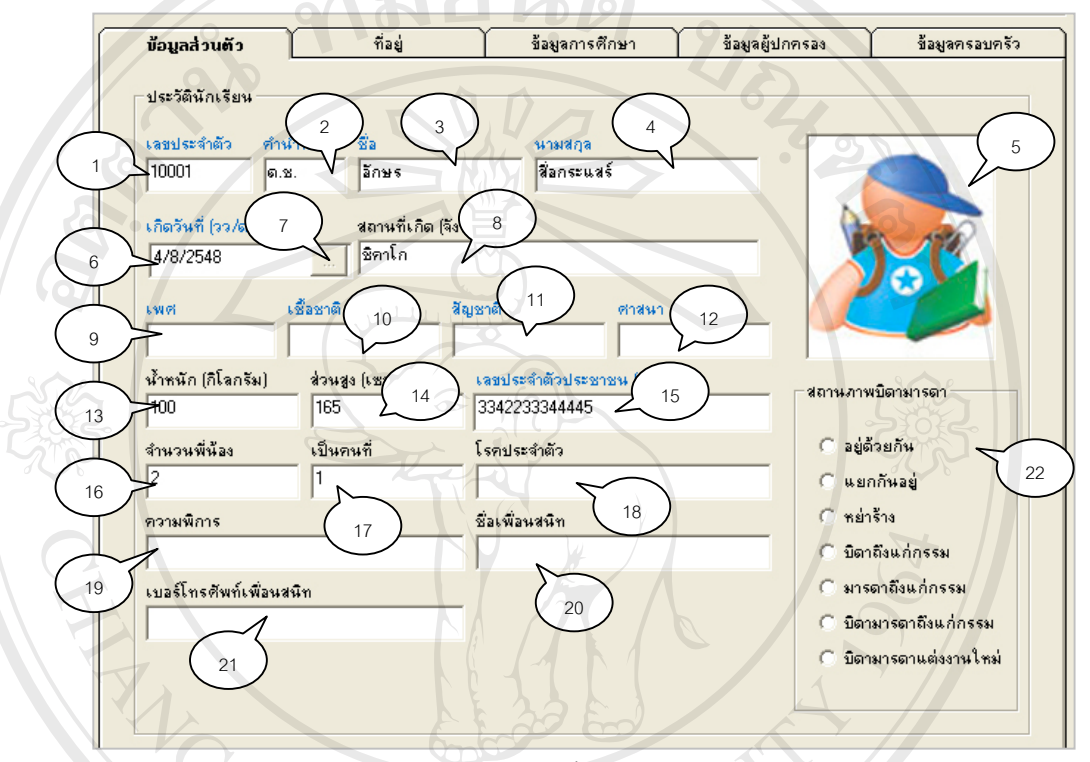

รูป ค.4 แสดงรายละเอียดแถบข้อมูลส่วนตัว

**คำอธิบาย** เป็นส่วนที่กรอกข้อมูลประวัติส่วนตัวของนักเรียน ี่

- **หมายเลข 1** ชองแสดง/ปอนขอมูล เลขประจําตัว
- **หมายเลข 2** ชองแสดง/เลือก คํานําหนาชื่อ
- **หมายเลข 3** ชองแสดง / ปอน ชื่อ
- **หมายเลข 4** ชองแสดง / ปอน นามสกุล **ÅÔ¢ÊÔ·¸ÔìÁËÒÇÔ·ÂÒÅÑÂàªÕ§ãËÁè ÅÔ¢ÊÔ·¸ÔìÁËÒÇÔ·ÂÒÅÑÂàªÕ§ãËÁè**
- **หมายเลข 5** ชองแสดงภาพนักเรียน **Copyright Line of Branch And Mai University**
- **หมายเลข 6** ชองแสดง / ปอน วันเดือนปเกิด • **หมายเลข 7** ปุมคลิกเพ ื่อเปดปฏิทิน **All rights reserved All rights reserved**
	-
	- **หมายเลข 8** ชองแสดง / ปอน สถานท เกิด
	- **หมายเลข 9** ชองแสดง / ปอน เพศ
	- **หมายเลข 10** ชองแสดง / ปอน เช อชาติ ื้
- **หมายเลข 11** ชองแสดง / ปอน สัญชาติ
- **หมายเลข 12** ชองแสดง / ปอน ศาสนา
- **หมายเลข 13** ชองแสดง / ปอน น าหนัก
- **หมายเลข 14** ชองแสดง / ปอน สวนสูง
- **หมายเลข 15** ชองแสดง / ปอน เลขประจําตัวประชาชน 13 หลัก
- **หมายเลข 16** ชองแสดง / ปอน จํานวนพี่นอง
- **หมายเลข 17** ชองแสดง / ปอน นักเรียนมีสถานะเปนพี่นองลําดับท่ี
- **หมายเลข 18** ชองแสดง / ปอน โรคประจําตัว
- **หมายเลข 19** ชองแสดง / ปอน ความพิการ
- **หมายเลข 20** ชองแสดง / ปอน ช อเพ อนสนิท ื่ ื่
- **หมายเลข 21** ชองแสดง / ปอน เบอรโทรศัพทเพ อนสนิท ื่
- **หมายเลข 22** ชองแสดง / ปอน สถานภาพของบิดามารดา

**2.2 แถบขอมูลท อยู ี่**

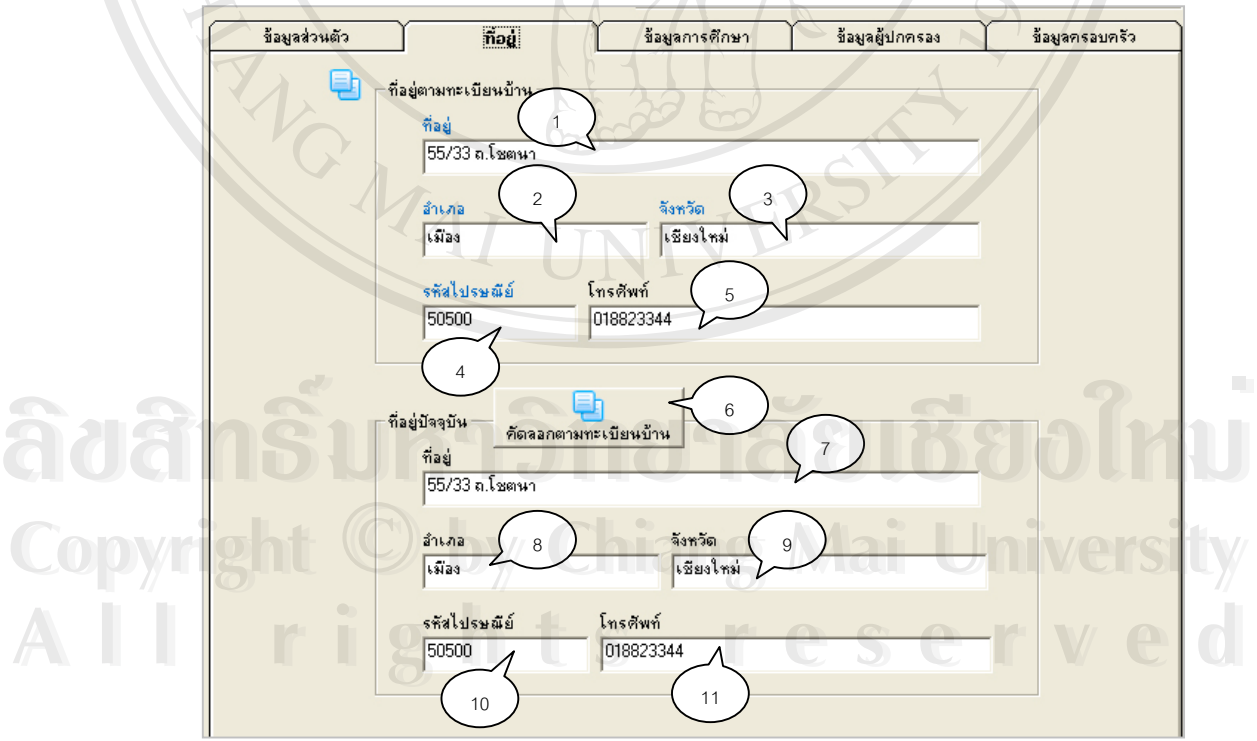

รูป ค.5 แสดงรายละเอียดแถบข้อมูลที่อยู่ของนักเรียน ี่

**คำอธิบาย** เป็นส่วนที่กรอกข้อมูลที่อยู่ของนักเรียนทั้งที่อยู่ปัจจุบัน และที่อยู่ตาม ี่ ี่ ั้ ี่ ี่ ทะเบียนบ้าน

- **หมายเลข 1** ชองแสดง / ปอน ท อยู ี่
- **หมายเลข 2** ชองแสดง / ปอน อําเภอ
- **หมายเลข 3** ชองแสดง / ปอน จังหวัด
- **หมายเลข 4** ชองแสดง / ปอน รหัสไปรษณีย
- **หมายเลข 5** ชองแสดง / ปอน เบอรโทรศัพทที่ติดตอได
- $\bullet$  **หมายเลข** 6 ปุ่มคัดลอกข้อมูลทั้งหมดจากช่องที่อยู่ตามทะเบียนบ้าน นำมาใส่ในช่องที่ ั้ ี่ อยูปจจุบัน
- **หมายเลข 7** ชองแสดง / ปอน ท อยู ี่
- **หมายเลข 8** ชองแสดง / ปอน อําเภอ
- **หมายเลข 9** ชองแสดง / ปอน จังหวัด
- **หมายเลข 10** ชองแสดง / ปอน รหัสไปรษณีย
- **หมายเลข 11** ชองแสดง / ปอน เบอรโทรศัพทที่ติดตอได

**2.3 แถบขอมูลการศึกษา**

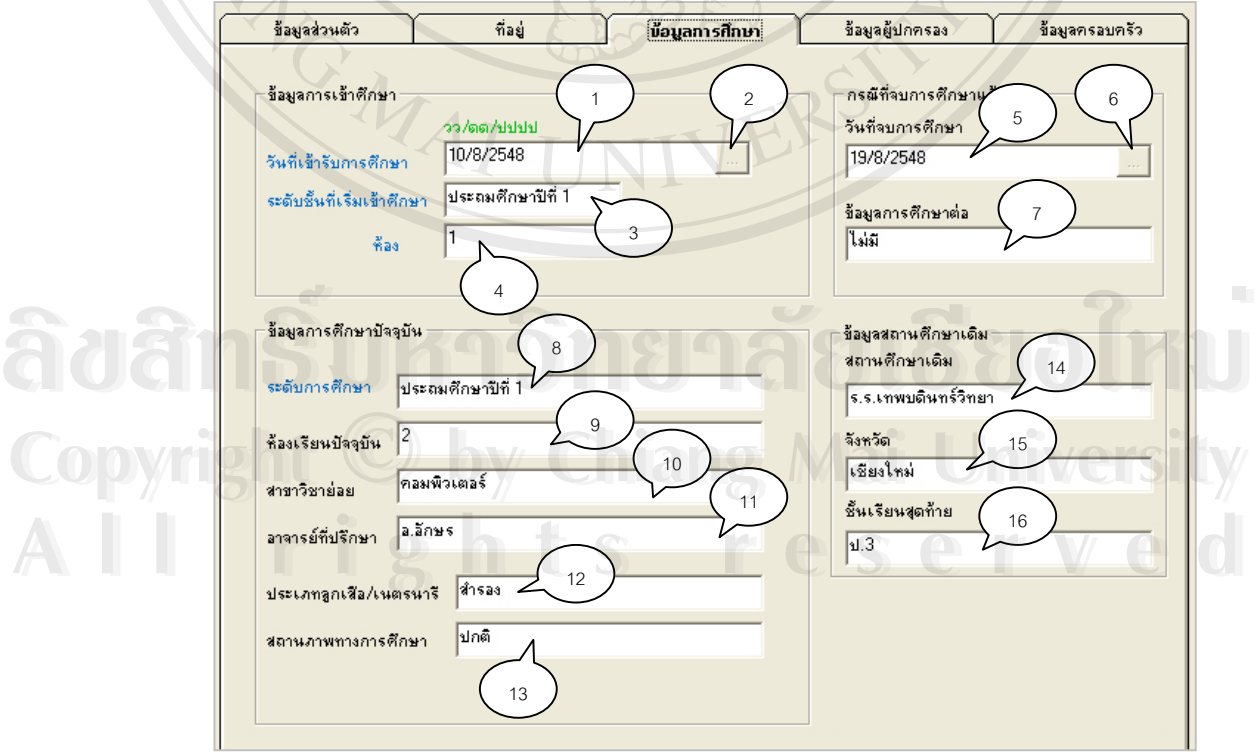

รูป ค.6 แสดงรายละเอียดแถบขอมูลการศึกษา

**คำอธิบาย** เป็นส่วนที่กรอกข้อมูลด้านการศึกษาของนักเรียน ี่

- **หมายเลข 1** ชองแสดง/ปอน วันเดือนปที่ เขารับศึกษา
- **หมายเลข 2** ปุมคลิกเพ ื่อเปดปฏิทิน
- **หมายเลข 3** ช่องแสดง / ป้อน ระดับชั้นที่เริ่มเข้าศึกษา ั้ ิ่
- $\bullet$  **หมายเลข 4** ช่องแสดง / ป้อน ห้องเรียนที่เริ่มเรียนครั้งแรก ้ ั้
- **หมายเลข 5** ชองแสดงวันท จบการศึกษา ี่
- **หมายเลข 6** ปุมคลิกเพ ื่อเปดปฏิทิน
- **หมายเลข 7** ชองแสดง / ปอน ขอมูลการศึกษาตอ
- **หมายเลข 8** ชองแสดง / ปอน ระดับการศึกษาปจจุบัน
- **หมายเลข 9** ชองแสดง / ปอน หองเรียนปจจุบัน
- **หมายเลข 10** ชองแสดง / ปอน สาขาวิชายอยท เรียน
- **หมายเลข 11** ชองแสดง / ปอน ช ออาจารยที่ปรึกษา ื่
- **หมายเลข 12** ชองแสดง / ปอน ประเภทของลูกเสือ/เนตรนารี
- **หมายเลข 13** ชองแสดง / ปอน สถานภาพทางการศึกษา
- **หมายเลข 14** ชองแสดง / ปอน สถานศึกษาเดิม
- **หมายเลข 15** ชองแสดง / ปอน จังหวัดของสถานศึกษาเดิม
- **หมายเลข 16** ชองแสดง / ปอน ช นเรียนสุดทายของสถานศึกษาเดิม ั้

## **2.4 แถบขอมูลผูปกครอง**

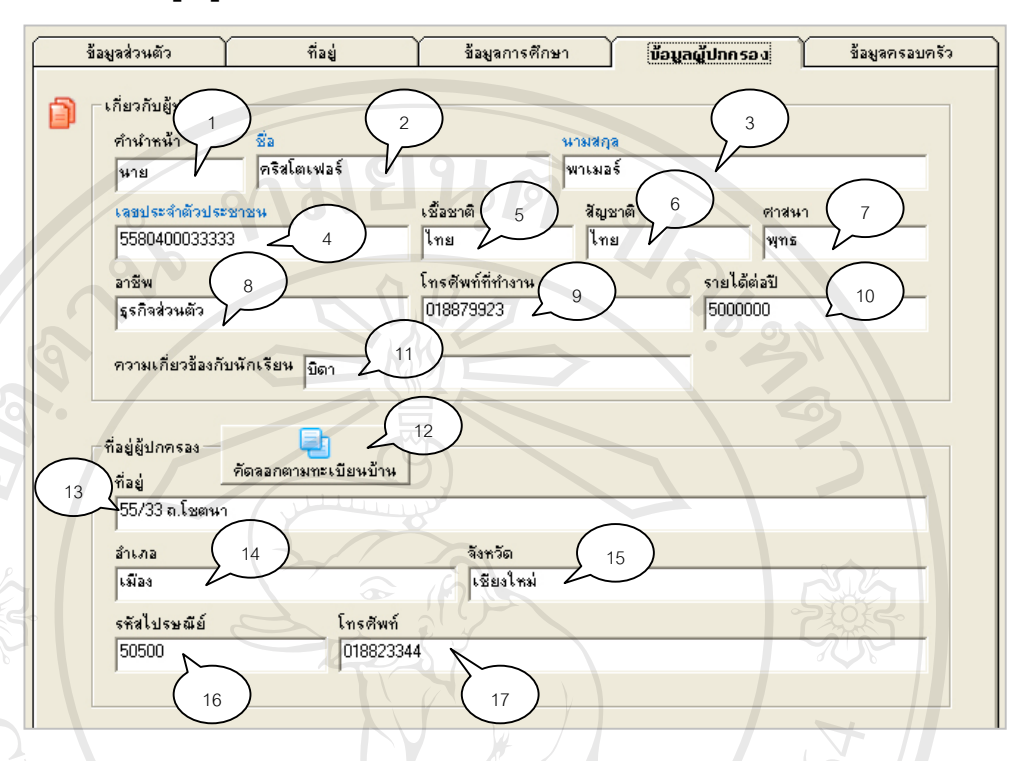

รูป ค.7 แสดงแถบขอมูลผูปกครอง

**อธิบาย** เป็นส่วนที่กรอกข้อมูลผู้ปกครองของนักเรียน ี่

- $\bullet$  **หมายเลข** 1 ช่องแสดง/ป้อน คำนำหน้า เช่น นาย,นาง เป็นต้น
- **หมายเลข 2** ชองแสดง/ปอน ช อผูปกครอง ื่
- **หมายเลข 3** ชองแสดง/ปอน นามสกุลผูปกครอง
- **หมายเลข 4** ชองแสดง/ปอน เลขประจําตัวประชาชน
- **หมายเลข 5** ชองแสดง/ปอน เช อชาติ ื้
- **หมายเลข 6** ชองแสดง/ปอน สัญชาติ
- **หมายเลข 7** ชองแสดง / ปอน ศาสนา **ÅÔ¢ÊÔ·¸ÔìÁËÒÇÔ·ÂÒÅÑÂàªÕ§ãËÁè ÅÔ¢ÊÔ·¸ÔìÁËÒÇÔ·ÂÒÅÑÂàªÕ§ãËÁè**
- **หมายเลข 8** ชองแสดง / ปอน อาชีพ Copyright **Busines** / deu entity Mai University
- **หมายเลข 9** ชองแสดง / ปอน เบอรโทรศัพทที่ทํางานของผูปกครอง **All rights reserved All rights reserved**
	- **หมายเลข 10** ชองแสดง / ปอน รายไดตอปของผูปกครอง
	- **หมายเลข 11** ช่องแสดง / ป้อน ความเกี่ยวข้องกับนักเรียน เช่น บิดา,มารดา,ลุง,ป้า  $\mathcal{L}^{\mathcal{L}}(\mathcal{L}^{\mathcal{L}})$  and  $\mathcal{L}^{\mathcal{L}}(\mathcal{L}^{\mathcal{L}})$  and  $\mathcal{L}^{\mathcal{L}}(\mathcal{L}^{\mathcal{L}})$
	- **หมายเลข 12** ปุ่มคัดลอกข้อมูลที่อยู่จากข้อมูลสำเนาทะเบียนบ้าน ี่
	- **หมายเลข 13** ชองแสดง / ปอน ท อยู ี่
- **หมายเลข 14** ชองแสดง / ปอน อําเภอ
- **หมายเลข 15** ชองแสดง / ปอน จังหวัด
- **หมายเลข 16** ชองแสดง / ปอน รหัสไปรษณีย
- **หมายเลข 17** ชองแสดง / ปอน เบอรโทรศัพทที่ติดตอได

**2.5 แถบขอมูลครอบครัว**

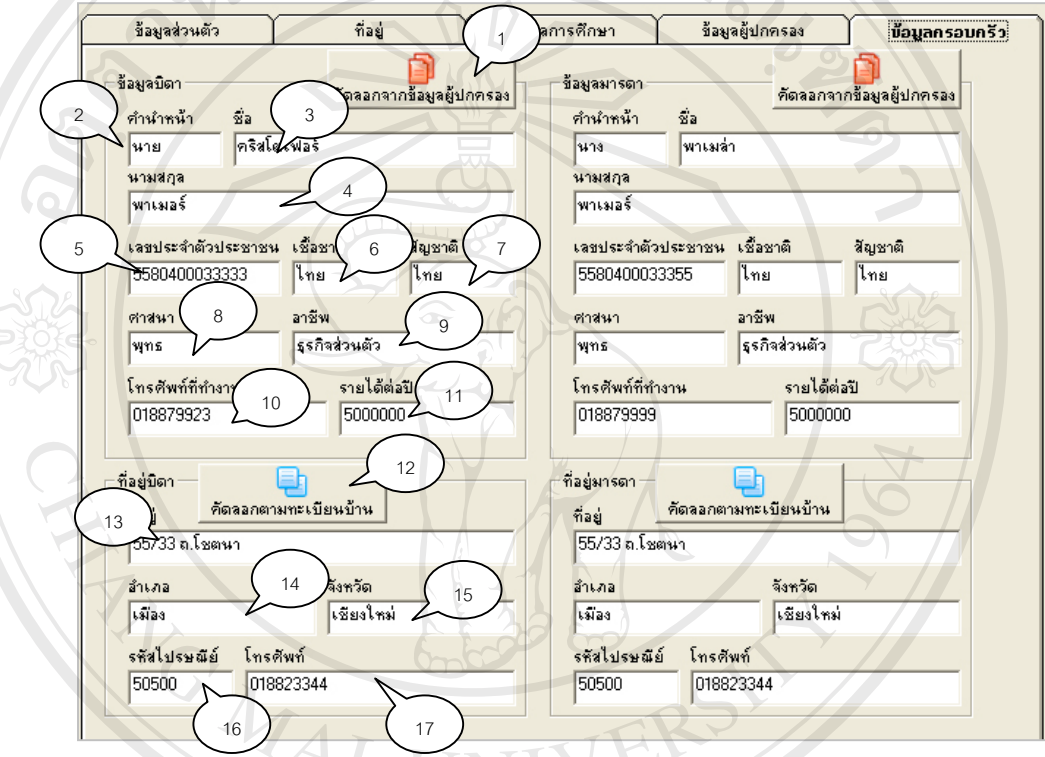

รูป ค.8 แสดงหนาจอขอมูลครอบครัว

**อธิบาย** เป็นส่วนที่แสดงข้อมูลบิดา มารดาของนักเรียน ี่

- **หมายเลข 1** ปุ่มคัดลอกข้อมูลที่อยู่จากข้อมูลผู้ปกครอง ี่
- **หมายเลข 2** ช่องแสดง/ป้อน คำนำหน้า เช่น นาย,นาง เป็นต้น ● **หมายเลข 1 ปุ**มคัดลอกข้อมูลทัอยู่จากข้อมูลผู้ปกครอง<br>● **หมายเลข 2 ช่องแสดง/ป้อน คำนำหน้า เช่น นาย**,นาง เป็นต้น<br>● **หมายเลข 3 ช่องแสดง/ป้อน ชื่อผ้บิดา** 
	- **หมายเลข 3** ชองแสดง/ปอน ช อผูบิดา ื่
- **หมายเลข 4** ชองแสดง/ปอน นามสกุลบิดา **Copyright by Chiang Mai University Copyright by Chiang Mai University**
- **หมายเลข 5** ชองแสดง/ปอน เลขประจําตัวประชาชน **All rights reserved and the set of the served of the served and the served of the served of the served of the served of the served of the served of the served of the served of the served of the served of the served of the** 
	- **หมายเลข 6** ชองแสดง/ปอน เช อชาติ ื้
	- **หมายเลข 7** ชองแสดง/ปอน สัญชาติ
	- **หมายเลข 8** ชองแสดง / ปอน ศาสนา
- **หมายเลข 9** ชองแสดง / ปอน อาชีพ
- **หมายเลข 10** ชองแสดง / ปอน เบอรโทรศัพทที่ทํางานของบิดา
- **หมายเลข 11** ชองแสดง / ปอน รายไดตอปของบิดา
- **หมายเลข 12 ปุ**มคัดลอกข้อมูลที่อยู่จากข้อมูลสำเนาทะเบียนบ้าน ี่
- **หมายเลข 13** ชองแสดง / ปอน ท อยู ี่
- **หมายเลข 14** ชองแสดง / ปอน อําเภอ
- **หมายเลข 15** ชองแสดง / ปอน จังหวัด
- **หมายเลข 16** ชองแสดง / ปอน รหัสไปรษณีย
- **หมายเลข 17** ชองแสดง / ปอน เบอรโทรศัพทที่ติดตอได
- **หมายเหตุ** กรอบเมนูของข้อมูลมารดา สามารถดูที่เมนูของบิดาอ้างอิงได้เพราะเหมือนกัน

Sex

## **3. กระบวนวิชา**

เม อเขาสูเมนูนี้จะปรากฏหนาจอดังรูป ค.9 ื่

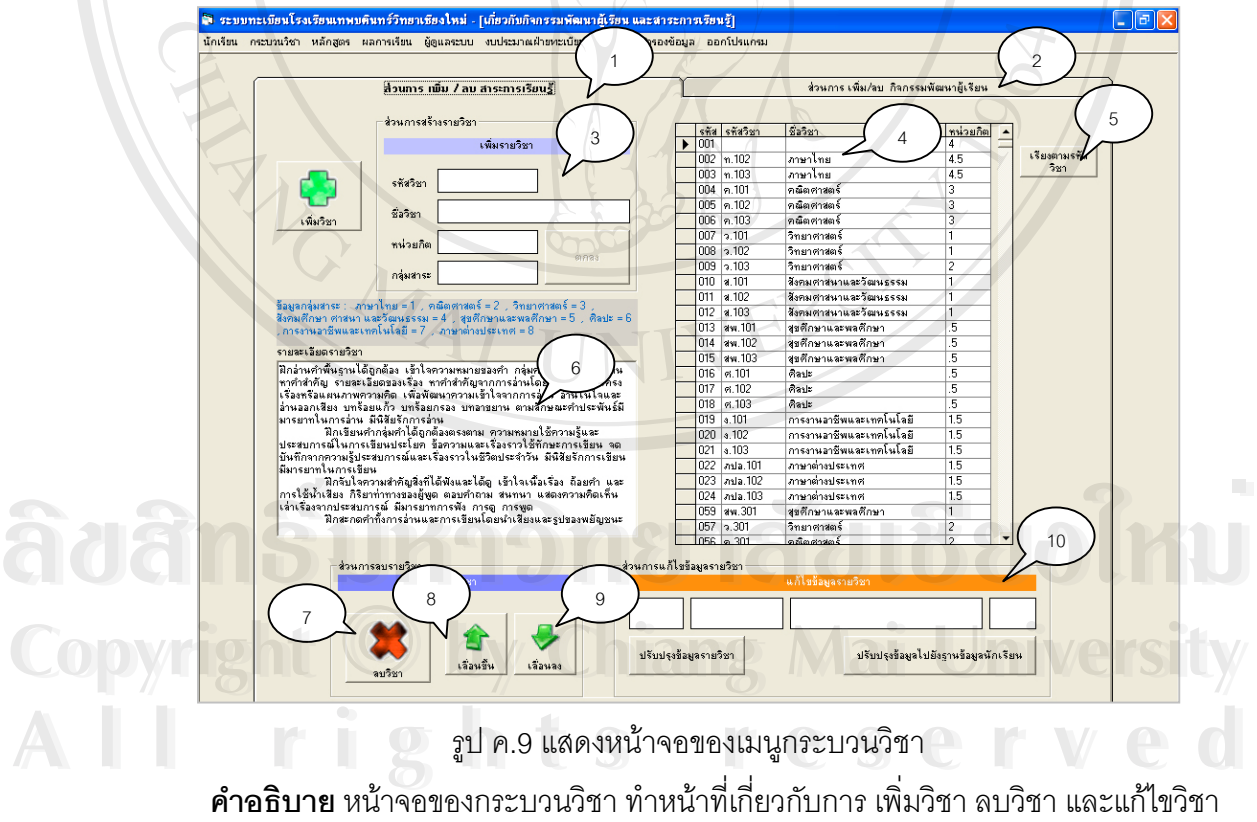

ี่ โดยมีรายละเอียด ดังน

- **หมายเลข 1** แถบเมนูสวนของการ เพิ่ม/ลบสาระการเรียนรู
- **หมายเลข 2** แถบเมนูสวนของการ เพิ่ม/ลบกิจกรรมพัฒนาผูเรียน
- **หมายเลข 3** สวนของการเพ มวิชา ิ่
- **หมายเลข 4** แสดงข้อมูลรายวิชาที่ได้ทำการเพิ่ม
- **หมายเลข** 5 ปุ่มจัดเรียงข้อมูลตามชื่อวิชาในป้ายแสดงข้อมูล (หมายเลข 4) ื่
- **หมายเลข 6** ชองแสดง/ปอน คําอธิบายรายวิชา
- **หมายเลข 7** ปุมลบวิชา
- **หมายเลข 8** ปุ่มเลื่อนตัวชี้ขึ้นในแถบข้อมูลรายวิชา ื่
- **หมายเลข 9 ปุ่มเลื่อนตัวชี้ลงในแถบข้อมูลรายวิชา** ื่
- **หมายเลข 10** สวนของการแกไขขอมูลรายวิชา

จากรูป ค.9 สามารถอธิบายรายละเอียดสวนยอยไดดังน

**3.1 เมนูการแกไขขอมูลรายวิชา**

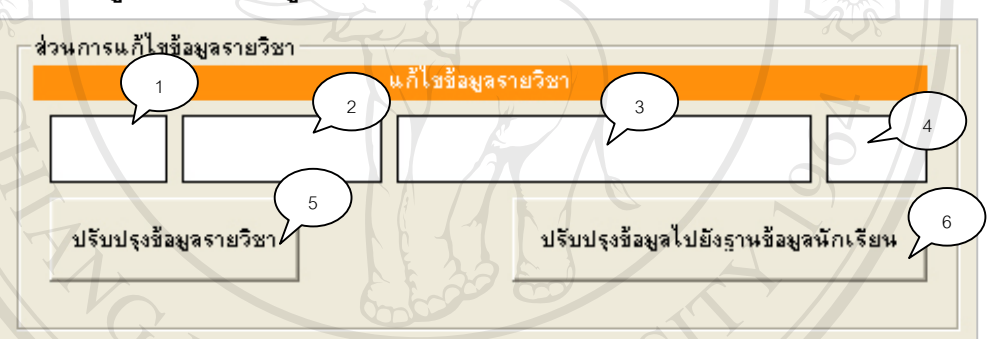

รูป ค.10 แสดงเมนูในสวนการแกไขขอมูลรายวิชา **คำอธิบาย** เมนูในส่วนนี้ใช้เมื่อต้องการแก้ไขข้อมูลรายวิชาที่ได้สร้างไปแล้ว โดยสามารถ ื่ เปลี่ยนข้อมูลรหัสรายวิชา ชื่อวิชา และหน่วยกิตได้ ซึ่งสามารถอธิบายได้ ดังนี้ ื่ ึ่ ี้

- **หมายเลข 1** ชองแสดงรหัส
- **หมายเลข 2** ชองแสดง/แกไขขอมูลรหัสวิชา **ÅÔ¢ÊÔ·¸ÔìÁËÒÇÔ·ÂÒÅÑÂàªÕ§ãËÁè ÅÔ¢ÊÔ·¸ÔìÁËÒÇÔ·ÂÒÅÑÂàªÕ§ãËÁè**
- **หมายเลข 3** ชองแสดง/แกไขช อรายวิชา **Copyright by Chiang Mai University Copyright by Chiang Mai University** ื่
	- $\bullet$  **หมายเลข 4** ช่องแสดง/แก้ไข ข้อมูลหน่วยกิต
- **1 คือ ทมายเลข 4 ช่องแสดง/แก้ไข ข้อมูลหน่วยกิต<br>● หมา<mark>ยเลข 5 ปุ</mark>มปรับปรุงข้อมูลรายวิชา<br>
 หมายเลข 5 ปุมปรับปรุงข้อมูลรายวิชา** 
	- **หมายเลข 6** ปุ่มปรับปรุงข้อมูลที่แก้ไขไปยังตารางฐานข้อมูลหลักของนักเรียน

#### **3.2 เมนูการเพ มวิชา ิ่**

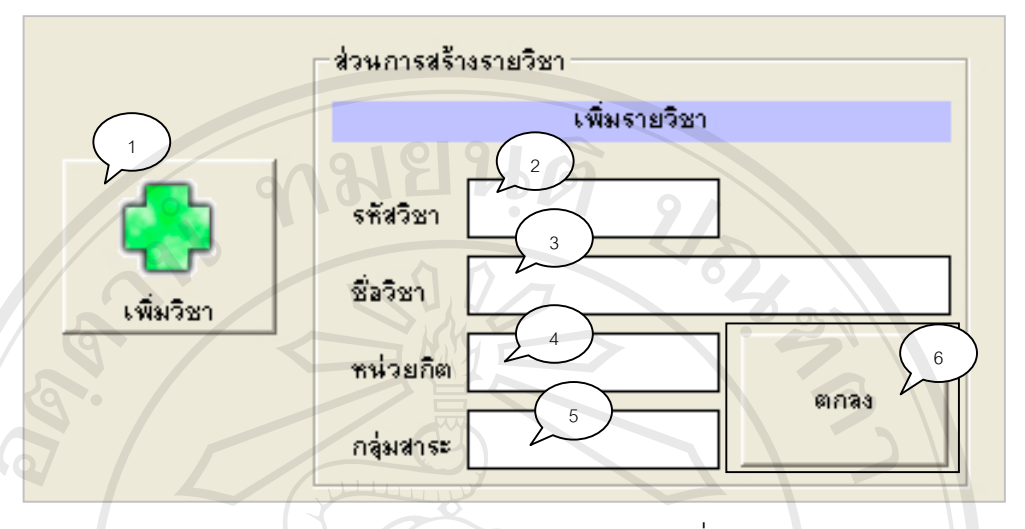

รูป ค.11 แสดงเมนูในสวนของการเพ มวิชา

**คำอธิบาย** เมนูในส่วนนี้ใช้เมื่อต้องการเพิ่มข้อมูลรายวิชา โดยต้องกดที่ปุ่ม เพิ่มวิชา ก่อน ื่ ิ่ จึงจะสามารถเพิ่มวิชาได้ ซึ่งสามารถอธิบายได้ ดังนี้ ิ่ ึ่ ี้

- **หมายเลข 1 ปุ**มเพิ่มวิชา ใช้เมื่อต้องการจะเพิ่มรายวิชา ื่ ิ่
- **หมายเลข 2** ชองแสดง/แกไขขอมูลรหัสวิชา
- **หมายเลข 3** ชองแสดง/แกไขช อรายวิชา ื่
- **หมายเลข 4** ชองแสดง/แกไขขอมูลหนวยกิต
- **หมายเลข 5** ชองแสดง/แกไขกลุมสาระ
- **หมายเลข 6** ปุ่มตกลง เพื่อยืนยันการเพิ่มรายวิชา  $\begin{array}{c} \hline \end{array}$ ิ่

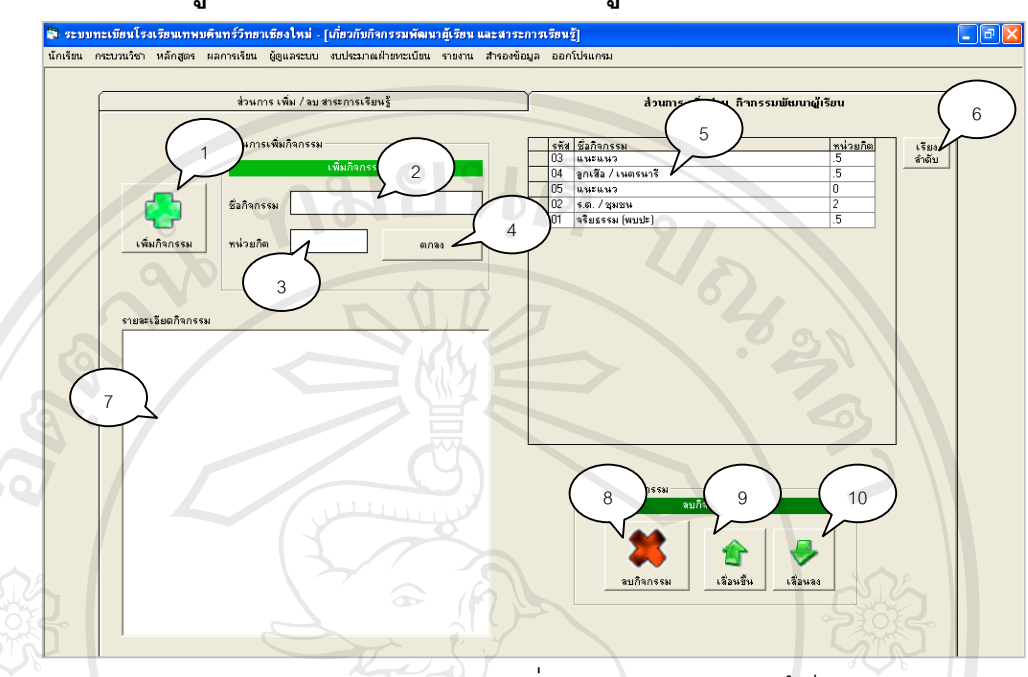

## **3.3 แถบเมนูของการเพิ่ม-ลบกิจกรรมพัฒนาผูเรียน**

รูป ค.12 แสดงแถบเมนูการเพิ่ม-ลบกิจกรรมพัฒนาผูเรียน

**คำอธิบาย** เมนูในส่วนนี้ใช้เมื่อต้องการเพิ่มข้อมูลกิจกรรมพัฒนาผู้เรียน ซึ่งสามารถอธิบาย ื่ ึ่ รายละเอียดเมนูได้ ดังนี้ ֺ֪֪ׅ֦֪֪֦֧֦֪֪֦֖֧֦֝֟֟֟֟֟֟֟֟֟֟֟֟֟֟֟֟֟֟֟֟֟֟֡֬֟֓֡֬֟֓֟֡֟֟֩֕֓֞֟֟֓֡֟֟

- **หมายเลข 1 ปุ่มเพิ่**มกิจกรรม ใช้เมื่อต้องการจะเพิ่มกิจกรรมพัฒนาผู้เรียน ื่ ิ่
- **หมายเลข 2** ชองแสดง/แกไขช อกิจกรรม ื่
- **หมายเลข 3** ชองแสดง/แกไข หนวยกิตของกิจกรรม
- **หมายเลข 4** ปุ่มตกลง ยืนยันการเพิ่มกิจกรรมพัฒนาผู้เรียน ิ่
- **หมายเลข 5** แสดงขอมูลกิจกรรมพัฒนาผูเรียน
- **หมายเลข 6** ปุมเรียงลําดับขอมูลในแถบของกิจกรรมพัฒนาผูเรียน ● **หมายเลข** 6 ปุ่มเรียงลำดับข้อมูลในแถบของกิจกรรมพัฒนาผู้เรียน<br>● **หมายเลข** 7 ช่องแสดงคำอธิบายรายละเอียดกิจกรรม<br>● **หมายเลข** 8 ปุ่มลบกิจกรรม
	- **หมายเลข 7** ชองแสดงคําอธิบายรายละเอียดกิจกรรม
	- **หมายเลข 8** ปุมลบกิจกรรม
- **หมายเลข 9** ปุมเล อนตัวชี้ขึ้นในแถบกิจกรรม **Copyright by Chiang Mai University Copyright by Chiang Mai University** ื่
- **หมายเลข 10 ปุ่**มเลื่อนตัวชี้ลงในแถบกิจกรรม ื่ **All rights reserved**<br> **All rights reserved**<br> **All rights reserved**

## 92

## **4. หลักสูตร**

เมื่อเข้าสู่เมนูนี้จะปรากฏหน้าจอดังรูป ค.13 ื่

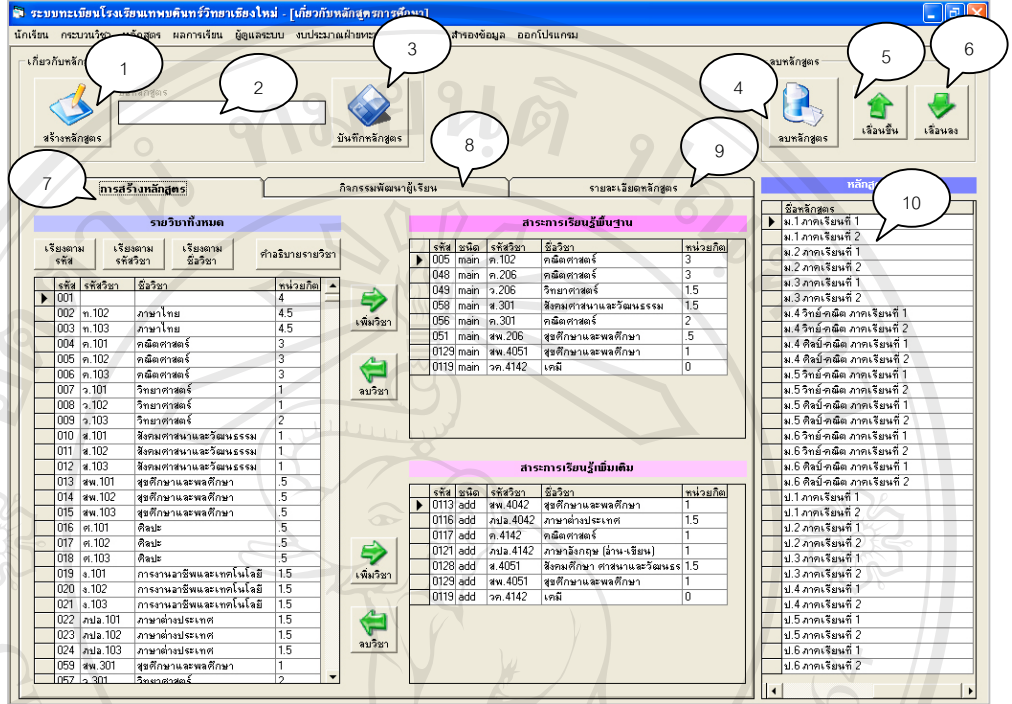

รูป ค.13 แสดงหนาจอของเมนูหลักสูตร

**คำอธิบาย** ในส่วนของเมนูหลักสูตร นั้นสามารถใช้เพิ่มหลักสูตร ลบหลักสูตร ซึ่งราย ิ่ ึ่ ละเอียดในหลักสูตรประกอบไปด้วย สาระการเรียนรู้พื้นฐาน สาระการเรียนรู้เพิ่มเติม ิ่ และกิจกรรมพัฒนาผูเรียน

- **หมายเลข 1 ปุ**มสร้างหลักสูตร ใช้เมื่อต้องการจะสร้างหลักสูตรใหม่ ื่
- **หมายเลข 2** ชองปอนช อหลักสูตร ื่
- **หมายเลข 3 ปุ**่มยืนยันการเพิ่มหลักสูตร ิ่
- **หมายเลข 4** ปุมลบหลักสูตร
- หมายเลข 3 บุมยนยนการเพมหลกลูตร<br>● หมายเลข 4 ปุมลบหลักสูตร<br>● หมายเลข 5 ปุมเลื่อนตัวขี้ขึ้นในแถบของหลักสูตร ื่
- **หมายเลข** 5 ปุ่มเลื่อนตัวชี้ขันในแถบของหลักสูตร<br>
CODY พมายเลข 6 ปุ่มเลื่อนตัวชี้ลงในแถบของหลักสูตร 21 ื่
- **หมายเลข 7** แถบขอมูลการสรางหลักสูตร **All Primerial Primerial Reserved All Primerial Primerial Primerial Primerial Primerial Primerial Primerial Primerial Primerial Primerial Primerial Primerial Primerial Primerial Primerial Primerial Primerial Primerial Pr** 
	- **หมายเลข 8** แถบขอมูลกิจกรรมพัฒนาผูเรียน
	- **หมายเลข 9** แถบข้อมูลรายละเอียดหลักสูตร
	- **หมายเลข 10** แสดงข้อมูลหลักสูตรที่ได้ทำการเพิ่ม

# ี สามารถอธิบายแถบเมนูต่าง ๆ ได้ดังนี้

## **4.1 แถบเมนูการสรางหลักสูตร**

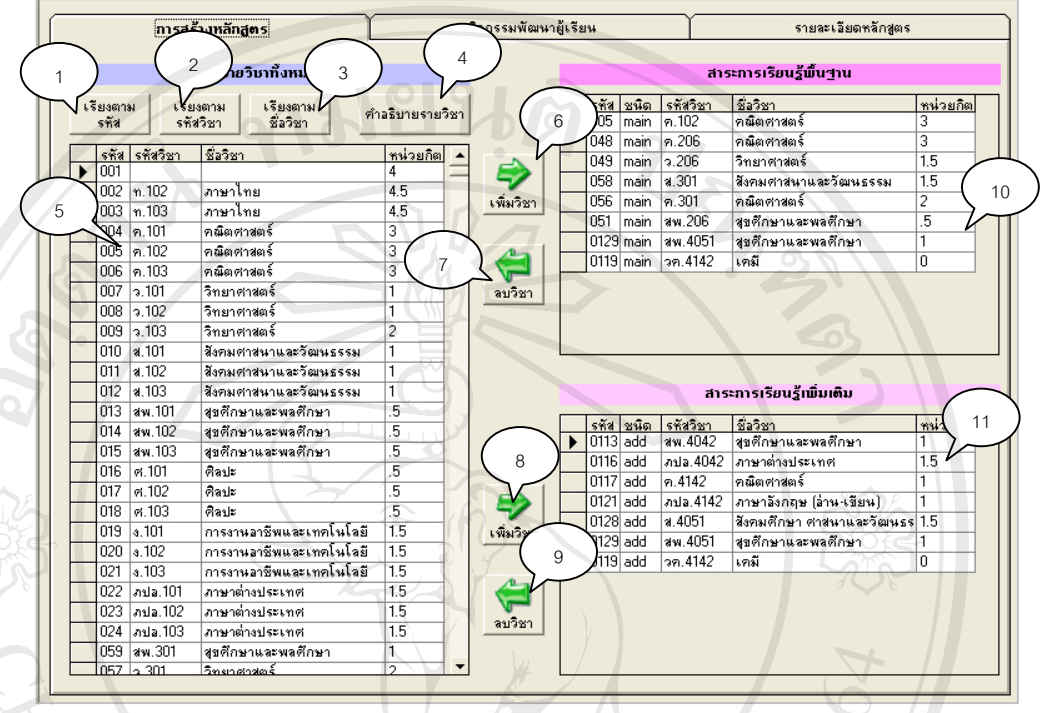

รูป ค.14 แสดงแถบเมนูการสรางหลักสูตร

**คำอธิบาย** แถบเมนูการสร้างหลักสูตร มีไว้เพื่อการนำรายวิชาที่มีอยู่มาจัดทำเป็นหลักสูตร ื่

- **หมายเลข 1** ปุมเรียงขอมูลตามรหัส
- **หมายเลข 2** ปุมเรียงขอมูลตามรหัสวิชา
- **หมายเลข 3 ปุ**่มเรียงข้อมูลตามชื่อวิชา ื่
- **หมายเลข 4** ปุมแสดงคําอธิบายรายวิชา
- **หมายเลข 5** แสดงรายวิชาทั้งหมดที่จะนำมาจัดเป็นหลักสูตร ั้
- **หมายเลข 6 ปุ**มนำวิชามาเพิ่มในตารางสาระการเรียนรู้พื้นฐาน • **หมายเลข** 5 แสดงรายวัชาทั้งหมดทำระนามาจัดเป็นหลักสูตร<br>• **หมายเลข** 6 ปุ่มนำวิชามาเพิ่มในตารางสาระการเรียนรู้พื้นฐาน<br>• **หมายเลข** 7 ปุ่มลบวิชาในตารางสาระการเรียนรู้พื้นฐาน
	- **หมายเลข 7** ปุมลบวิชาในตารางสาระการเรียนรูพื้ นฐาน
- **หมายเลข 7 ปุ**มลบวิชาในตารางสาระการเรียนรู้พื้นฐาน<br>
COPY พมา<mark>ยเลข 8 ปุ</mark>มนำวิชามาเพิ่มในตารางสาระการเรียนรู้เพิ่มเติม ิ่
- **หมายเลข 9** ปุมลบวิชาในตารางสาระการเรียนรูเพ มเติม **All rights reserved All rights reserved**
	- **หมายเลข 10** แสดงข้อมูลรายวิชาพื้นฐานที่จะนำไปใส่ในหลักสูตร ื้ ี่
	- **หมายเลข 11** แสดงข้อมูลรายวิชาเพิ่มเติมที่จะนำไปใส่ในหลักสูตร ิ่ ี่

# **4.2 แถบเมนูกิจกรรมพัฒนาผูเรียน**

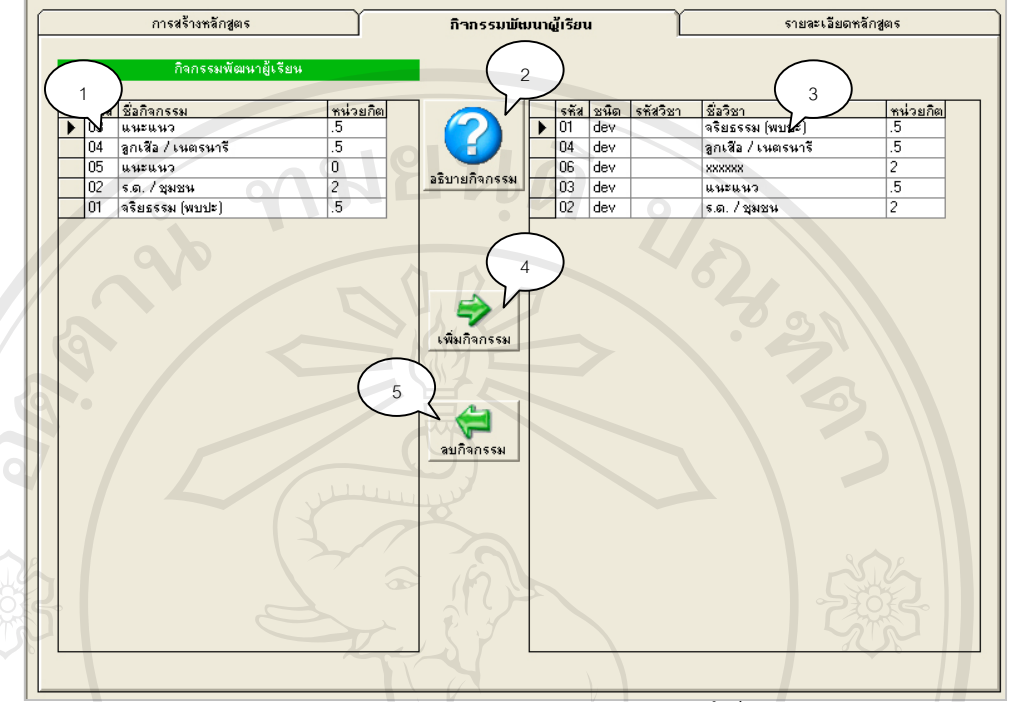

รูป ค.15 แสดงแถบเมนูกิจกรรมพัฒนาผูเรียน

**คำอธิบาย** เมนูในส่วนนี้จะเป็นการเลือกกิจกรรมพัฒนาผู้เรียน เพื่อนำมาใส่ในหลักสูตร ื่

- $\bullet$  **หมายเลข** 1 แสดงรายวิชากิจกรรมทั้งหมดที่จะนำมาจัดเป็นหลักสูตร ั้ ี่
- **หมายเลข 2** ปุมแสดงคําอธิบายรายวิชา
- **หมายเลข 3** แสดงกิจกรรมที่ถูกเลือกเพ อจะนํามาใสในหลักสูตร ื่
- **หมายเลข 4** ปุ่มนำกิจกรรมมาเพิ่มในตารางสำหรับจัดทำหลักสูตร
- **หมายเลข** 5 ปุ่มลบกิจกรรมในตารางสำหรับการจัดทำหลักสูตร

## **4.3 แถบเมนูรายละเอียดหลักสูตร**

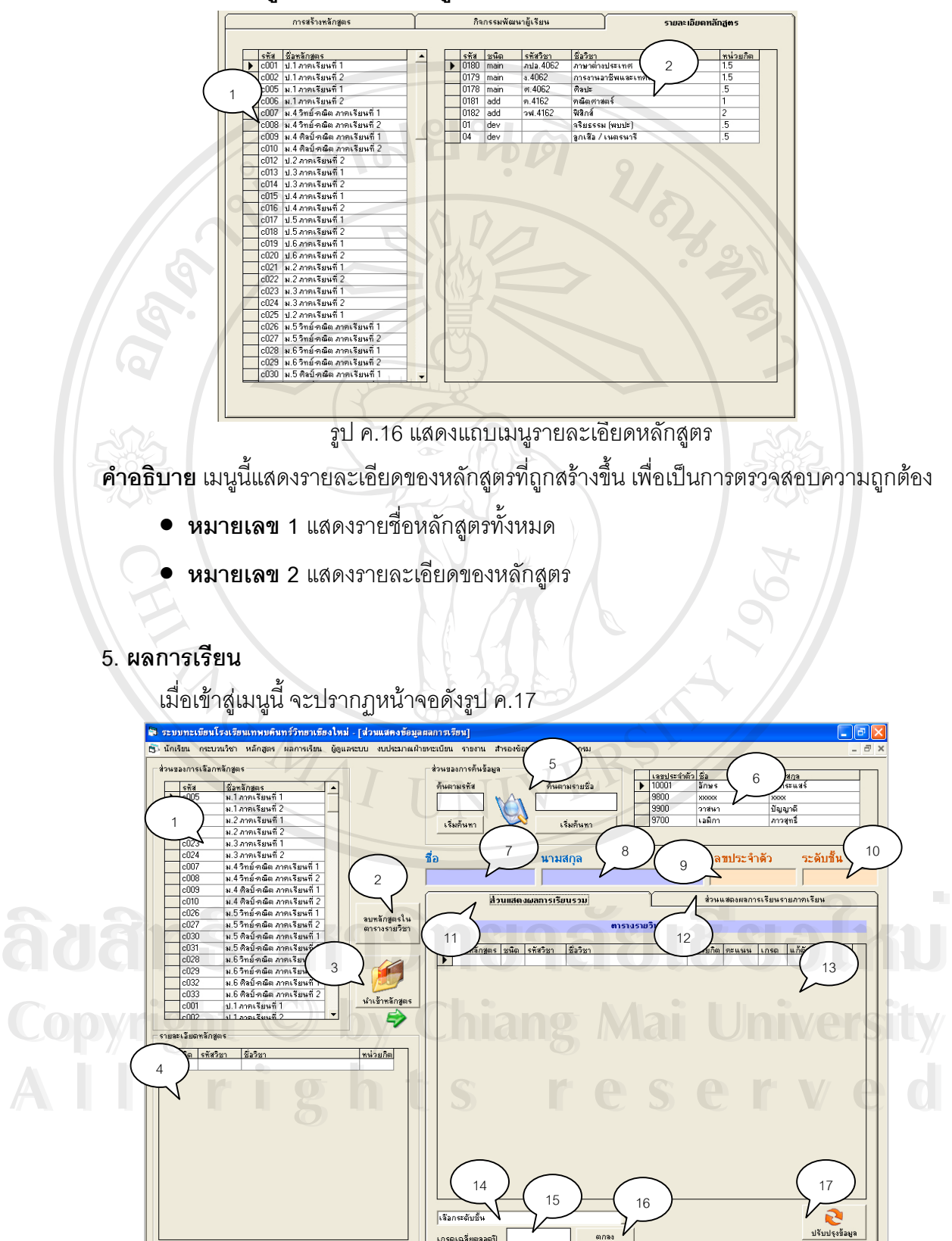

รูป ค.17 แสดงหน้าจอเมนูผลการเรียน

**คำอธิบาย** เมนูผลการเรียนจะทำหน้าที่เกี่ยวกับการนำหลักสูตรที่ได้สร้างไว้ มาลงทะเบียน ี่ ให้กับนักเรียน และตรวจสอบผลการเรียนของนักเรียน

- **หมายเลข 1** แสดงรายชื่อหลักสูตรที่มีอยู่ ื่
- **หมายเลข 2** ลบหลักสูตรที่ลงทะเบียนให้นักเรียนผิดพลาด ี่
- **หมายเลข 3** นําหลักสูตรมาลงทะเบียนใหกับนักเรียน
- **หมายเลข 4** แสดงรายละเอียดของหลักสูตร
- **หมายเลข 5** สวนของการคนหานักเรียน
- **หมายเลข 6** แสดงรายช อนักเรียน ื่
- **หมายเลข 7** ชองแสดงช่อนื ักเรียน
- **หมายเลข 8** ชองแสดงนามสกุลนักเรียน
- **หมายเลข 9** ชองแสดงเลขประจําตัวของนักเรียน
- $\bullet$  **หมายเลข 10** ช่องแสดงระดับชั้นของนักเรียน ั้
- **หมายเลข 11** แถบแสดงผลการเรียนรวม
- **หมายเลข 12** แถบแสดงผลการเรียนรายภาคเรียน
- $\bullet$  **หมายเลข** 13 แสดงข้อมูลรายวิชาในหลักสูตรที่ได้ลงทะเบียน
- **หมายเลข 14** แถบเลือกรายการแสดงผลการเรียนตามระดับชั้น
- **หมายเลข 15** ชองแสดงผลการเรียน
- **หมายเลข 16** ปุมยืนยันการแสดงผลการเรียน
- **หมายเลข 17 ปุ**มปรับปรุงการแสดงผลหน้าจอ

## **5.1 แถบเมนูแสดงผลการเรียนรายภาค**

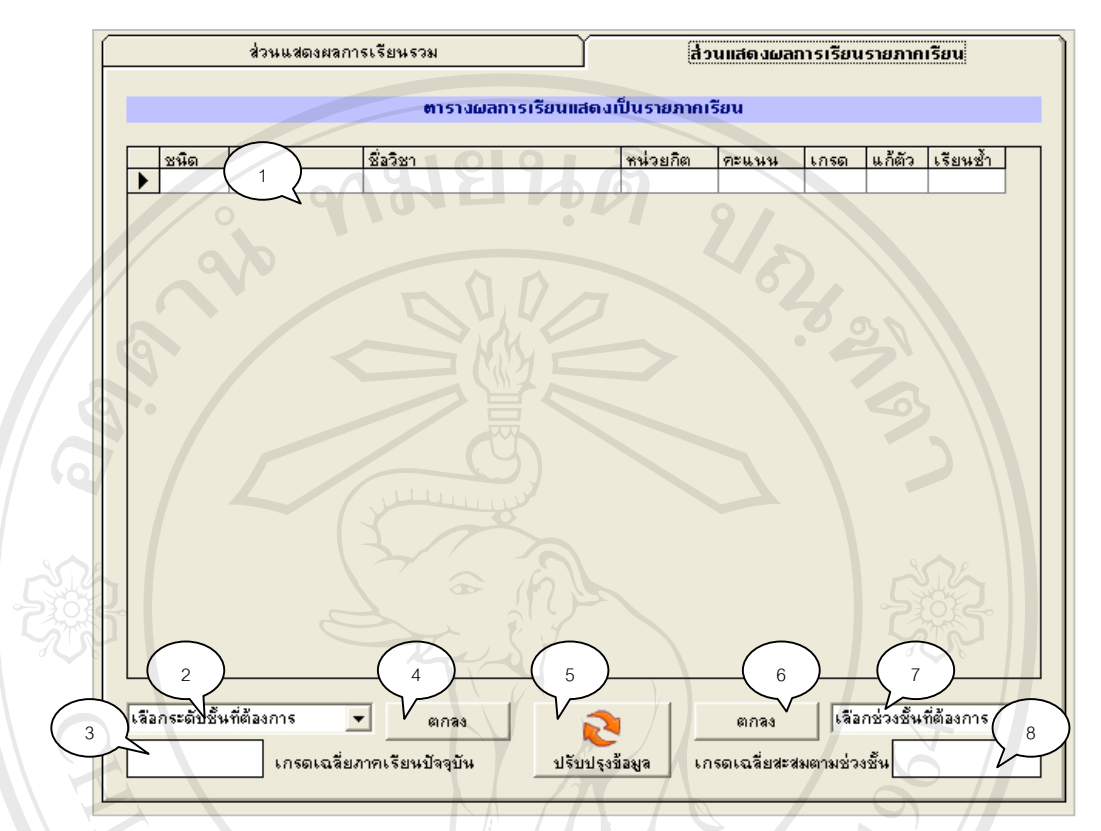

รูป ค.18 แสดงแถบเมนูผลการเรียนรายภาคเรียน

**คำอธิบาย** เมนูนี้จะแสดงผลการเรียนของนักเรียน โดยสามารถแสดงผลการเรียนแบ่งเป็น ตามรายภาคเรียน และ ตามชวงช นเรียน ั้

- **หมายเลข 1** แสดงรายวิชาในหลักสูตร
- **หมายเลข 2** แถบเลือกระดับช ั้นในการแสดงผลการเรียนเฉลี่ยรายภาคเรียน
- **หมายเลข 3** ชองแสดงผลการเรียนเฉล ยรายภาคเรียน ี่
- **หมายเลข 4** ปุมตกลง เพ อยืนยันการแสดงผลการเรียน ื่ <del>ុ</del><br>● พมายเลข 4 ปุ่มตกลง เพื่อยืนยันการแสดงผลการเรียน<br>● พมายเลข 5 ปุ่มปรับปรุงการแสดงผลหน้าจอ
	- **หมายเลข 5** ปุมปรับปรุงการแสดงผลหนาจอ
- $\bullet$  **หมายเลข** 6 ปุ่มตกลง ยืนยันการแสดงผลการเรียนเฉลี่ยตามช่วงชั้น **Copyright by Chiang Mai University Copyright by Chiang Mai University**
- **<br>● หมายเลข 7 แถบเลือกช่วงชั้นในการแสดงผลการเรียนเฉลี่ย<br>● หมายเลข 8 ช่องแสดงเกรดเฉลี่ยรายช่วงชั้น** 
	- **หมายเลข 8** ชองแสดงเกรดเฉล ยรายชวงชั้น ี่

#### **6. เล ื่อนช นเรียน ั้**

เมื่อเข้าสู่เมนูนี้จะปรากฏหน้าจอดังรูป ค.19 ื่

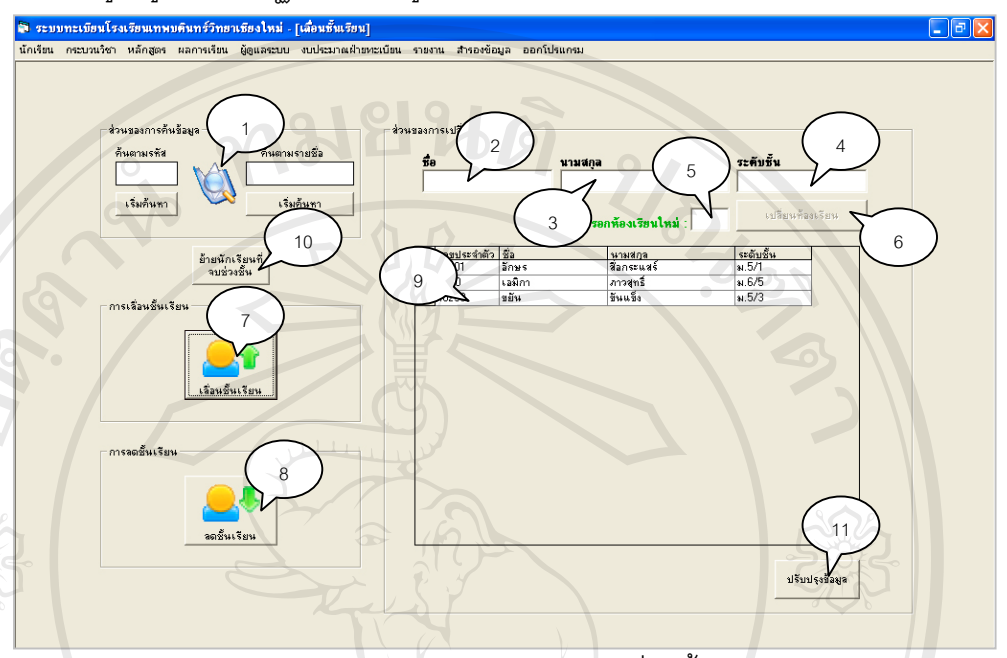

รูป ค.19 แสดงภาพหน้าจอเมนูเลื่อนชั้น ื่

**คำอธิบาย** เมนูนี้ทำหน้าที่ในการเลื่อนชั้นให้กับนักเรียน และลดชั้นเรียนในกรณีการ ั้ เลื่อนชั้นเกิดความผิดพลาด รวมทั้งสามารถเปลี่ยนห้องเรียนให้กับนักเรียนได้ ื่ ั้

- **หมายเลข 1** สวนของการคนหานักเรียน
- **หมายเลข 2** ชองแสดงช อนักเรียน ื่
- **หมายเลข 3** ชองแสดงนามสกุลนักเรียน
- **หมายเลข 4** ชองแสดงระดับช้นและห ั องปจจุบัน
- **หมายเลข 5** ช่องป้อนหมายเลขห้องใหม่ ที่ต้องการเปลี่ยน
- **หมายเลข 6** ปุมยืนยันการเปลี่ ยนหองเรียน  $\bullet$  W BRY 3 TENDELAN ERYTABN NA NABITITIDAEL<br>  $\bullet$  WINTERS 6 ปุ่มยืนยันการเปลี่ยนห้องเรียน<br>  $\bullet$  WINTERS 7 ปุ่มเลื่อนขั้นเรียน
	- **หมายเลข 7** ปุมเล อนช นเรียน ื่ ั้
- **หมายเลข 8** ปุมลดช นเรียน **Copyright by Chiang Mai University Copyright by Chiang Mai University** ั้
- **หมายเลข 9** แสดงช อนักเรียนและหองเรียน ื่ **All Private Reserved States Reserved**<br> **All rights reserved States Reserved**<br> **All rights respectively and the Contract of States Reserved States of States Reserved States and Contract On States Reserved States and Cont** 
	- **หมายเลข 10** ย้ายนักเรียนที่จบช่วงชั้นออก ี่ ั้
	- **หมายเลข 11** ปรับปรุงขอมูล
	- **7. ผูดูแลระบบ**
		- เมื่อเข้าสู่เมนูนี้จะปรากฏหน้าจอ ดังรูป ค.20 ื่

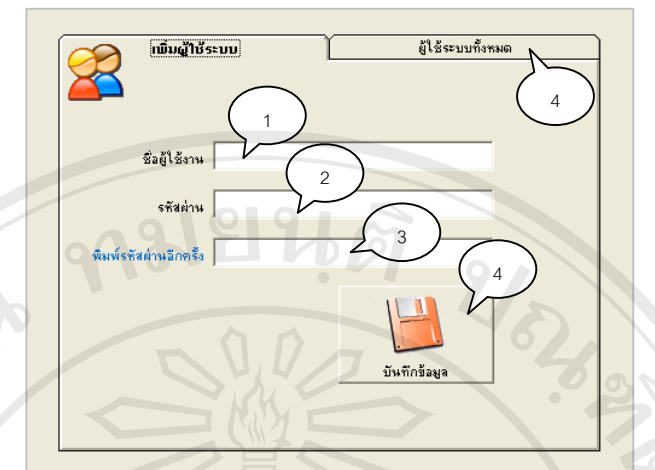

รูป ค.20 แสดงหน้าจอของเมนูผู้ดูแลระบบ

- **คำอธิบาย** เมนูนี้สำหรับผู้ดูแลระบบ ทำการเพิ่ม-ลบผู้ใช้งานระบบ
- **หมายเลข 1** ช่องป้อนข้อมูลชื่อผู้ใช้งานระบบ ื่
- **หมายเลข 2** ชองปอนรหัสผาน
- **หมายเลข 3** ชองยืนยันรหัสผาน
- **หมายเลข 4** ปุ่มยืนยันการบันทึกข้อมูล เพื่อเพิ่มผู้ใช้งานระบบ ื่ ิ่
- **7.1 แถบเมนูผูใชระบบท งหมด ั้**

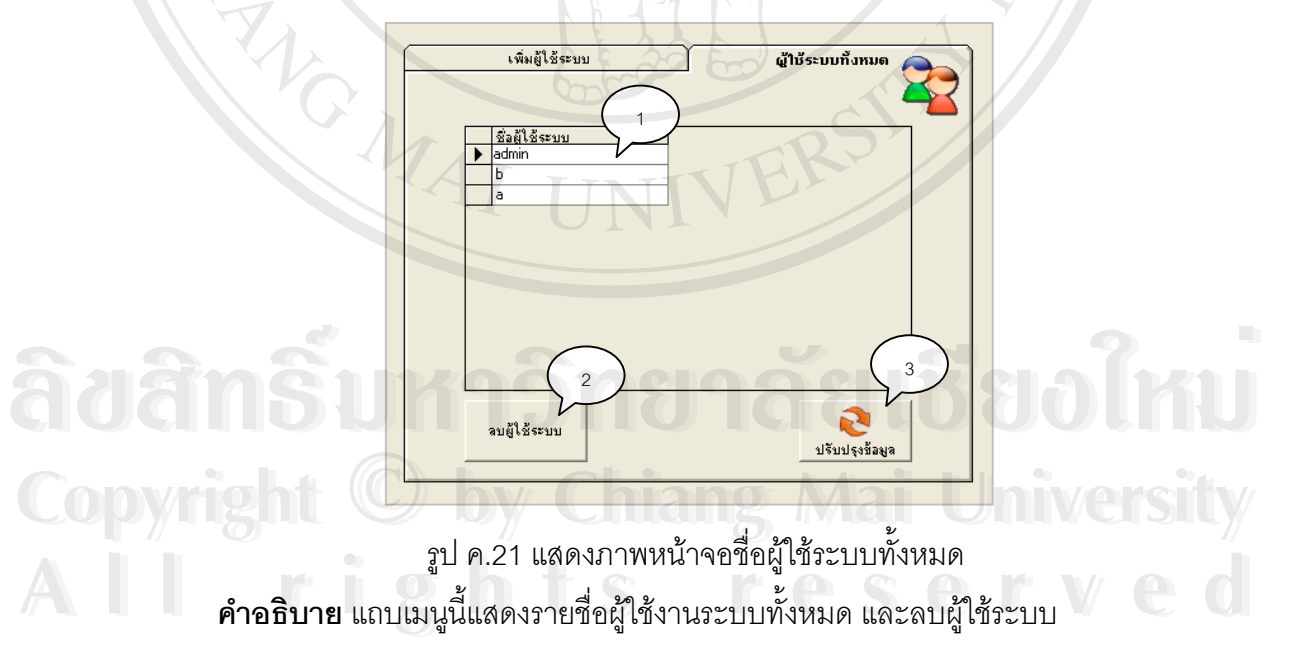

- **หมายเลข 1** แสดงรายชื่อผู้ใช้ระบบทั้งหมด ื่ ั้
- **หมายเลข 2** ปุมลบผูใชระบบ
- **หมายเลข 3** ปุมปรับปรุงการแสดงผลหนาจอ

## **8. งบประมาณฝายทะเบียน**

เมื่อเข้าสู่เมนูนี้จะปรากฏหน้าจอ ดังรูป ค.22 ื่

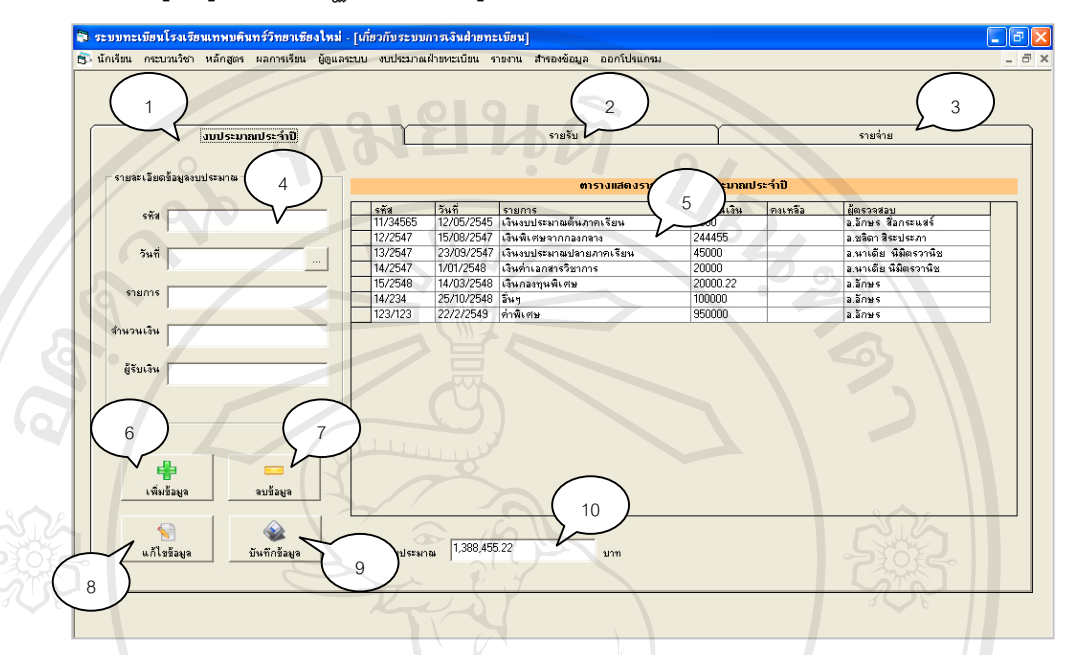

รูป ค.22 แสดงภาพหน้าจอเมนูงบประมาณฝ่ายทะเบียน

**คำอธิบาย** เมนูนี้จะแสดงรายการเกี่ยวกับด้านการเงินของแผนกทะเบียนทั้งหมด ทั้งรายรับ ี่ ั้ ั้ รายจ่าย และงบประมาณที่ได้มาในแต่ละปี

- **หมายเลข 1** แถบเมนูงบประมาณประจําป
- **หมายเลข 2** แถบเมนูแสดงรายรับ
- **หมายเลข 3** แถบเมนูแสดงรายจาย
- **หมายเลข** 4 เมนูเกี่ยวกับการป้อนข้อมูลงบประมาณ ี่
- **หมายเลข 5** แสดงรายละเอียดงบประมาณ
- **หมายเลข 6** ปุ่มเพิ่มข้อมูลประมาณ
- **หมายเลข 7** ปุมลบขอมูลงบประมาณ ● หมายเลข 5 แสดงรายละเอยดงบบระมาณ<br>● หมายเลข 6 ปุ่มเพิ่มข้อมูลประมาณ<br>● หมายเลข 7 ปุ่มลบข้อมูลงบประมาณ
- **หมายเลข 8** ปุมแกไขขอมูลงบประมาณ **Copyright by Chiang Mai University Copyright by Chiang Mai University**
- **หมายเลข 9** ปุมยืนยันการบันทึกขอมูลงบประมาณ **1 เป็นอยู่ในปัญญาต่อง เป็นอยู่ในปัญญาต่อมู**่<br>พ.ศ. 2015 - มีนาคม ค.ศ. 2016 - มีนาคม ค.ศ. 2019<br>พ.ศ. 2019 - มีนาคม ค.ศ. 2019 - มีนาคม ค.ศ. 2019 - มีนาคม ค.ศ. 2019 - มีนาคม ค.ศ. 2019 - มีนาคม ค.ศ. 2019 - มีนาคม ค.ศ. 2019 - ม
	- **หมายเลข 10** ชองแสดงงบประมาณรวม

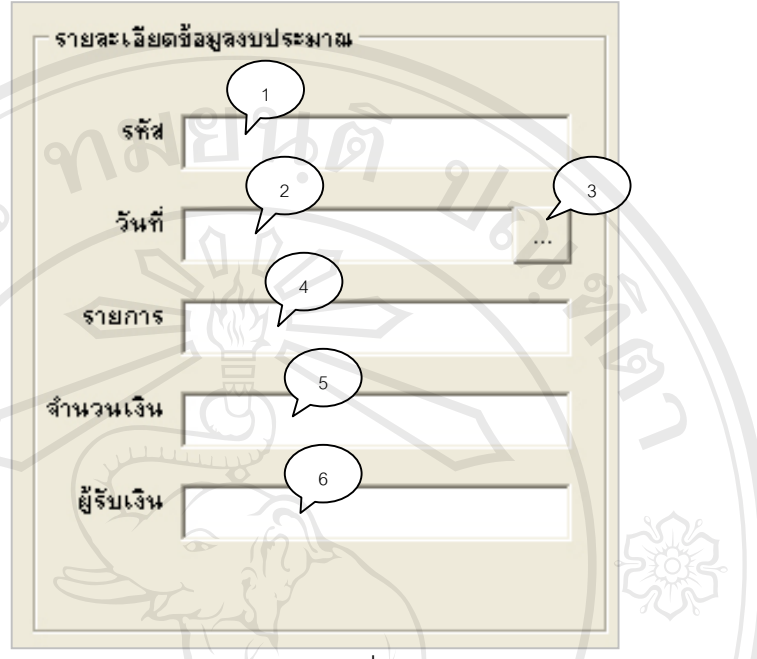

# **8.1 สวนของเมนูการเพิ่มขอมูลงบประมาณ**

รูป ค.23 แสดงส่วนของการเพิ่มข้อมูลงบประมาณ ิ่

**คำอธิบาย** ในส่วนนี้จะเป็นขั้นตอนการป้อนข้อมูลเพื่อเพิ่มข้อมูลด้านงบประมาณ ซึ่งใน ื่ ิ่ แต่ละส่วนอธิบายได้ ดังนี้

- **หมายเลข 1** ชองแสดง/ปอน รหัสงบประมาณ
- **หมายเลข 2** ชองแสดง/ปอน วันเดือนปที่บันทึก
- **หมายเลข 3** ปุมแสดงปฏิทิน เพ อเลือกวันท ื่
- **หมายเลข 4** ชองแสดง/ปอน รายการงบประมาณ
- **หมายเลข 5** ชองแสดง/ปอน จํานวนเงิน
- **หมายเลข 6** ชองแสดง/ปอน ผูรับเงิน

**À ÒË P** WATER O LOIMAN A LOIMAN A LOIMAN A LOIMAN A LOIMAN A LOIMAN A LOIMAN A LOIMAN A LOIMAN A LOIMAN A LOIMAN A LOIMAN A LOIMAN A LOIMAN A LOIMAN A LOIMAN A LOIMAN A LOIMAN A LOIMAN A LOIMAN A LOIMAN A LOIMAN A LOIMAN **Copyright by Chiang Mai University Copyright by Chiang Mai University All rights reserved All rights reserved**

## **8.2 แถบเมนูรายรับ**

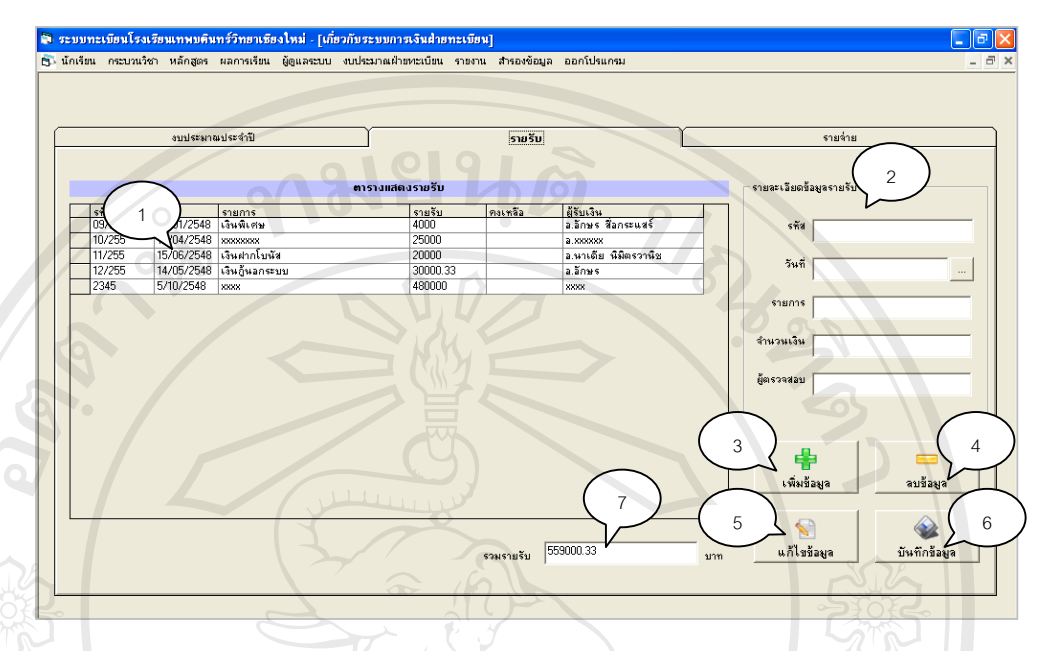

รูป ค.24 แสดงแถบหนาจอรายรับ

**คำอธิบาย** ในเมนูส่วนนี้ ทำหน้าที่บันทึกรายรับทั้งหมดของฝ่ายทะเบียน ี้

- **หมายเลข 1** แสดงขอมูลรายรับฝายทะเบียน
- **หมายเลข 2** ส่วนของเมนูการเพิ่มข้อมูล ิ่
- **หมายเลข 3 ปุ่มเพิ่มข้อมูลรายรับ**
- **หมายเลข 4** ปุมลบขอมูลรายรับ
- **หมายเลข 5** ปุมแกไขขอมูล
- **หมายเลข 6** ปุมบันทึกขอมูล
- **หมายเลข 7** ชองแสดงรายรับรวม **ÅÔ¢ÊÔ·¸ÔìÁËÒÇÔ·ÂÒÅÑÂàªÕ§ãËÁè ÅÔ¢ÊÔ·¸ÔìÁËÒÇÔ·ÂÒÅÑÂàªÕ§ãËÁè**

# **8.3 แถบเมนูรายจาย**

**คำอธิบาย** ในเมนูส่วนนี้จะมีความคล้ายคลึงกับเมนูรายรับฝ่ายทะเบียน ต่างกันตรง ี้ ข้อมูลที่ป้อนเข้าไปจะเป็นรายจ่ายของฝ่ายทะเบียน ดังนั้นจึงสามารถอ้างอิงข้อมูลกันได้<br>All rights reserved to the serve of the served of the served of the served of the served of the served of the s<br>All rights reserved to the ั้ **Copyright by Chiang Mai University Copyright by Chiang Mai University**

## **9. รายงาน**

เมื่อเข้าสู่เมนูนี้จะปรากฏภาพหน้าจอ ดังรูป ค.25 ื่

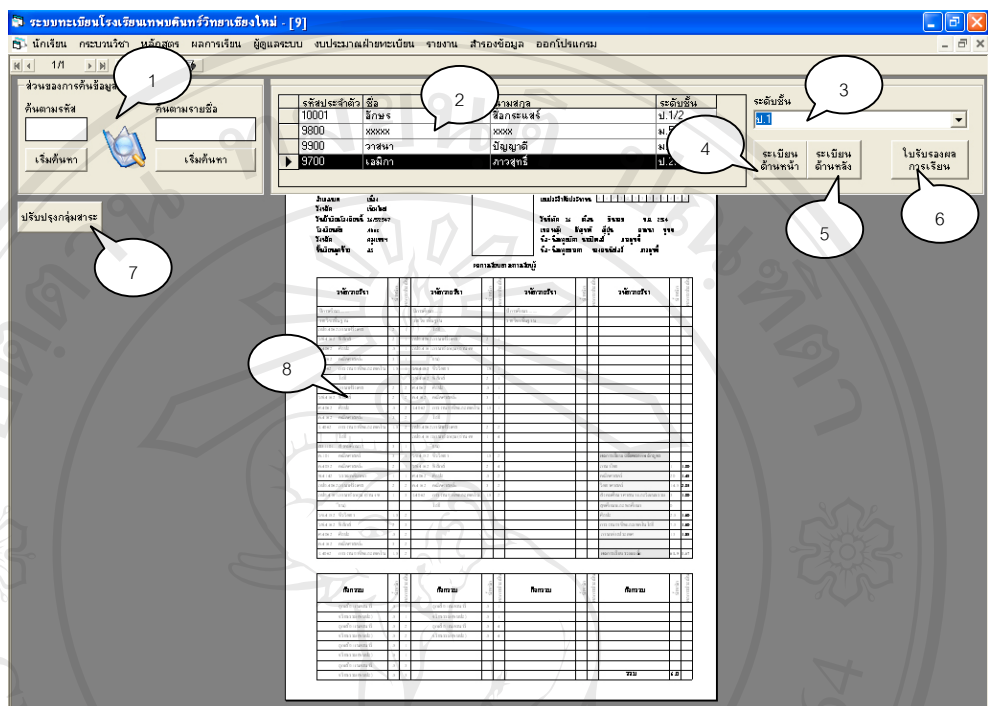

รูป ค.25 แสดงภาพหนาจอเมนูรายงาน

**คำอธิบาย** ในเมนูนี้จะทำหน้าที่ในการออกหลักฐานทางการศึกษา โดยออกใบรับรอง ผลการเรียน และระเบียนแสดงผลการเรียน เพื่อนักเรียนจะได้นำไปใช้ในสถานการณ์ที่ ื่ ตางกัน

- **หมายเลข 1** สวนของการคนหานักเรียน
- **หมายเลข 2** แสดงรายช อนักเรียน ื่
- **หมายเลข 3** แถบเลือกระดับช นที่ตองการออกหลักฐานทางการศึกษา ั้
- $\bullet$  **หมายเลข 4** ปุ่มออกระเบียนแสดงผลการเรียน ด้านหน้า <del>→ พมายเลข 3 แถบเลขกระดบขนทตขลการขขกหลกฐานทาลการทกาษา</del><br>● **หมายเลข 4 ปุ่มออกระเบียนแสดงผลการเรียน ด้านหน้า**<br>● **หมายเลข 5 ปุ่มออกระเบียนแสดงผลการเรียน ด้านหลัง** 
	- **หมายเลข 5** ปุมออกระเบียนแสดงผลการเรียน ดานหลัง
- **หมายเลข 6** ปุมออกใบรับรองผลการเรียน **Copyright by Chiang Mai University Copyright by Chiang Mai University**
- **หมายเลข 7** ปุมปรับปรุงกลุมสาระ ในกรณีที่มีการเปลี่ยนแปลงวิชาจะมีการปรับปรุง ข้อมูลมายังฐานข้อมูลหลักของนักเรียนด้วย **1980 - ครั้ง การประก**อบการเปลี่ยนแปลงวิชา จะมีการปรับปรุง<br>- ช่อมลมายังฐานข้อมลหลักของนักเรียนด้วย
	- **หมายเลข 8** แสดงขอมูลหลักฐานทางการศึกษา

## **10. สํารองขอมูล**

เมื่อเข้าสู่เมนูนี้จะปรากฏหน้าจอ ดังรูป ค.26 ื่

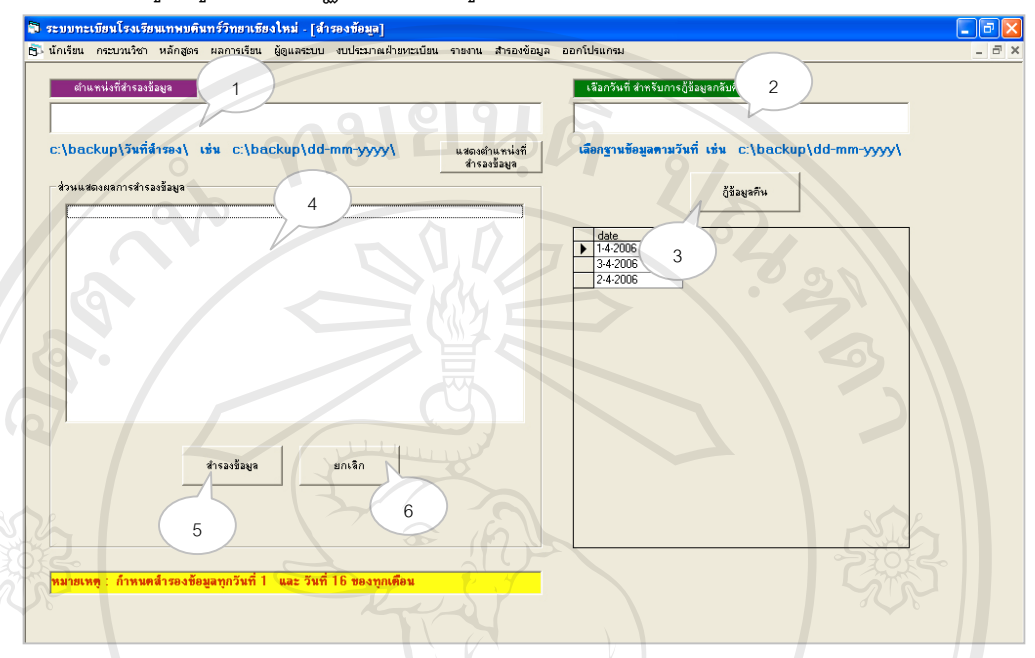

รูป ค.26 แสดงหน้าจอของการสำรองข้อมูล

**คำอธิบาย** ในส่วนนี้ผู้ดูแลระบบ จะสามารถทำการสำรองข้อมูลเพื่อป้องกันข้อมูลเสียหาย อาจเนื่องจากหลายสาเหตุ เช่น ไวรัสคอมพิวเตอร์ และสามารถทำการกู้ข้อมูลกลับคืนได้ ื่

- **หมายเลข 1** ชองปอนขอมูลตําแหนงที่ตองการจะสํารองฐานขอมูล เชน c:\backup\30-04-2549\ จะหมายถึง บันทึกท ี่ไดรฟ C ในโฟลเดอรชื่อ Backup และในโฟลเดอร์ย่อยของ Backup ชื่อว่า 30-04-2549 ื่
- **หมายเลข 2** ช่องป้อนวันที่ ที่ต้องการกู้ข้อมูลคืน
- **หมายเลข 3** ปุมยืนยันการกูขอมูลคืน
- **หมายเลข 4** ชองแสดงผลขณะสํารองขอมูล <del>→ พมายเลข 3 บุมยนยนการกูขยมู</del>ลคน<br>● **หมายเลข 4 ช่องแสดงผลขณะสำรองข้อมูล**<br>● **หมายเลข 5 ปุ่มยืนยันการสำรองข้อมูล** 
	- **หมายเลข 5** ปุมยืนยันการสํารองขอมูล
- **หมายเลข 6** ปุมยกเลิกการสํารองขอมูล **Copyright by Chiang Mai University Copyright by Chiang Mai University**
	- **11. ออกโปรแกรม**

**คําอธิบาย** ในเมนูนี้สําหรับการจบการทํางานของโปรแกรม **All rights reserved All rights reserved**

## **ภาคผนวก ง**

**ตัวอยางรายงานจากโปรแกรมระบบงานทะเบียนโรงเรียนเทพบดินทรวิทยา จังหวัดเชียงใหม**  $J_{\hat{\mathcal{O}}}$ 

**1. ใบรับรองผลการศึกษา**

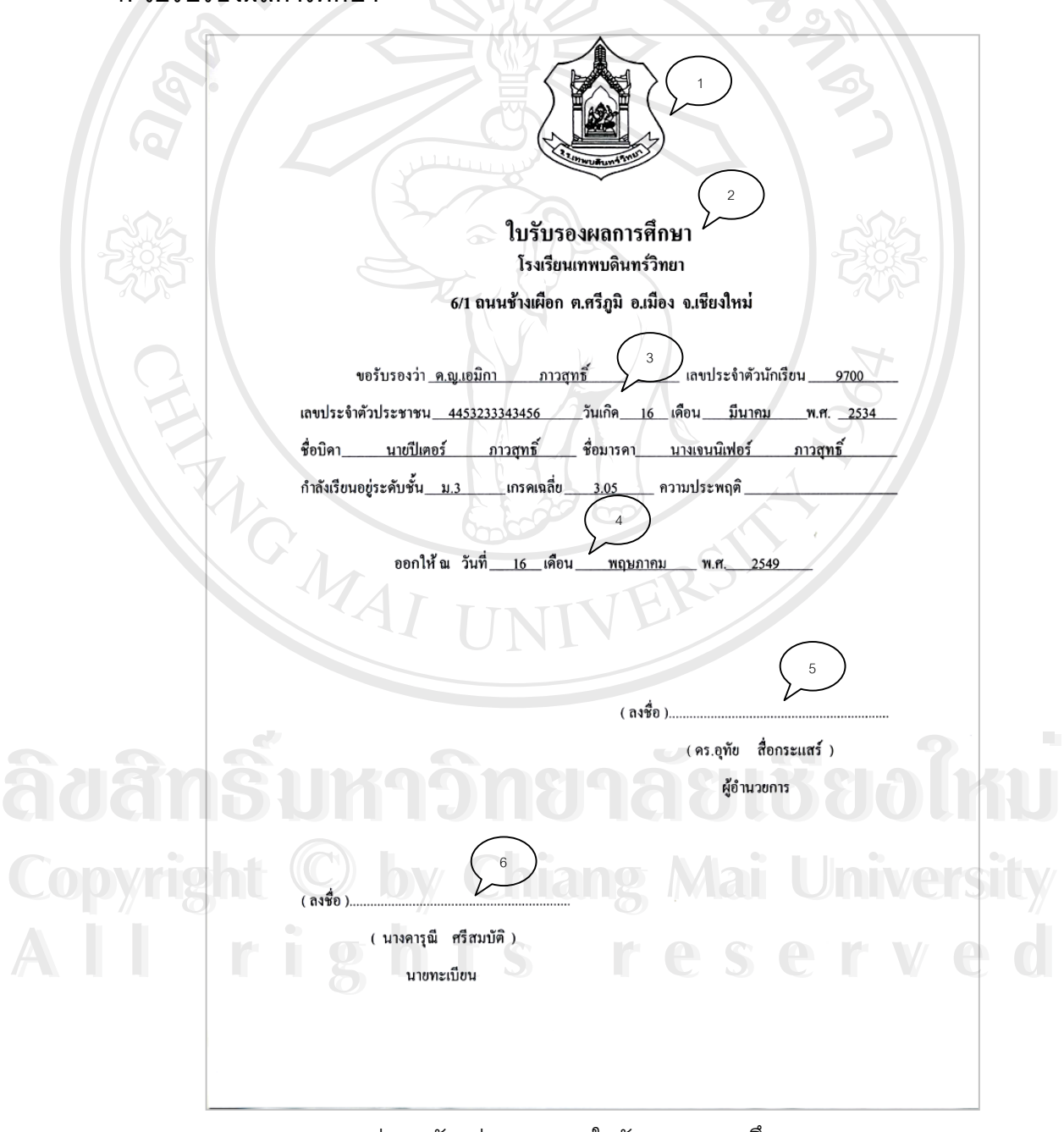

รูป ง.1 ตัวอยางรายงาน ใบรับรองผลการศึกษา

**คำอธิบาย** เป็นใบรับร<sub>ิ</sub>องผลการศึกษา ที่จะออกให้กับนักเรียนเมื่อนักเรียนจะนำไปใช้เพื่อ ื่ สมัครสอบเรียนต่อ สามารถอธิบายส่วนประกอบได้ ดังนี้ ี้

- **หมายเลข 1** ตราสัญลักษณของโรงเรียนเทพบดินทรวิทยาเชียงใหม
- **หมายเลข 2** สวนหัวของใบรับรอง ประกอบดวย ตัวอักษรใบรับรองผลการศึกษา ชื่อโรงเรียน และที่อยู่ของโรงเรียน ี่
- **หมายเลข 3** สวนของขอมูลนักเรียน ประกอบดวย
	- **-** ชื่อ นามสกุล
	- **-** เลขประจําตัวนักเรยนี
	- **-** เลขบัตรประจําตัวประชาชน
	- **-** วันเดือนปเกิด
	- **-** ชื่อ-นามสกุล บิดา
	- **-** ชื่อ-นามสกุล มารดา
	- **-** ระดับช นที่ศึกษาอยู ั้
	- **-** เกรดเฉลี่ย
	- **-** ความประพฤติ
- **หมายเลข 4** วันท ี่ออกใบรับรอง
- **หมายเลข 5** ลายเซนตของผูอํานวยการ
- **หมายเลข 6** ลายเซนตของนายทะเบียน

## **2. ระเบียนแสดงผลการเรียน**

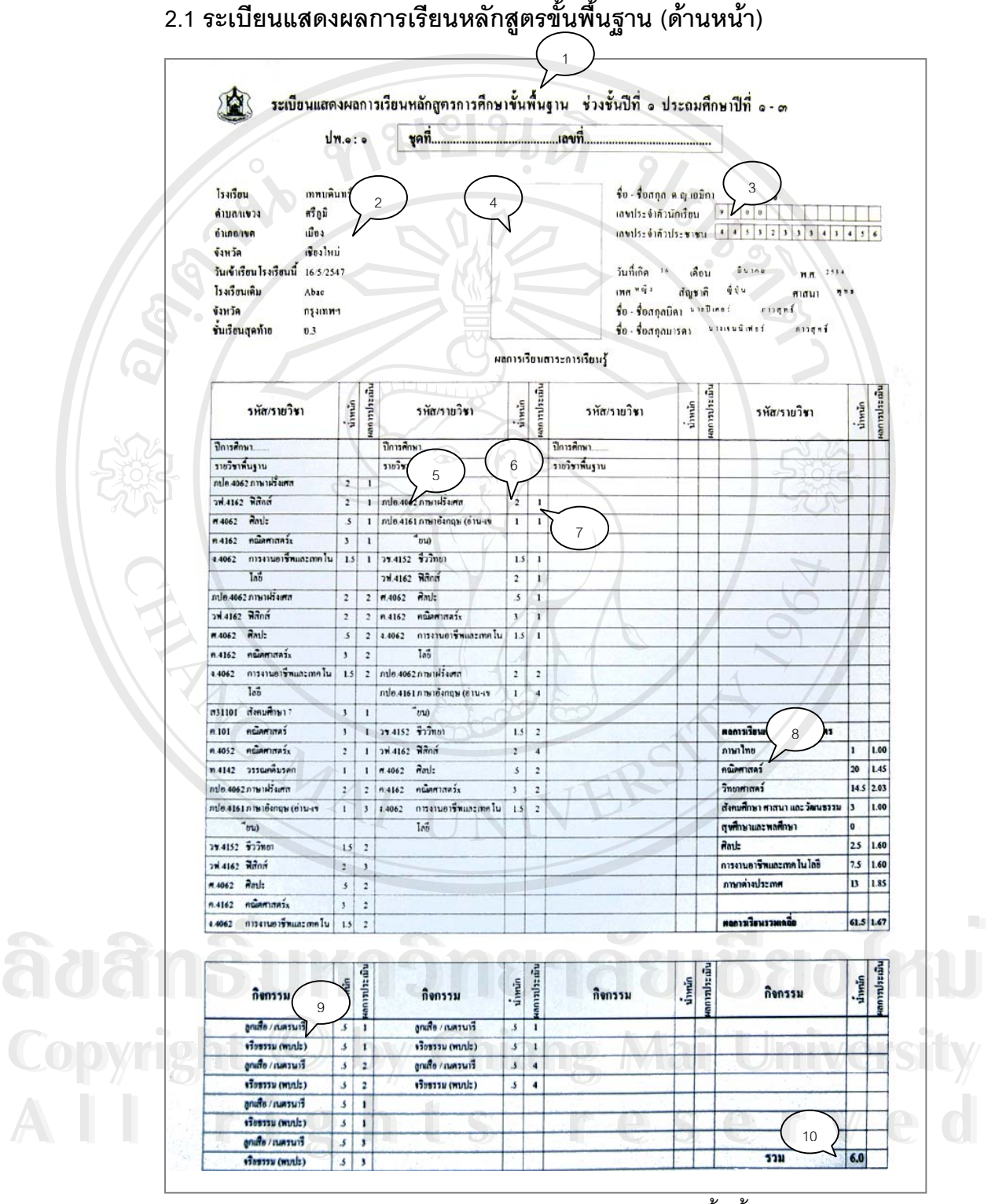

รูป ง.2 ตัวอย่างรายงาน ระเบียนแสดงผลการเรียนหลักสูตรขั้นพื้นฐาน (ด้านหน้า) ั้ ื้

**คำอธิบาย** ระเบียนแสดงผลการเรียน เป็นรายงานที่แสดงถึงผลการเรียนของนักเรียน โดยแสดงรายละเอียดถึงวิชาที่ได้เรียน ผลการประเมิน เกรดเฉลี่ย รวมทั้งมีการประเมิน ั้ ด้านคุณลักษณะอันพึงประสงค์ และ การประเมินการอ่าน คิดวิเคราะห์ และเขียน แบงเปน ดานหนาและดานหลัง โดยมีสวนประกอบ ดังน

- **หมายเลข 1** สวนหัวของระเบียนแสดงผลการเรียน
- **หมายเลข 2**ขอมูลของโรงเรียนที่ศึกษาอยู
- **หมายเลข 3**ขอม ูลของนักเรียน
- **หมายเลข 4**รูปถาย (ใชภาพถายจริง)
- **หมายเลข 5**แสดงรายวิชาท เรียน ี่
- **หมายเลข 6**แสดงหนวยกิต
- **หมายเลข 7**แสดงเกรดที่นักเรียนได
- **หมายเลข 8** สรุปรวมหนวยกิตและเกรดเฉล ยแยกตามกลุมสาระ  $\mathcal{L}^{\mathcal{L}}(\mathcal{L}^{\mathcal{L}})$  and  $\mathcal{L}^{\mathcal{L}}(\mathcal{L}^{\mathcal{L}})$  and  $\mathcal{L}^{\mathcal{L}}(\mathcal{L}^{\mathcal{L}})$
- **หมายเลข 9** สวนของกิจกรรมพัฒนาผูเรียน
- **หมายเลข 10** ผลรวมหนวยกิต กิจกรรมพัฒนาผูเรียน

#### **2.2 ระเบียนแสดงผลการเรียนหลักสูตรข นพ นฐาน (ดานหลงั) ั้ ื้**

**คำอธิบาย** จากรูป ง.3 เป็นด้านหลังของระเบียนแสดงผลการเรียน ซึ่งประกอบด้วย ข้อมูล ผลการประเมินคุณลักษณะอันพึงประสงค์ ผลการประเมินการอ่านคิดวิเคราะห์ จำนวนหน่วยน้ำหนักสาระการเรียนรู้รวม ลายเซนต์ของผู้อำนวยการโรงเรียน และ ้ํ นายทะเบียน

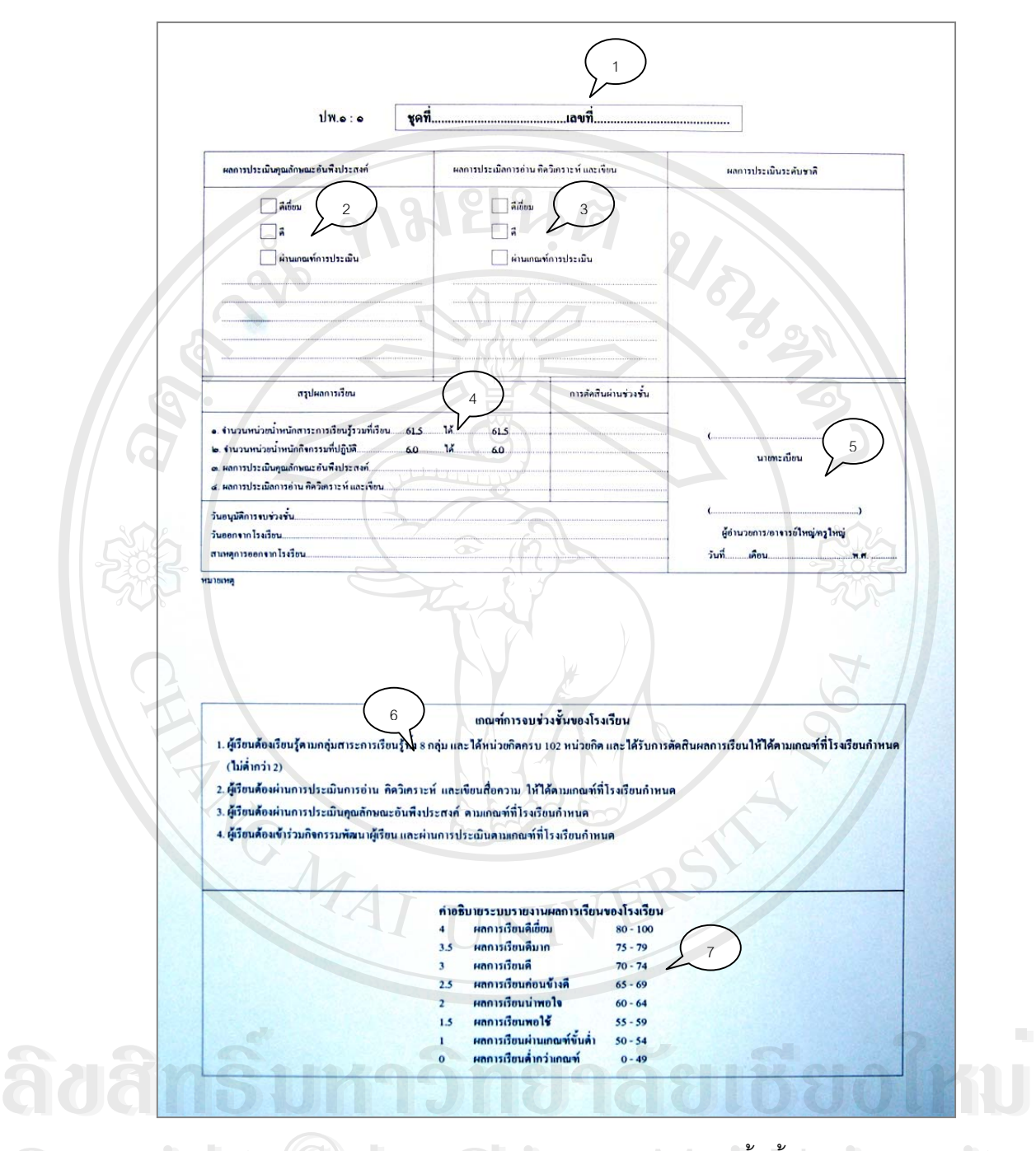

รูป ง.3 ตัวอย่างรายงาน ระเบียนแสดงผลการเรียนหลักสูตรขั้นพื้นฐาน (ด้านหลัง) ั้  $\bigcirc$  0 | 2 | 2 | 3 | 3 | 3 | ตัวอย่างรายงาน ระเบียนแสดงผลการเรียนหลักสูตรขั้นพื้นฐาน (ด้านหลัง)<br>พ.ศ. 25 | 1.3 | ตัวอย่างรายงาน ระเบียนแสดงผลการเรียนหลักสูตรขั้นพื้นฐาน (ด้านหลัง)

- **<br>● หมายเลข 1** ส่วนหัวของระเบียนแสดงผลการเรียน(ด้านหลัง) แสดงหมายเลขระเบียน
	- **หมายเลข 2** สวนท ี่แสดงผลการประเมินคุณลักษณะอันพึงประสงค
	- **หมายเลข 3** ส่วนที่แสดงผลการประเมิน การอ่าน คิดวิเคราะห์และเขียน
- **หมายเลข 4** ส่วนที่สรุปผลการเรียน โดยแสดงผลรวมทั้งสาระการเรียนรู้ และกิจกรรมพัฒนาผู้ ี่ เรียน
- **หมายเลข** 5 ลายเซนต์ของผู้อำนวยการ และนายทะเบียน เพื่อรับรองความถูกต้องของ ระเบียนและปองกันการปลอมแปลง

**● หมายเลข 6** ส่วนที่แสดงเกณฑ์การจบช่วงชั้นของโรงเรียน **หมายเลข 7** สวนท ี่เปนคําอธิบายระบบรายงานผลการเรียนของโรงเรียน

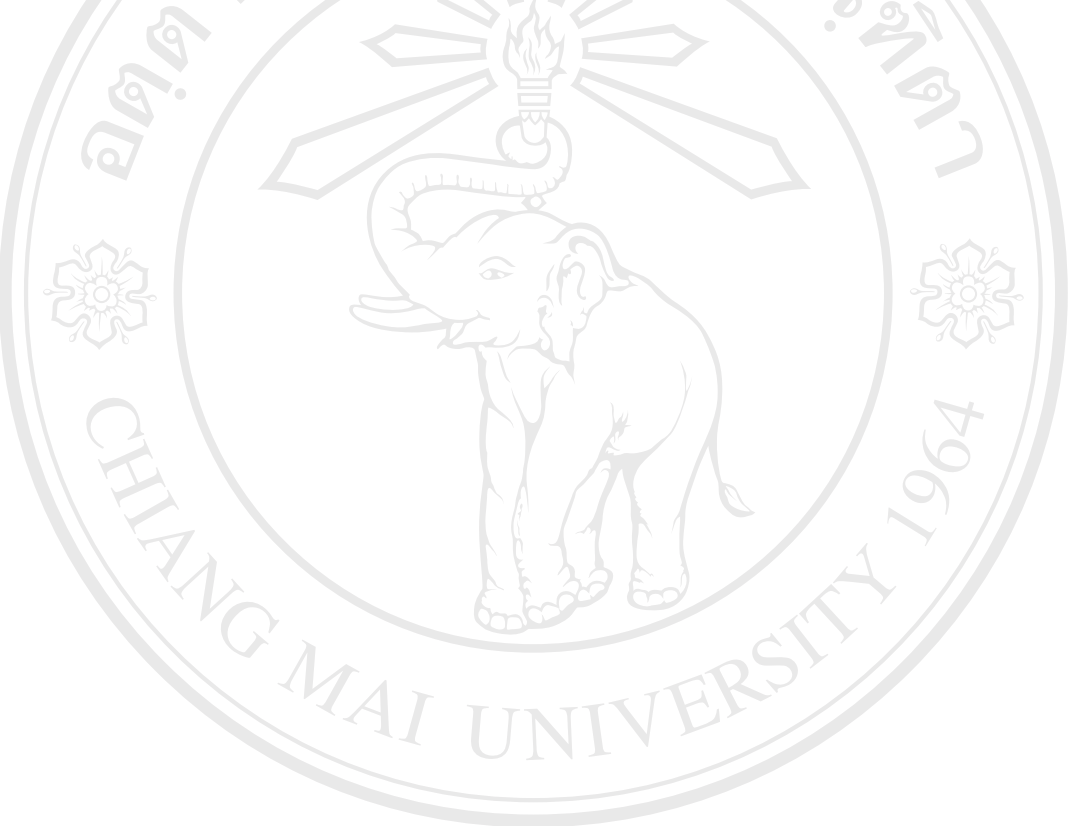

## **ภาคผนวก จ**

# **ตัวอยางแบบสอบถาม การใชงานโปรแกรมระบบทะเบียน โรงเรียนเทพบดินทรวิทยา จังหวัดเชียงใหม**

## **คําชี้ แจง**

- 1. แบบสอบถามนี้มีวัตถุประสงค์เพื่อต้องการทราบผลการใช้งานโปรแกรมระบบ ื่ ทะเบียน โรงเรียนเทพบดินทร์วิทยา จังหวัดเชียงใหม่ และเพื่อเป็นข้อมูลพื้นฐานใน การปรับปรุงและพัฒนาระบบใหมีประสิทธิภาพในโอกาสตอไป
- 2. ความคิดเห็นของท่านมีค่าเป็นอย่างมาก ขอให้ท่านตอบแบบสอบถามด้วยความจริง และคําตอบจะไมสงผลกระทบใด ๆ ตอผูตอบแบบสอบถามท งสิ้น ั้

# แบบสอบถามมีทั้ งหมด 2 ตอนคือ

- ตอนที่ 1. ประสิทธิภาพของการใช้งานโปรแกรม
- ตอนท ี่ 2. ขอเสนอแนะและแนวทางในการปรับปรุงและพัฒนาโปรแกรม

## ตอนที่ 1. ประสิทธิภาพของการใช้งานโปรแกรม

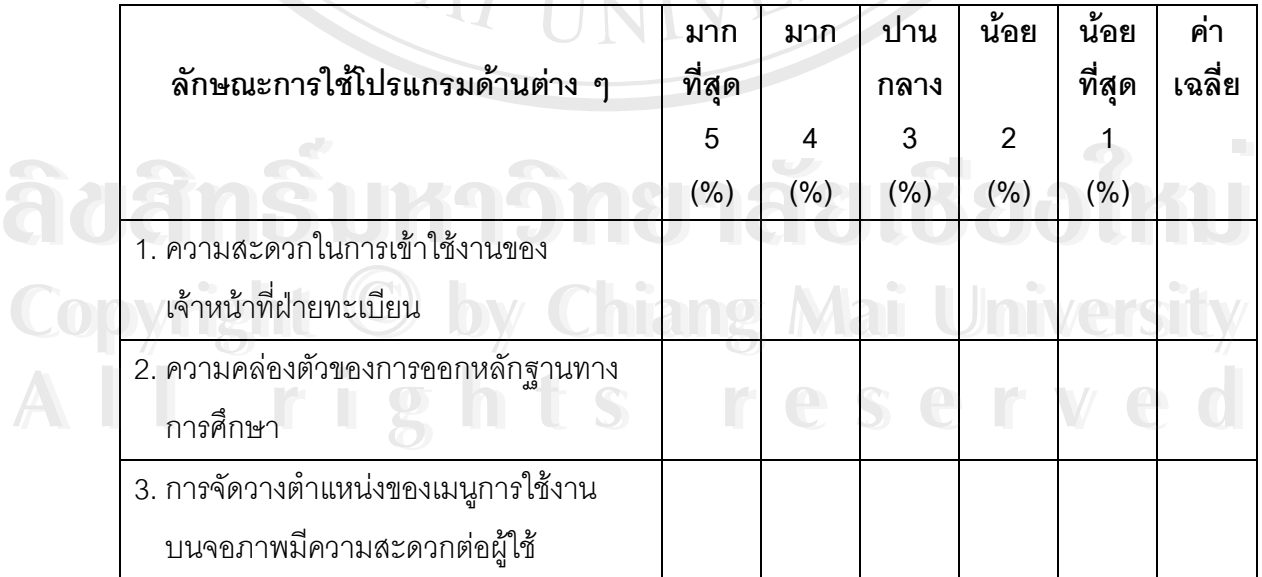

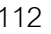

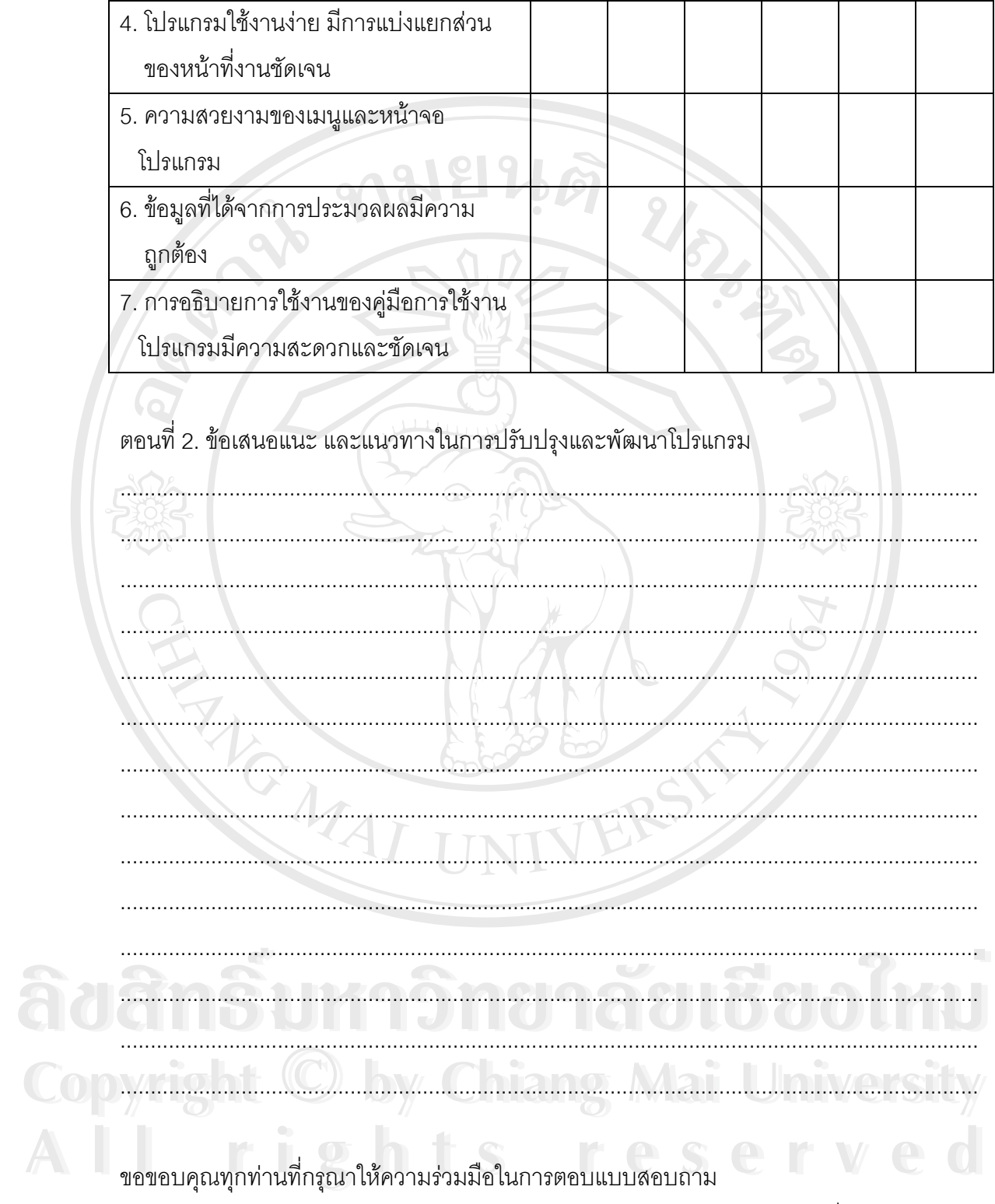

นายอักษร สื่อกระแสร์

# **ประวัติผูเขียน**

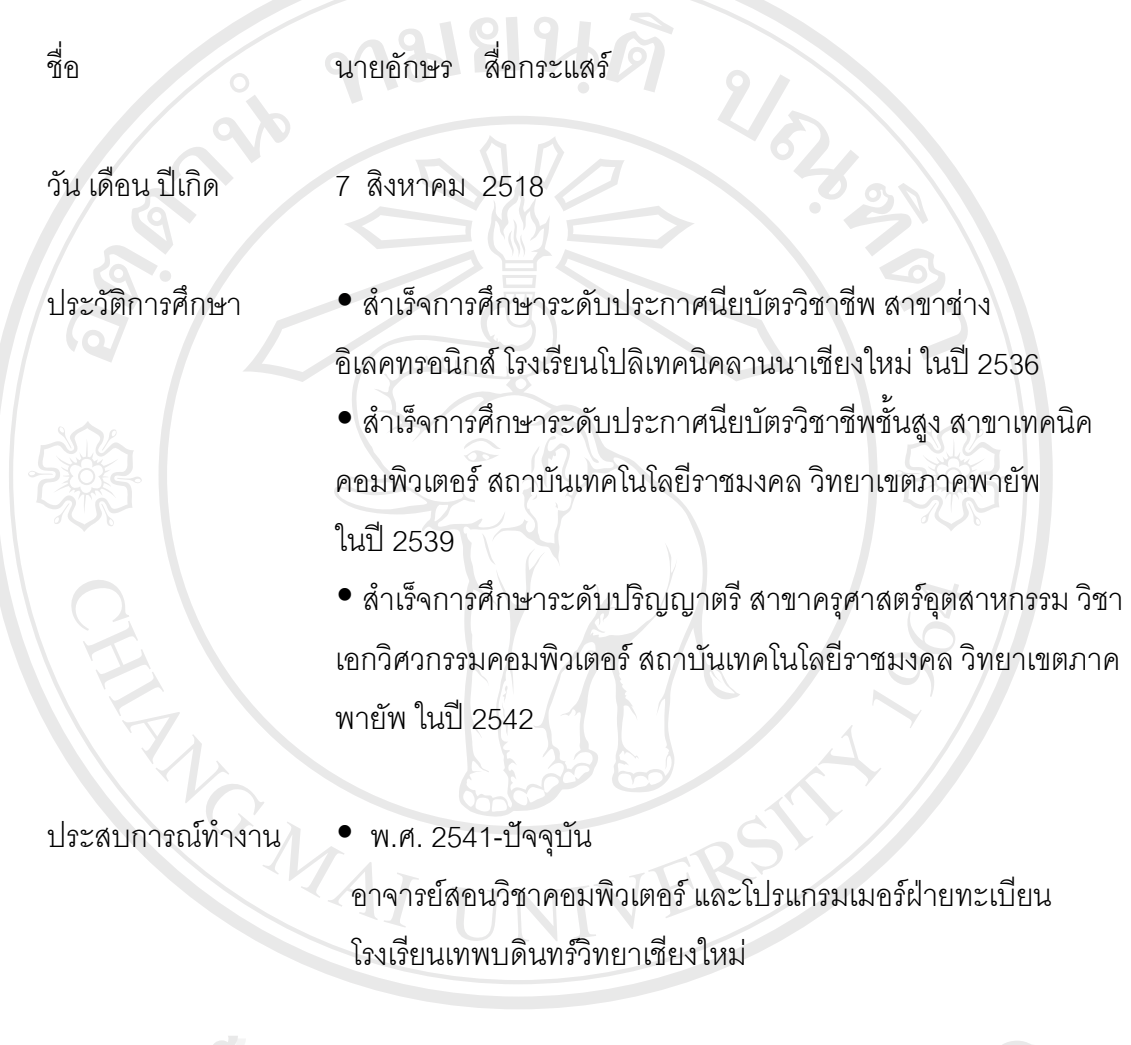